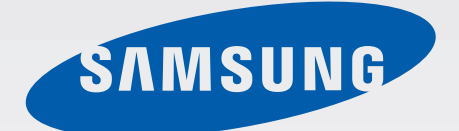

## GT-N5110

# Brugervejledning

[www.samsung.com](http://www.samsung.com)

# **Om denne brugervejledning**

Med denne enhed er du sikret mobilkommunikation og -underholdning af fremragende kvalitet takket være Samsungs høje standarder og teknologiske ekspertise. Denne brugervejledning indeholder en detaljeret beskrivelse af enhedens funktioner.

- Du bør læse vejledningen, før du tager enheden i brug, for at opnå sikker og korrekt brug.
- Beskrivelserne er baseret på enhedens standardindstillinger.
- Billederne og skærmbillederne kan se anderledes ud end for det faktiske produkt.
- Indholdet kan afvige fra det endelige produkt eller fra den software, der leveres af tjenesteeller teleudbydere, og kan ændres uden forudgående varsel. Du kan finde den nyeste version af vejledningen på Samsungs website, [www.samsung.com](http://www.samsung.com).
- Indhold (af høj kvalitet), der kræver et højt CPU- og RAM-forbrug, vil påvirke enhedens generelle ydelse. Programmer, der er relaterede til indholdet, fungerer muligvis ikke korrekt, afhængigt af enhedens specifikationer og det miljø, den anvendes i.
- De tilgængelige funktioner og yderligere tjenester kan variere alt efter enhed, software eller tjenesteudbyder.
- Applikationerne og deres funktioner kan variere afhængigt af land, geografisk område eller hardwarespecifikationer. Samsung er ikke ansvarlig for problemer med ydelsen, der forårsages af programmer fra andre udbydere end Samsung.
- Samsung er ikke ansvarlig for ydelsesproblemer eller inkompatibilitet, der skyldes redigerede indstillinger i registreringsdatabasen eller modificeret operativsystemsoftware. Hvis du forsøger at tilpasse operativsystemet, kan det medføre, at din enhed eller dine applikationer ikke fungerer korrekt.
- Software, lydkilder, baggrunde, billeder og andet medieindhold på denne enhed er givet i licens til begrænset brug. Det er en overtrædelse af lovene om ophavsret at kopiere eller bruge disse materialer til erhvervsmæssige eller andre formål. Brugerne er alene ansvarlige for ulovlig brug af medier.
- Standardprogrammer, der følger med enheden, er underlagt opdateringer, og understøttelsen kan ophøre uden varsel. Hvis du har spørgsmål om et program, der leveres med enheden, kan du kontakte Samsungs servicecenter. Kontakt tjenesteudbyderen for brugerinstallerede programmer.
- Ændring af enhedens operativsystem eller installation af software fra uofficielle kilder kan medføre, at enheden ikke fungerer korrekt samt beskadigelse eller tab af data. Disse handlinger er overtrædelser af din Samsung-licensaftale og vil ugyldiggøre din garanti.

# **Vejledningens symboler**

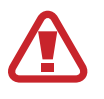

**Advarsel**: Situationer, hvor der er risiko for, at du eller andre kommer til skade

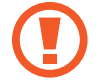

**Forsigtig**: Situationer, hvor der er risiko for, at enheden eller andet udstyr beskadiges

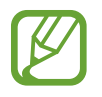

**Bemærk**: Bemærkninger, tip eller yderligere oplysninger

# **Ophavsret**

Copyright © 2013 Samsung Electronics

Denne guide er beskyttet af internationale love om ophavsret.

Ingen del af denne guide må uden forudgående skriftlig tilladelse fra Samsung Electronics reproduceres, distribueres, oversættes eller overføres i nogen form eller på nogen måde, elektronisk eller mekanisk, herunder ved fotokopiering, optagelse eller lagring i et søgesystem eller informationslager.

# **Varemærker**

- SAMSUNG og SAMSUNG-logoet er registrerede varemærker tilhørende Samsung Electronics.
- Android-logoet, Google™, Google Maps<sup>™,</sup> Google Mail™, YouTube<sup>™</sup>, Google Play™ Store og Google Talk™ er varemærker tilhørende Google, Inc.
- Bluetooth<sup>®</sup> er et internationalt registreret varemærke tilhørende Bluetooth SIG, Inc.
- Wi-Fi®, Wi-Fi Protected Setup™, Wi-Fi Direct™, Wi-Fi CERTIFIED™ og Wi-Fi-logoet er registrerede varemærker tilhørende Wi-Fi Alliance.
- Alle andre varemærker og ophavsrettigheder tilhører de respektive ejere.

DivX®, DivX Certified® og tilknyttede logoer er varemærker tilhørende Rovi Corporation eller dets datterselskaber og bruges under licens.

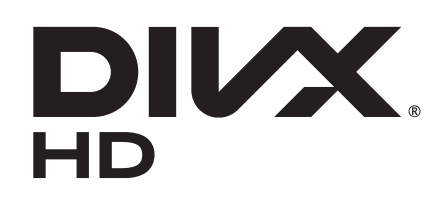

#### **OM DIVX VIDEO**

DivX® er et digitalt videoformat udviklet af DivX, LLC, som er et datterselskab af Rovi Corporation. Dette er en officiel DivX Certified® enhed, der har gennemgået en grundig testning med henblik på at kontrollere, at den kan afspille DivX-video. Gå ind på [www.divx.com](http://www.divx.com) for at få flere oplysninger og softwareværktøjer, der kan konvertere dine filer til DivX-videoer.

#### **OM DIVX VIDEO-ON-DEMAND**

Denne DivX Certified®-enhed skal være registreret for at kunne afspille købte DivX Video-on-Demand-film. Find afsnittet DivX VOD i enhedens opsætningsmenu for at få registreringskoden. På [vod.divx.com](http://vod.divx.com) kan du finde yderligere oplysninger om, hvordan du gennemfører registreringen.

DivX Certified® til at afspille DivX®-video i opløsning op til HD 720p, inklusive betalingsindhold.

# **Indhold**

## **[Kom godt i gang](#page-7-0)**

- [Enhedens udseende](#page-7-0)
- [Knapper](#page-8-0)
- [S Pen](#page-9-0)
- [Pakkens indhold](#page-9-0)
- [Oplade batteriet](#page-10-0)
- [Isætte et hukommelseskort](#page-13-0)
- [Tænde og slukke for enheden](#page-15-0)
- [Holde enheden](#page-15-0)
- [Låse og oplåse enheden](#page-16-0)
- [Justere lydstyrken](#page-16-0)
- [Skifte til lydløs tilstand](#page-16-0)

## **[Grundlæggende brug](#page-17-0)**

- [Indikatorikoner](#page-17-0)
- [Bruge den berøringsfølsomme skærm](#page-18-0)
- [Kontrolbevægelser](#page-21-0)
- [Sideven](#page-23-0)
- [Aktivering af Multi-vindue](#page-23-0)
- [Bruge S Pen](#page-24-0)
- [S Pen-luft-visning](#page-28-0)
- [Hurtigkommando](#page-29-0)
- [Informationer](#page-30-0)
- [Startskærm](#page-31-0)
- [Bruge widgets](#page-33-0)
- [Bruge applikationer](#page-33-0)
- [Applikationsskærm](#page-34-0)
- [Hjælp](#page-35-0)
- [Indtaste tekst](#page-35-0)
- [Oprette forbindelse til et Wi-Fi-netværk](#page-37-0)
- [Oprette konti](#page-38-0)
- [Overføre filer](#page-39-0)
- [Sikre enheden](#page-40-0)
- [Opgradere enheden](#page-42-0)

#### **[Kommunikation](#page-43-0)**

- [Kontakter](#page-43-0)
- [E-mail](#page-46-0)
- [Google Mail](#page-48-0)
- [Talk](#page-49-0)
- [Google+](#page-50-0)
- [Messenger](#page-50-0)
- [ChatON](#page-51-0)

#### **[Web og netværk](#page-52-0)**

- [Internet](#page-52-0)
- [Chrome](#page-53-0)
- [Bluetooth](#page-54-0)
- [AllShare Cast](#page-55-0)
- [AllShare Play](#page-56-0)
- [Group Play](#page-57-0)
- [Smart Remote](#page-58-0)

## **[Medie](#page-59-0)**

- [Musikafspiller](#page-59-0)
- [Kamera](#page-60-0)
- [Galleri](#page-67-0)
- [Paper Artist](#page-70-0)
- [Videoafspiller](#page-71-0)
- [YouTube](#page-72-0)
- [Flipboard](#page-74-0)

## **[Applikations- og](#page-75-0)  [mediebutikker](#page-75-0)**

- [Play Butik](#page-75-0)
- [Samsung Apps](#page-76-0)
- [Game Hub](#page-76-0)
- [Music Hub](#page-77-0)
- [Play Bøger](#page-78-0)
- [Play Film](#page-78-0)
- [Play Musik](#page-78-0)
- [Play Magasiner](#page-79-0)
- [Readers Hub](#page-79-0)
- [Video Hub](#page-79-0)
- [Learning Hub](#page-80-0)

## **[Værktøjer](#page-81-0)**

- [S-notat](#page-81-0)
- [aNote HD](#page-85-0)
- [S-planlægger](#page-86-0)
- [Polaris Office](#page-88-0)
- [Dropbox](#page-91-0)
- [Alarm](#page-91-0)
- [Verdensur](#page-92-0)
- [Lommeregner](#page-93-0)
- [S Voice](#page-93-0)
- [Google](#page-94-0)
- [Stemmesøgning](#page-95-0)
- [Mine filer](#page-95-0)
- [Downloads](#page-96-0)

## **[Rejse og lokal](#page-97-0)**

- [Kort](#page-97-0)
- [Lokal](#page-98-0)
- [Navigation](#page-99-0)

## **[Indstillinger](#page-100-0)**

- [Om indstillinger](#page-100-0)
- [Wi-Fi](#page-100-0)
- [Bluetooth](#page-101-0)
- [Databrug](#page-101-0)
- [Flere indstillinger](#page-101-0)
- [Startskærmtilstand](#page-102-0)
- [Blokeringstilstand](#page-102-0)
- Lyd
- [Skærm](#page-103-0)
- [Lagring](#page-104-0)
- [Strømsparetilstand](#page-105-0)
- [Batteri](#page-105-0)
- [Programmanager](#page-105-0)
- [Placeringstjenester](#page-105-0)
- [Låseskærm](#page-106-0)
- [Sikkerhed](#page-107-0)
- [Sprog og input](#page-108-0)
- [Sky-tjeneste](#page-110-0)
- [Sikkerhedskopiere og nulstille](#page-111-0)
- [Tilføje konto](#page-111-0)

Indhold

- [Bevægelse](#page-111-0)
- [S Pen](#page-111-0)
- [Tilbehør](#page-112-0)
- [Dato og tid](#page-112-0)
- [Tilgængelighed](#page-113-0)
- [Udviklingsindstillinger](#page-114-0)
- [Om enheden](#page-115-0)

## **[Fejlsøgning](#page-116-0)**

# <span id="page-7-0"></span>**Kom godt i gang**

## **Enhedens udseende**

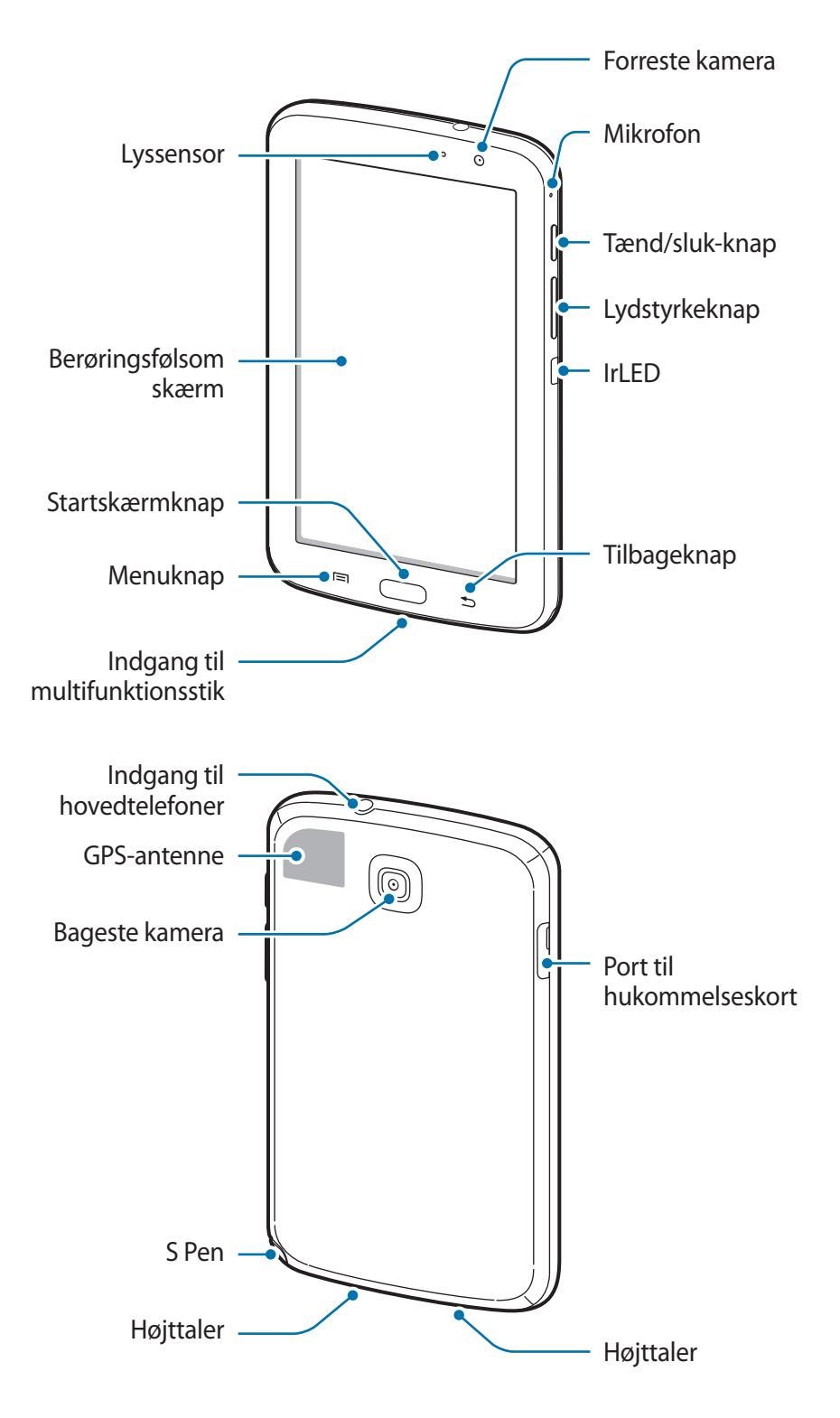

- <span id="page-8-0"></span>• Dæk ikke området omkring antennen med hænderne eller andre genstande. Dette kan skabe forbindelsesproblemer eller dræne batteriet.
	- Brug ikke skærmbeskytter. Dette kan medføre sensorsvigt.
	- Lad ikke den berøringsfølsomme skærm komme i kontakt med vand. Der kan opstå fejl på den berøringsfølsomme skærm under fugtige forhold, eller hvis den udsættes for vand.

# **Knapper**

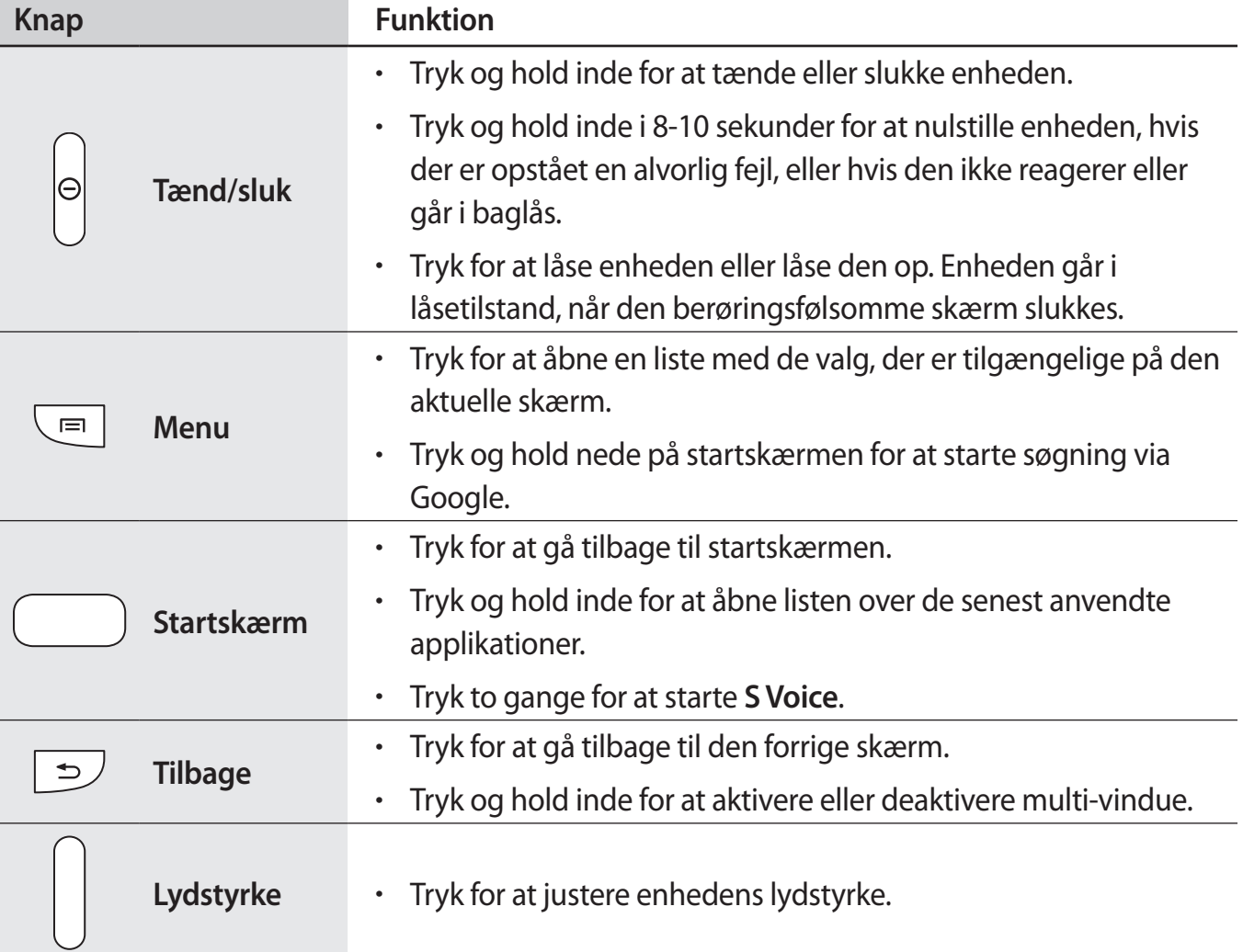

# <span id="page-9-0"></span>**S Pen**

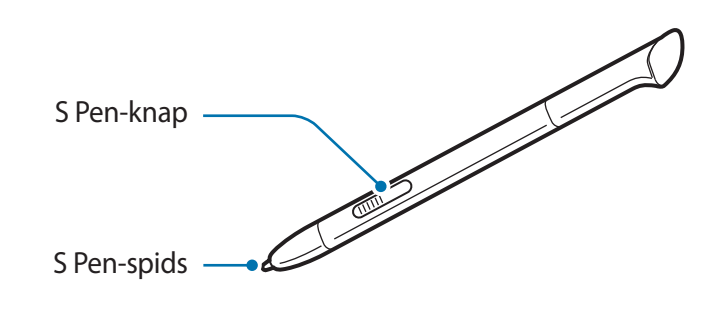

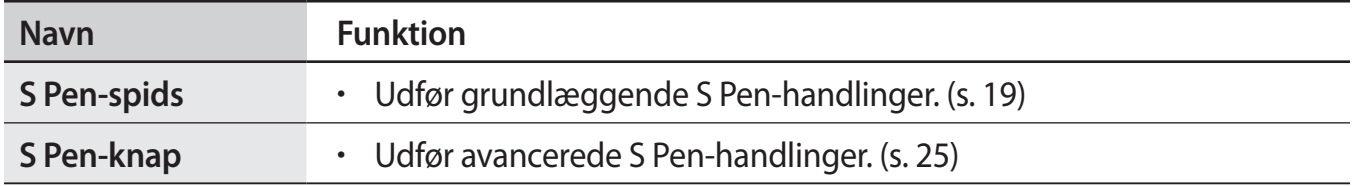

## **Pakkens indhold**

Kontrollér, at følgende dele er i æsken:

- $\cdot$  Enhed
- Hurtigstart

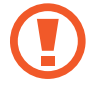

Brug kun software, der er godkendt af Samsung. Piratsoftware eller ulovlig software kan forårsage skade eller funktionsfejl, der ikke er dækket af garantien.

- <span id="page-10-0"></span>De dele, der følger med enheden, og eventuelt tilbehør, kan variere alt afhængigt af dit geografiske område eller din tjenesteudbyder.
	- De medfølgende dele er kun beregnet til brug sammen med denne enhed og er muligvis ikke kompatible med andre enheder.
	- Udseende og specifikationer kan ændres uden forudgående varsel.
	- Du kan købe mere tilbehør hos din lokale Samsung-forhandler. Du skal sikre dig, at det er kompatibelt med enheden inden købet.
	- Andet tilbehør er muligvis ikke kompatibelt med din enhed.
	- Brug kun tilbehør, der er godkendt af Samsung. Fejlfunktioner, der forårsages af tilbehør, som ikke er godkendt, er ikke dækket af garantien.
	- Tilgængeligheden af alt tilbehør er underlagt ændringer og afhænger udelukkende af producentvirksomheden. Se Samsungs websted, hvis du vil have flere oplysninger om tilgængeligt tilbehør.

# **Oplade batteriet**

Oplad batteriet med opladeren, før du bruger det for første gang.

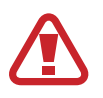

Brug kun opladere, batterier og kabler, som er godkendte af Samsung. Ikke-godkendte opladere eller kabler kan få batteriet til at eksplodere eller beskadige enheden.

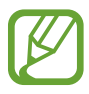

- Når batteriet er ved at løbe tør for strøm, høres en advarselstone fra enheden, og meddelelsen for lavt batteriniveau vises.
- Hvis batteriet er totalt afladet, kan du ikke tænde enheden, selv om opladeren er tilsluttet. Lad det tømte batteri lade op et par minutter, før du tænder for enheden.

#### **Bruge opladeren**

Slut USB-kablet til USB-strømadapteren, og sæt enden af USB-kablet i multifunktionsstikket.

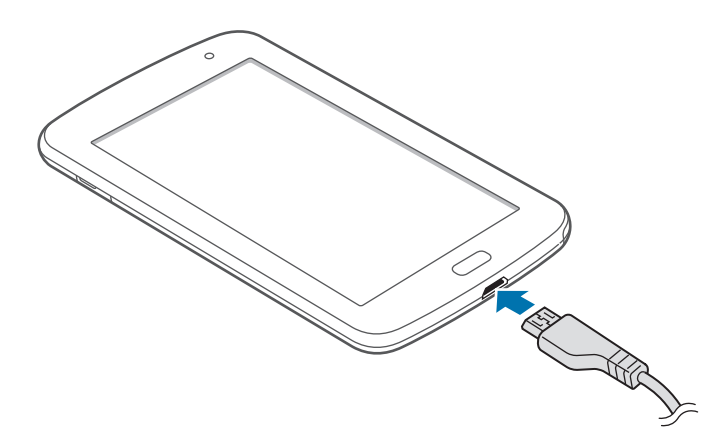

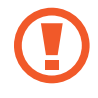

Enheden kan blive alvorligt beskadiget, hvis opladeren tilsluttes forkert. Skader som følge af forkert brug dækkes ikke af garantien.

- 
- Du kan bruge enheden, mens den oplader, men det kan tage længere tid at lade batteriet helt op.
- Hyis strømforsyningen til enheden er ustabil under opladning, fungerer den berøringsfølsomme skærm muligvis ikke. Hvis dette sker, skal du tage opladeren ud af enheden.
- Enheden kan blive varm under opladningen. Dette er normalt og bør ikke påvirke enhedens levetid eller ydelse. Hvis batteriet bliver varmere end normalt, kan opladeren stoppe opladningen.
- Hvis enheden ikke oplader korrekt, bør du indlevere enheden og opladeren til et af Samsungs servicecentre.

Kobl enheden fra opladeren, når den er fuldt opladet. Tag først opladeren ud af enheden og derefter ud af stikkontakten.

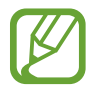

Kobl opladeren fra, når den ikke er i brug, for at spare strøm. Da opladeren ikke har en tænd/sluk-kontakt, skal du for at undgå strømspild tage opladerstikket ud af stikkontakten, når opladeren ikke er i brug. Enheden skal placeres tæt på stikkontakten under opladning.

#### **Kontrollere batteriets ladestatus**

Hvis du oplader batteriet, mens enheden er slukket, vises den aktuelle opladningsstatus ved hjælp af følgende ikoner:

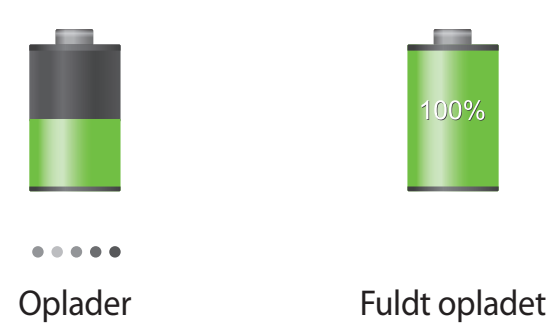

## **Reducere batteriforbruget**

Din enhed indeholder valgmuligheder, der hjælper dig med at spare på batteriet. Ved at tilpasse disse muligheder og deaktivere funktioner i baggrunden, kan du anvende enheden igennem længere tid mellem opladninger:

- Når du ikke bruger enheden, kan du skifte til sovetilstand ved at trykke på tænd/slukknappen.
- Luk unødvendige programmer ved brug af joblisten.
- Deaktivér Bluetooth-funktionen.
- Deaktivér Wi-Fi-funktionen.
- Deaktivér automatisk synkronisering af applikationer.
- Nedsæt tiden for bagbelysning.
- Nedsæt skærmens lysstyrke.

## <span id="page-13-0"></span>**Isætte et hukommelseskort**

Enheden kan bruge hukommelseskort med en kapacitet på op til 64 GB. Nogle typer hukommelseskort og kort fra visse producenter er muligvis ikke kompatible med enheden.

- Visse hukommelseskort er muligvis ikke fuldt ud kompatible med enheden. Brug af et ikke-kompatibelt kort kan beskadige enheden eller hukommelseskortet eller ødelægge data, der er gemt på kortet.
	- Vær opmærksom på, at du indsætter hukommelseskortet med den rigtige side opad.
- 
- Enheden understøtter kun filsystemet FAT for hukommelseskort. Hvis du isætter et kort, der er formateret med et andet filsystem, bliver du bedt om at formatere hukommelseskortet.
	- Hyppig skrivning og sletning af data reducerer hukommelseskortets levetid.
	- Når du sætter et hukommelseskort i enheden, vises hukommelseskortets filmappe i mappen **extSdCard** under den interne hukommelse.
- 1 Isæt et hukommelseskort med de guldfarvede kontaktflader vendende nedad.
- 2 Skub hukommelseskortet ind i porten, indtil det klikker på plads.

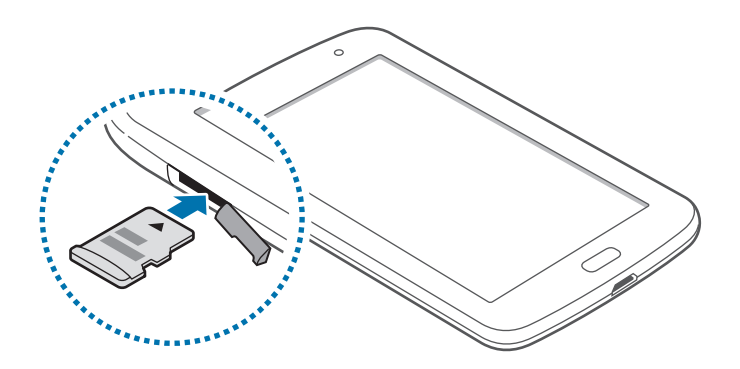

## **Fjerne hukommelseskortet**

Før du fjerner hukommelseskortet, skal du deaktivere det, så det kan fjernes sikkert. På startskærmen trykkes på **Programmer**→ **Indstillinger** → **Lagring** → **Deaktivér SD-kort**. Skub hukommelseskortet forsigtigt, indtil det løsner sig fra enheden, og tag det ud.

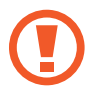

Fjern ikke hukommelseskortet, mens enheden overfører eller indlæser data. Hvis du gør dette, kan du beskadige eller miste data på hukommelseskortet eller enheden. Samsung er ikke ansvarlig for tab, der forårsages af misbrug af beskadigede hukommelseskort, herunder tab af data.

## **Formatere hukommelseskortet**

Et hukommelseskort, der er formateret på en computer, er muligvis ikke kompatibelt med enheden. Formatér hukommelseskortet på enheden.

På startskærmen trykkes på **Programmer**→ **Indstillinger** → **Lagring** → **Formatér SD-kort** → **Formatér SD-kort** → **Slet alt**.

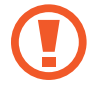

Før du formaterer hukommelseskortet, skal du huske at lave sikkerhedskopier af alle vigtige data, der er gemt på enheden. Producentens garanti dækker ikke tab af data, der skyldes brugerhandlinger.

# <span id="page-15-0"></span>**Tænde og slukke for enheden**

Første gang, du tænder enheden, skal du opsætte den ved at følge vejledningen på skærmen. Tryk på tænd/sluk-knappen og hold den inde i nogle få sekunder for at tænde enheden.

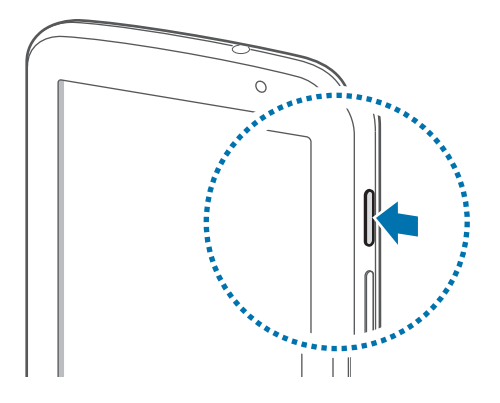

- Overhold alle skilte og anvisninger fra autoriseret personale, når du færdes i områder, hvor brugen af trådløse enheder er forbudt, som f.eks. om bord på fly eller på hospitaler.
	- Tryk og hold tænd/sluk-knappen inde, og tryk på **Flytilstand** for at deaktivere de trådløse funktioner.

Du kan slukke enheden ved at trykke på tænd/sluk-knappen og holde den inde og herefter trykke på **Sluk**.

# **Holde enheden**

Dæk ikke området omkring antennen med hænderne eller andre genstande. Dette kan skabe forbindelsesproblemer eller dræne batteriet.

# <span id="page-16-0"></span>**Låse og oplåse enheden**

Lås enheden, når du ikke bruger den, så du ikke utilsigtet kommer til at aktivere en funktion. Når du trykker på tænd/sluk-knappen, slukkes skærmen, og låsetilstand aktiveres. Enheden låses automatisk, hvis den ikke bruges inden for et fastsat tidsrum.

Du kan låse enheden op ved at trykke på tænd/sluk-knappen eller startskærmknappen, når den berøringsfølsomme skærm er slukket, trykke et vilkårligt sted på skærmen og derefter svippe fingeren i en vilkårlig retning.

# **Justere lydstyrken**

Tryk op eller ned på lydstyrkeknappen for at justere ringetonelydstyrken eller lydstyrken ved afspilning af musik eller video.

# **Skifte til lydløs tilstand**

Brug én af følgende metoder:

- Tryk og hold lydstyrkeknappen inde, indtil lydløs tilstand aktiveres.
- Tryk på tænd/sluk-knappen, og hold den inde, og tryk derefter på **Lydløs** eller **Vibration**.
- Åbn informationspanelet øverst på skærmen, og tryk derefter på **Lyd** eller **Vibration**.

# <span id="page-17-0"></span>**Grundlæggende brug**

# **Indikatorikoner**

Ikonerne øverst på skærmen giver oplysninger om enhedens status. Tabellen nedenfor indeholder de mest almindelige ikoner.

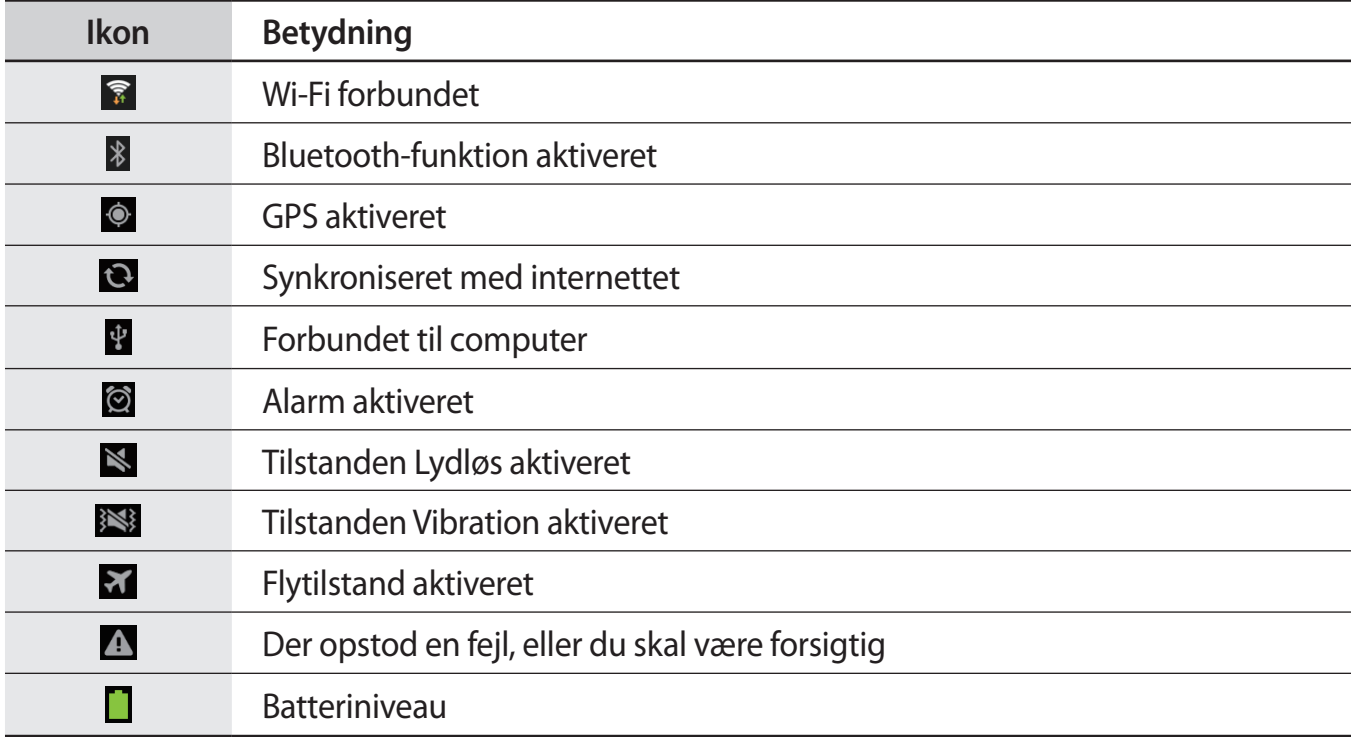

# <span id="page-18-1"></span><span id="page-18-0"></span>**Bruge den berøringsfølsomme skærm**

Berør udelukkende den berøringsfølsomme skærm med fingrene eller S Pennen.

- 
- Lad ikke den berøringsfølsomme skærm komme i kontakt med andre elektriske enheder. Elektrostatiske udladninger kan medføre fejl på den berøringsfølsomme skærm.
- Lad ikke den berøringsfølsomme skærm komme i kontakt med vand. Der kan opstå fejl på den berøringsfølsomme skærm under fugtige forhold, eller hvis den udsættes for vand.
- For at undgå beskadigelse af den berøringsfølsomme skærm må du ikke trykke på den med skarpe genstande eller udøve et for stort tryk på den med dine fingerspidser.
- Hvis du ikke bruger den berøringsfølsomme skærm igennem en længere periode, kan det resultere i screen burn-in eller spøgelsesbilleder. Sluk den berøringsfølsomme skærm, når du ikke bruger enheden.

## **Fingerbevægelser**

#### **Trykke**

Du kan åbne en applikation, vælge et menupunkt, trykke på en knap på skærmen eller indtaste et tegn på skærmtastaturet med et fingertryk.

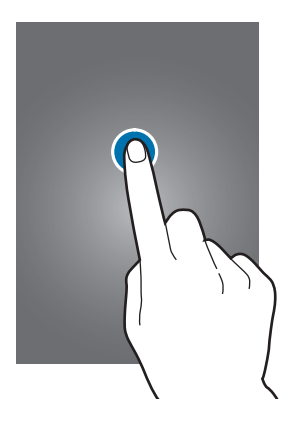

#### **Trække**

Du kan flytte et ikon, en miniature eller en forhåndsvisning til en ny placering ved at trykke og holde nede på elementet og trække det til den ønskede position.

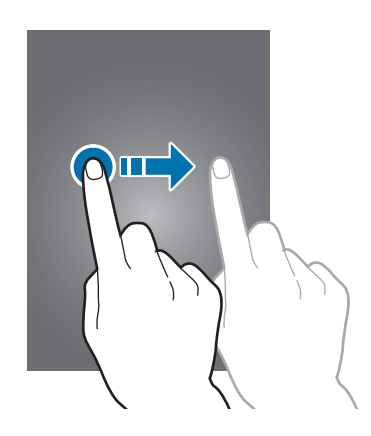

#### **Dobbelttrykke**

Dobbelttryk på en webside, et kort eller et billede for at zoome ind. Dobbelttryk igen for at vende tilbage.

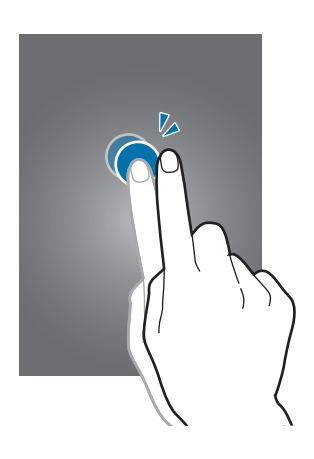

#### **Svippe**

Svip til højre eller venstre på startskærmen eller applikationsskærmen for at få vist et andet panel. Svip op eller ned for at rulle gennem en webside eller en liste, såsom en kontaktliste.

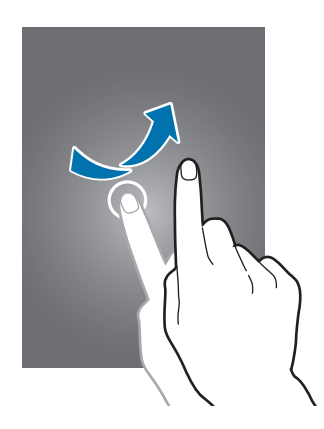

#### **Føre sammen**

Spred to fingre fra hinanden på en webside, et kort eller et billede for at zoome ind. Før fingrene sammen for at zoome ud.

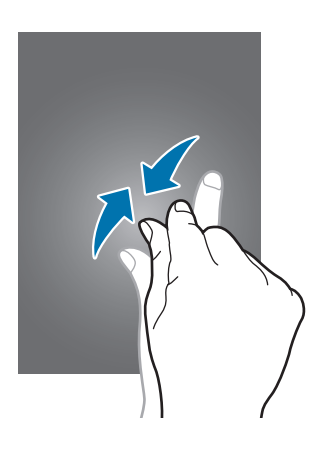

## <span id="page-21-0"></span>**Kontrolbevægelser**

Du kan styre enheden ved hjælp af enkle bevægelser.

Bevægelsesfunktionen skal være aktiveret, før du kan bruge bevægelser. På startskærmen trykkes på **Programmer**→ **Indstillinger** → **Bevægelse**, og herefter trækkes kontakten **Bevægelse** til højre.

#### **Dreje skærmen**

Mange applikationer kan bruges i enten stående eller liggende retning. Når du drejer enheden, tilpasses skærmen automatisk til den nye skærmretning.

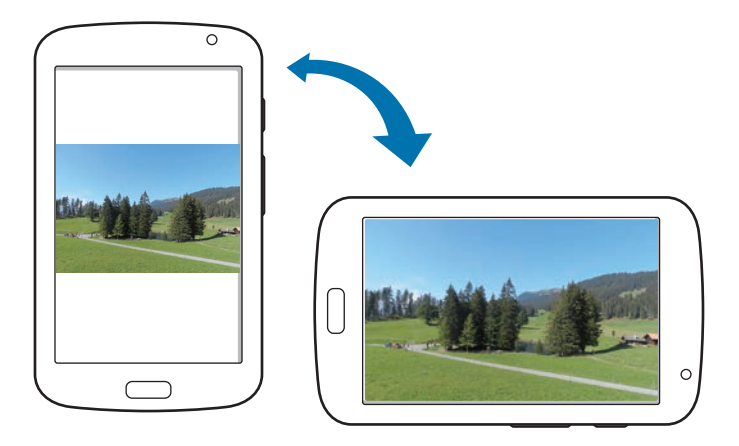

Du kan forhindre skærmen i at rotere ved at åbne informationspanelet og fravælge **Skærmrotation**.

- Ikke alle applikationer giver mulighed for skærmrotation.
	- Nogle applikationer viser forskellige skærmbilleder afhængigt af retningen. Regnemaskinen forvandles til en videnskabelig regnemaskine i liggende retning.

## **Stryge**

Stryg hånden hen over skærmen for at kopiere et skærmbillede. Billedet gemmes i **Galleri** → **Screenshots**. Ikke alle applikationer giver mulighed for at kopiere skærmbilleder.

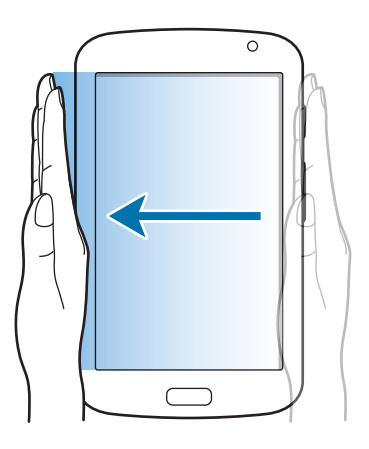

#### **Dække**

Dæk skærmen med håndfladen for at sætte medieafspilningen på pause.

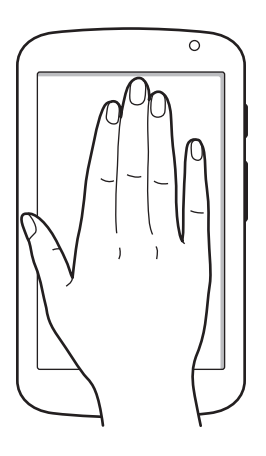

# <span id="page-23-0"></span>**Sideven**

Brug denne funktion til at benytte bestemte applikationer baseret på dine handlinger. Sider, der er relaterede til dine handlinger, vises:

- Når du tager din S Pen ud af indgangen.
- Når du slutter høretelefoner eller en dock til enheden.

## **Aktivering af Multi-vindue**

Brug denne funktion til at køre to applikationer på skærmen samtidigt.

- Kun applikationer i panelet Multi-vindue kan køre.
- Når applikationer, der indeholder multimediefiler, som f.eks. musik eller videoer, startes, afspilles der lyd fra begge filer.
- Om denne funktion er tilgængelig, afhænger af dit geografiske område eller din tjenesteudbyder.

For at benytte multi-vindue på applikationsskærmen skal du trykke på **Indstillinger** → **Skærm** og klikke på **Multi-vindue**.

## **Brug af panelet Multi-vindue**

Hold nede på  $\bigcirc$  for at aktivere panelet Multi-vindue. Panelet Multi-vindue vises i venstre side af skærmen. Vælg en applikation, og træk derefter en anden applikation til en ny placering. Hold nede på  $\bigcirc$  for at deaktivere panelet Multi-vindue igen.

Træk bjælken mellem applikationspanelerne op eller ned for at justere panelernes størrelse.

Tryk på panelhåndtaget for at skjule eller vise panelet. Når et panel er åbent, skal du trykke og holde på håndtaget og trække det til én af skærmens kanter for at flytte panelet. Når et panel er skjult, skal du trykke og holde på håndtaget og derefter trække det op eller ned eller til højre eller til venstre for at flytte håndtaget.

# <span id="page-24-1"></span><span id="page-24-0"></span>**Bruge S Pen**

Du kan nemt vælge elementer eller udføre funktioner ved brug af den medfølgende S Pen. Med knappen trykket ned kan du udføre ekstra S Pen-handlinger, såsom kopiering af skærmbilleder. Tag S Pennen ud af indgangen for at bruge den.

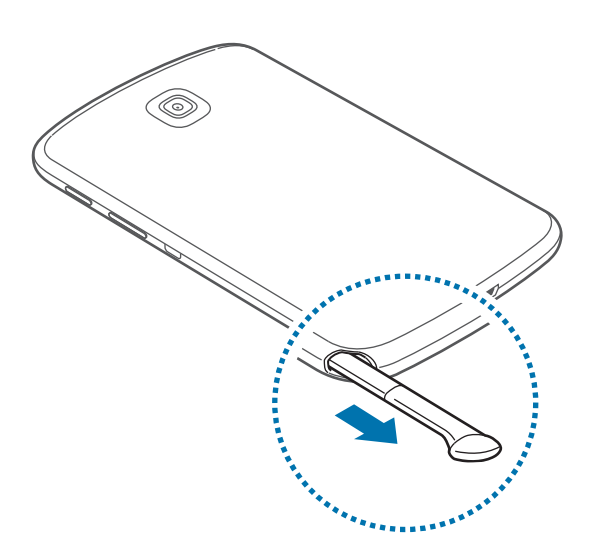

Enheden registrerer, at du tager S Pennen ud af indgangen, og gør herefter følgende:

- Tænder for den berøringsfølsomme skærm (hvis den er slukket).
- Starter Pop op-note.
- Åbner S Pen-siden (fra startskærmen).
	- Spidsen på S Pen kan ikke udskiftes. Hvis spidsen bliver sløv, skal du købe en ny S Pen.
	- Hvis S Pen ikke fungerer korrekt, bør du indlevere den i et af Samsungs servicecentre. Du kan finde flere oplysninger om S Pen på Samsungs webside.
	- For bedste resultater bør du hovedsageligt holde S Pen lodret mod den berøringsfølsomme skærm og undgå at bruge skarpe vinkler.

## **Åbne en menu**

Tegn symbolet ∧ med S Pen-knappen trykket ned for at åbne en liste med de valg, der er tilgængelige på den aktuelle skærm.

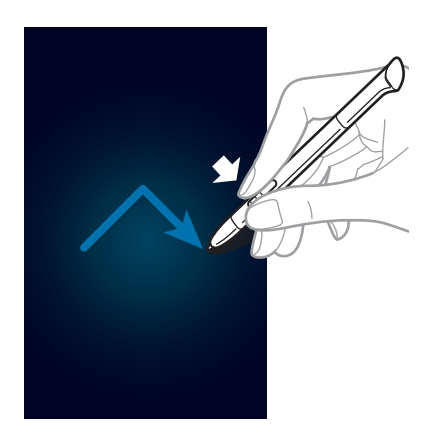

#### **Fortryde den seneste handling**

Tegn symbolet < med S Pen-knappen trykket ned for at fortryde den seneste handling.

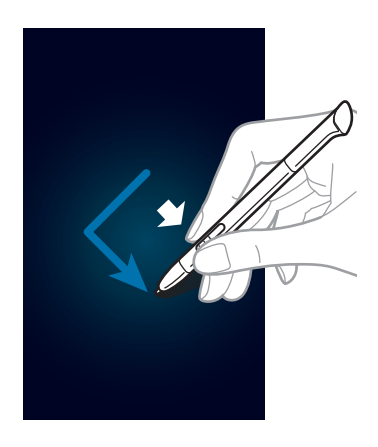

## **Optage skærmbilleder**

Tryk på skærmen og hold nede med S Pen-knappen trykket ned, indtil du hører et klik. Der gemmes et skærmbillede i **Galleri** → **Screenshots**.

Du kan tegne og skrive på eller beskære et skærmbillede. Det redigerede billede gemmes i mappen **Galleri** → **IMG\_edited**.

Ikke alle applikationer giver mulighed for at kopiere skærmbilleder.

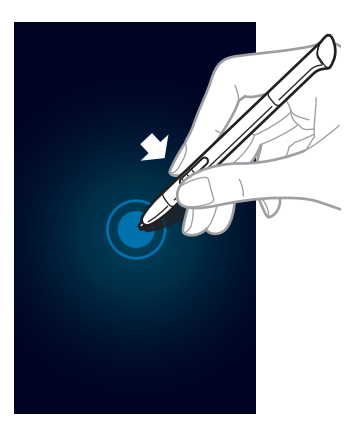

#### **Starte pop op-note**

Dobbelttryk på skærmen med S Pen-knappen trykket ned for at starte pop op-note.

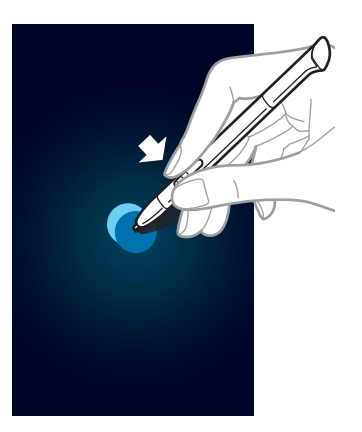

#### **Vælge tekst**

Træk til venstre eller til højre på teksten med S Pen-knappen trykket ned for at markere teksten. Hvis du trækker mellem linjer, kan du komme til at udvælge tekst, du ikke ønsker. Træk igennem midten af teksten, eller træk i ikonerne til tekstvalg for udelukkende at markere den tekst, du ønsker at udvælge.

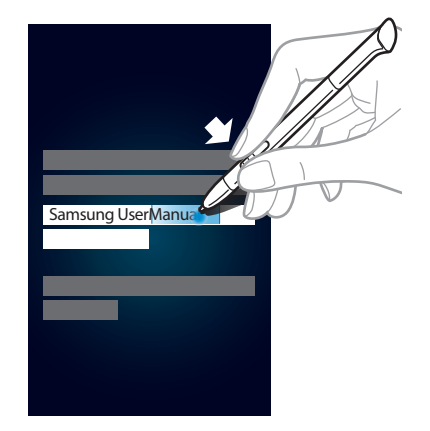

#### **Starte hurtigkommando**

Træk S Pennen opad på skærmen med S Pen-knappen trykket ned for at starte hurtigkommando.

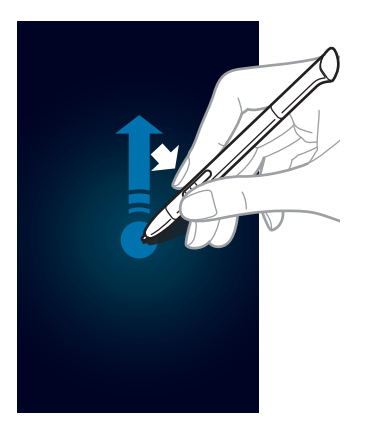

Tegn en bevægelseskommando på skærmen hurtigkommando for at aktivere den tildelte applikation eller funktion.

#### <span id="page-28-0"></span>**Vælge og optage et billede**

Markér et område for at vælge det ved at tegne en linje omkring dette med S Pen-knappen trykket ned. Det markerede område gemmes i mappen **Galleri** → **Screenshots**. Ved hjælp af ikonerne nederst på skærmen vælger du en applikation til brug sammen med det markerede område.

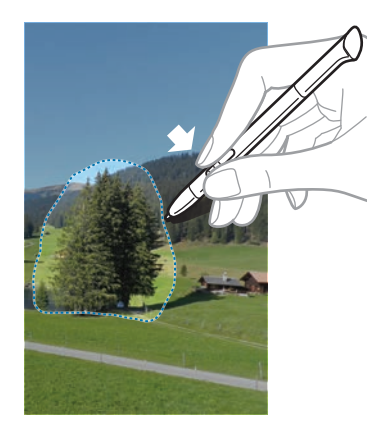

# **S Pen-luft-visning**

Når du holder S Pennen tæt på skærmen, fremkommer der en markør. Flyt markøren til filer, emner eller valg for at gennemse indholdet eller se oplysninger i pop op-vinduer. Du kan rulle gennem paneler eller lister ved at bevæge markøren ud til én af skærmens kanter (øverste/ nederste/venstre/højre).

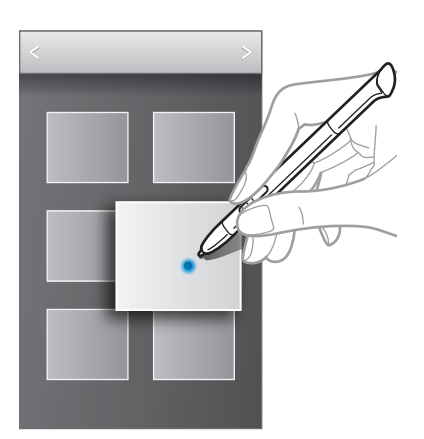

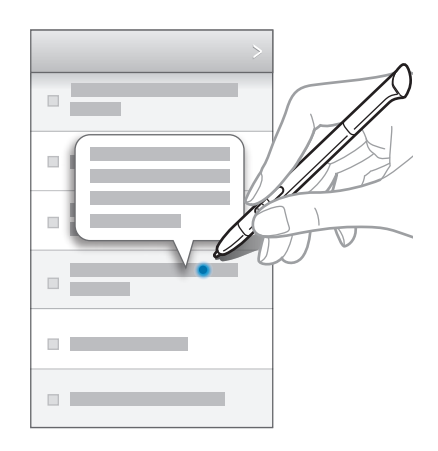

# <span id="page-29-0"></span>**Hurtigkommando**

Brug denne funktion til at sende en meddelelse eller søge efter indhold ved at tegne bevægelseskommandoer på skærmen. Træk S Pennen opad på skærmen med S Pen-knappen trykket ned for at starte **Hurtigkommando**.

### **Tilføje bevægelseskommandoer**

Tryk på → → **Vælg et program** eller **Vælg funk./indstillinger**. Vælg en applikation eller en funktion → et valg. Tegn en ny bevægelseskommando, og tryk efterfølgende på **Klar**.

## **Bruge bevægelseskommandoer**

Tegn en bevægelseskommando for at starte applikationer eller funktioner.

Til mere specifikke opgaver kan du tegne et nøgleord, såsom et navn, efter en bevægelseskommando. For eksempel startes e-mailapplikationen, når du tegner symbolet @. Når du tilføjer et modtagernavn efter @, åbnes en e-mailskærm, så du kan sende en e-mail til modtageren.

# <span id="page-30-0"></span>**Informationer**

Der vises informationer på statuslinjen øverst på skærmen for nye meddelelser, kalenderbegivenheder, enhedsstatus m.m. Træk nedad fra statuslinjen for at åbne informationspanelet. Rul gennem listen for at få vist flere notifikationer. Luk informationspanelet ved trække linjen, der er nederst på skærmen, opad.

På informationspanelet kan du se din enheds aktuelle status og bruge følgende funktioner:

- **Wi-Fi**: Aktivér eller deaktivér Wi-Fi-funktionen.
- **GPS**: Aktivér eller deaktivér GPS-funktionen.
- **Læsetilstand**: Aktivér eller deaktivér læsetilstand. I læsetilstand hjælper enheden med at beskytte dine øjne, når du læser om natten. For at vælge, hvilke applikationer den skal bruges til, skal du trykke på **Indstillinger** → **Skærm** → **Læsetilstand**.
- **Lyd**: Aktivér eller deaktivér lydløs tilstand. Du kan ryste eller gøre enheden lydløs i lydløs tilstand.
- **Skærmrotation**: Tillad eller forhindr grænsefladen i at rotere, når du drejer enheden.
- **Bluetooth**: Aktivér eller deaktivér Bluetooth-funktionen.
- **Strømbespar.:** Aktivér eller deaktivér strømsparetilstand.
- **Blok.tilstand**: Aktivér eller deaktivér blokeringstilstand. I blokeringstilstand blokerer enheden for meddelelser. Tryk på **Indstillinger** → **Blokeringstilstand** for at vælge, hvilke meddelelser, der skal blokeres.
- **Synkr.**: Aktivér eller deaktivér automatisk synkronisering af applikationer.
- **Multi-vindue**: Angiv brug af panelet multi-vindue.

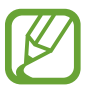

De tilgængelige valg kan variere alt afhængigt af dit geografiske område eller din tjenesteudbyder.

## <span id="page-31-0"></span>**Startskærm**

Startskærmen er udgangspunktet, hvorfra du kan få adgang til alle enhedens funktioner. På startskærmen vises indikatorikoner, widgets, genveje til applikationer m.v.

Startskærmen kan have flere paneler. Rul mod højre eller venstre for at få vist andre paneler.

### **Ændre startskærmtilstand**

Startskærmen har tilstandene grundlæggende og nem. I nem tilstand kan du ved at føje genveje til startskærmen få hurtig adgang til dine foretrukne kontakter, applikationer og indstillinger.

For at skifte til nem tilstand skal du på startskærmen trykke på **Programmer**→ **Indstillinger** → **Startskærmtilstand** → **Nem tilstand** → **Anvend**.

#### **Omarrangere elementer**

#### **Tilføje et applikationsikon**

På startskærmen trykkes på **Programmer**, tryk og hold nede på et applikationsikon, og træk det ind i et paneleksempel.

#### **Tilføje et element**

Tilpas startskærmen ved at tilføje widgets, mapper eller sider.

Tryk og hold nede på det tomme område på startskærmen, og vælg én af følgende kategorier:

- **Programmer og widgets**: Føj widgets eller applikationer til startskærmen.
- **Mappe**: Opret en ny mappe.
- **Side**: Opret en ny side.

#### **Flytte et element**

Tryk og hold nede på et element, og træk det til en ny placering. Træk det ud til siden af skærmen for at flytte det til et andet panel.

#### **Fjerne et element**

Tryk og hold nede på et element, og træk det til affaldsspanden øverst på startskærmen. Slip elementet, når affaldsspanden bliver rød.

#### **Omarrangere paneler**

#### **Tilføje et nyt panel**

Tryk på  $\equiv$  → **Redigér side** →  $\parallel$ .

#### **Flytte et panel**

Tryk på  $\equiv$  → **Redigér side**, tryk og hold nede på et paneleksempel, og træk det til en ny placering.

#### **Fjerne et panel**

Tryk på  $\equiv$  **→ Redigér side**, tryk og hold nede på et paneleksempel, og træk det til affaldsspanden nederst på skærmen.

#### **Indstille baggrund**

Brug et billede, som ligger på enheden, som baggrund for startskærmen.

På startskærmen trykkes på  $\equiv$  **→ Indstil baggrund → Startskærm**, og herefter vælges ét af følgende:

- **Galleri**: Få vist billeder, der er taget med enhedens kamera, eller som er downloadet fra internettet.
- **Live-baggrunde**: Få vist animerede billeder.
- **Baggrunde**: Få vist baggrundsbilleder.

Vælg derefter et billede, og tryk på **Indstil baggrund**. Du kan også vælge et billede, tilpasse størrelsen ved at trække rammen og derefter trykke på **Udført**.

## <span id="page-33-0"></span>**Bruge widgets**

Widgets er små applikationer, der giver praktiske funktioner og oplysninger på startskærmen. Du kan bruge widgets ved at føje dem til startskærmen fra widgetpanelet.

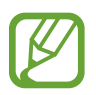

- Nogle widgets anvender internetbaserede tjenester. Du kan blive pålagt yderligere gebyrer, når du bruger en internetbaseret widget.
- De tilgængelige widgets afhænger af dit geografiske område eller din tjenesteudbyder.

## **Føje widgets til startskærmen**

På startskærmen trykkes på **Programmer**→ **Widgets**. Rul mod højre eller venstre på widgetpanelet, og tryk og hold nede på en widget for at føje den til startskærmen.

## **Bruge genvejsindstillinger for widget**

På startskærmen trykkes på **Programmer**→ **Widgets**, og herefter trykkes og holdes nede på **Indstillinger for genvej** for at åbne en liste over indstillingsvalg. Vælg en indstilling for at føje den til startskærmen som en genvej.

# **Bruge applikationer**

Denne enhed kan køre mange forskellige typer af applikationer, lige fra medie- til internetapplikationer.

## **Åbne en applikation**

Åbn en applikation ved at vælge et applikationsikon på startskærmen eller applikationsskærmen.

## **Åbne fra senest anvendte applikationer**

Tryk og hold startskærmknappen nede for at åbne listen over de senest anvendte applikationer. Vælg det applikationsikon, du vil åbne.

#### <span id="page-34-0"></span>**Lukke en applikation**

Luk de applikationer, du ikke bruger, for at spare på batteriet og opretholde enhedens ydeevne. Tryk og hold nede på startskærmknappen, tryk på  $\leq$  og derefter på **Afsl.** ud for en applikation for at lukke den. Tryk på **Afslut alle** for at lukke alle åbne applikationer. Du kan også trykke og holde startskærmknappen nede og trykke på  $\blacksquare$ .

# **Applikationsskærm**

Applikationsskærmen viser ikoner for alle applikationer, herunder eventuelt nyinstallerede applikationer.

På startskærmen trykkes på **Programmer** for at åbne applikationsskærmen.

Rul mod højre eller venstre for at få vist andre paneler.

#### **Omarrangere applikationer**

Tryk på **I i → Redigér**, tryk og hold nede på en applikation, og træk den til en ny placering. Træk den ud til siden af skærmen for at flytte den til et andet panel.

## **Organisere i mapper**

Skab orden i dine applikationer ved at gruppere dem i mapper.

Tryk på  $\equiv$  **→ Redigér**, tryk og hold nede på en applikation, og træk den til **Opret mappe**. Indtast et mappenavn, og tryk på **OK**. Placér applikationer i den nye mappe ved at trække dem og derefter trykke **Gem**.

## **Omarrangere paneler**

Før fingrene sammen på skærmen, tryk og hold på et paneleksempel, og træk det til en ny placering.

## **Installere applikationer**

Du kan bruge applikationsbutikker, f.eks. **Samsung Apps**, til at downloade og installere applikationer.

#### <span id="page-35-0"></span>**Afinstallere applikationer**

Tryk på  $\equiv$  **→ Afinstallér**, og vælg derefter den relevante applikation, du ønsker at fjerne.

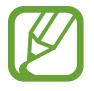

Standardapplikationer, der følger med enheden, kan ikke afinstalleres.

## **Dele applikationer**

Del downloadede applikationer med andre brugere via e-mail, Bluetooth eller andre metoder.

Tryk på  $\equiv$  **→ Del programmer**, vælg applikationer, tryk på **Udført**, og vælg derefter en delingsmetode. De næste trin afhænger af den valgte metode.

# **Hjælp**

Få mere at vide om, hvordan du bruger enheden og applikationer eller konfigurerer vigtige indstillinger.

På applikationsskærmen trykkes på **Hjælp**. Vælg et emne for at få vist tip.

## **Indtaste tekst**

Brug Samsung tastaturet eller stemmeinputfunktionen for at angive tekst.

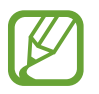

Tekstindtastning understøttes ikke på visse sprog. For at indtaste tekst skal du ændre inputsproget til ét af de understøttede sprog.

#### **Skifte tastaturtype**

Tryk på et tekstafsnit, åbn informationspanelet, tryk på **Vælg indtastningsmetode**, og vælg derefter den ønskede tastaturtype.
### **Bruge Samsung tastaturet**

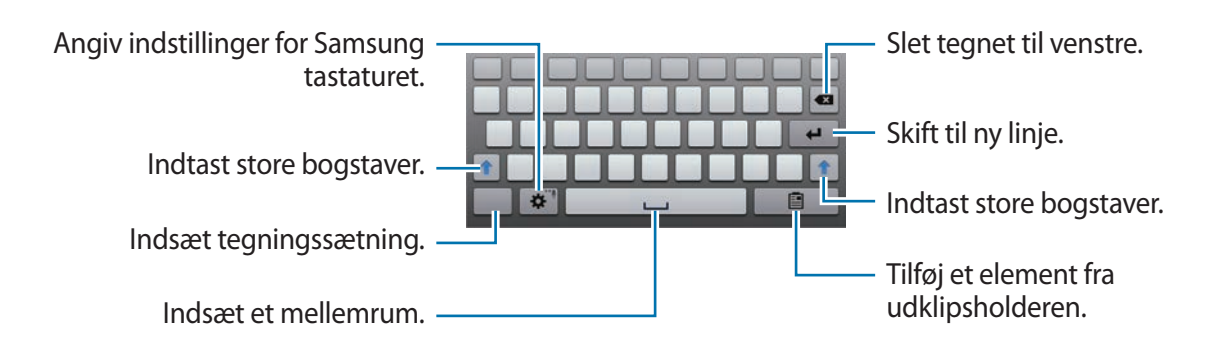

#### **Indtaste store bogstaver**

Tryk på  $\uparrow$ , før du indtaster et tegn. Tryk to gange, hvis du udelukkende vil bruge store bogstaver.

#### **Skifte tastatursprog**

Tilføj sprog på tastaturet, og skyd derefter mellemrumstasten til venstre eller højre for at skifte tastatursprog.

#### **Håndskrift**

Tryk og hold nede på  $\ddot{\bullet}$ , tryk på  $\mathbb{T}$ , og skriv et ord med fingeren eller S Pennen. Der vises ordforslag under skrivning. Vælg et foreslået ord.

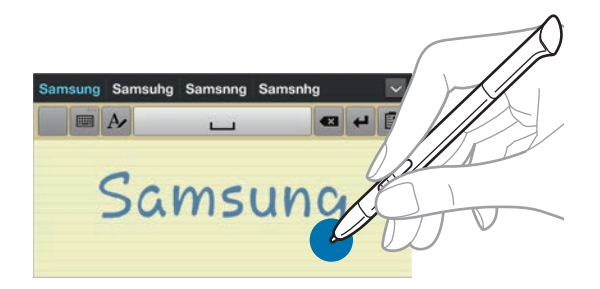

### **Angive tekst via tale**

Aktivér stemmeinputfunktionen, og tal ind i mikrofonen. Enheden viser de ord, du siger.

Hvis enheden ikke genkender ordene korrekt, skal du trykke på den understregede tekst og vælge et andet ord eller en sætning fra rullelisten.

Hvis du vil ændre sproget eller føje sprog til stemmegenkendelse, skal du trykke på det aktuelle sprog.

#### **Kopiere og indsætte**

Tryk og hold nede på et tekstudsnit, træk i **deler b** for at markere mere eller mindre tekst, og tryk derefter på **Kopiér** for at kopiere eller på **Klip** for at klippe. Den markerede tekst kopieres til udklipsholderen.

Du kan placere teksten i et tekstfelt ved at anbringe markøren på det sted, hvor teksten skal indsættes, og derefter trykke på **Indsæt**.

# **Oprette forbindelse til et Wi-Fi-netværk**

Forbind enheden med et Wi-Fi-netværk for at få adgang til internettet eller dele mediefiler med andre enheder. (s. [101\)](#page-100-0)

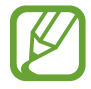

Kontrollér, at Wi-Fi-forbindelsen er aktiv, før du bruger internetapplikationer.

#### **Tænde og slukke Wi-Fi**

Åbn informationspanelet, og tryk på **Wi-Fi** for at slå forbindelsen til eller fra.

- 
- Enheden benytter en ikke-harmoniseret frekvens og er beregnet til brug i alle europæiske lande. WLAN kan anvendes indendørs uden begrænsninger i EU, men kan ikke lovligt anvendes udendørs.
- Slå Wi-Fi fra, når du ikke bruger forbindelsen, for at spare på batteriet.

#### **Forbinde til Wi-Fi-netværk**

På applikationsskærmen trykkes på **Indstillinger** → **Wi-Fi**, og herefter trækkes kontakten **Wi-Fi** til højre.

Vælg et netværk fra listen over registrerede Wi-Fi-netværk, indtast om nødvendigt en adgangskode, og tryk på **Tilslut**. Der vises et låseikon ud for netværk, der kræver adgangskode. Når der er oprettet forbindelse til et Wi-Fi-netværk, vil enheden fremover automatisk oprette forbindelse til netværket, når det er tilgængeligt.

#### **Tilføje Wi-Fi-netværk**

Hvis det ønskede netværk ikke vises på netværkslisten, skal du trykke på **Tilføj Wi-Fi-netværk** i bunden af listen. Indtast netværksnavnet i **Netværks-SSID**, vælg sikkerhedstype, indtast adgangskoden, medmindre det er et åbent netværk, og tryk på **Gem**.

#### **Glemme Wi-Fi-netværk**

Alle anvendte netværk, herunder det aktuelle, kan glemmes, så enheden ikke automatisk opretter forbindelse til det. Vælg netværket på netværkslisten, og tryk på **Glem**.

# **Oprette konti**

Google-applikationer, såsom **Play Butik**, kræver en Google-konto, og **Samsung Apps** kræver en Samsung-konto. Opret en Google-konto og en Samsung-konto for at få mest ud af enheden.

#### **Tilføje konti**

Følg de viste anvisninger, når du åbner en Google-applikation, for at oprette en Google-konto. Du skal ikke logge ind.

Du kan logge på med eller tilmelde dig en Google-konto ved på applikationsskærmen at trykke på **Indstillinger** → **Tilføj konto** → **Google**. Tryk efterfølgende på **Ny** for at tilmelde dig eller tryk på **Eksisterende**, og følg derefter anvisningerne på skærmen for at fuldføre kontoopsætningen. Du kan anvende flere Google-konti på enheden.

Du bør også oprette en Samsung-konto.

#### **Fjerne konti**

På applikationsskærmen trykkes på **Indstillinger**, vælg et kontonavn under **Konti**, vælg den konto, du vil fjerne, og tryk på **Fjern konto**.

# **Overføre filer**

Flyt lyd-, video-, billed- eller andre typer filer fra enheden til computeren eller omvendt.

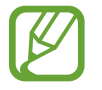

Følgende filformater understøttes af visse programmer. Afhængigt af enhedens softwareversion er visse filformater måske ikke understøttede.

- Musikfiler: mp3, m4a, mp4, 3gp, 3ga, wma, ogg, oga, aac og flac
- $\cdot$  Billedfiler: bmp, gif, jpg og png
- $\cdot$  Videofiler: 3gp, mp4, avi, wmv, flv, asf og mkv
- Dokumentfiler: doc, docx, xls, xlsx, ppt, pptx, pdf og txt

## **Forbinde med Samsung Kies**

Samsung Kies er en computerapplikation, som administrerer og synkroniserer mediebiblioteker, kontakter og kalendere med Samsung-enheder. Download den nyeste version af Samsung Kies fra Samsungs webside.

1 Slut enheden til computeren med et USB-kabel.

Samsung Kies starter automatisk på computeren. Hvis Samsung Kies ikke starter, skal du dobbeltklikke på Samsung Kies-ikonet på computeren.

2 Overfør filer mellem enheden og computeren.

Yderligere oplysninger findes i hjælpen til Samsung Kies.

#### **Forbinde med Windows Media Player**

Sørg for, at Windows Media Player er installeret på computeren.

- 1 Slut enheden til computeren med et USB-kabel.
- 2 Åbn Windows Media Player, og synkronisér musikfiler.

### **Forbinde som en medieenhed**

- 1 Slut enheden til computeren med et USB-kabel.
- 2 Åbn informationspanelet, og tryk på **Forbundet som en medieenhed** <sup>→</sup> **Medieenhed (MTP)**.

Tryk på **Kamera (PTP)**, hvis computeren ikke understøtter MTP (Media Transfer Protocol), eller hvis der ikke er installeret en passende driver.

3 Overfør filer mellem enheden og computeren.

# **Sikre enheden**

Ved hjælp af sikkerhedsfunktionerne kan du forhindre andre i at bruge eller få adgang til personlige data og oplysninger på enheden. Der skal altid indtastes en oplåsningskode for at låse enheden op.

### **Indstille oplåsning med ansigt**

På applikationsskærmen trykkes på **Indstillinger → Låseskærm → Skærmlås → Oplåsning med ansigt**.

Sørg for, at rammen omgiver dit ansigt, som der tages et billede af. Angiv derefter en backup PINkode eller et backup mønster til at låse op, hvis ansigtsoplåsning skulle mislykkes.

#### **Indstille oplåsning med ansigt og stemme**

På applikationsskærmen trykkes på **Indstillinger** → **Låseskærm** → **Skærmlås** → **Ansigt og stemme**.

Sørg for, at rammen omgiver dit ansigt, som der tages et billede af, og indstil derefter en stemmekommando. Angiv derefter en backup PIN-kode eller et backup mønster til at låse op, hvis ansigts- og stemmeoplåsning skulle mislykkes.

#### **Indstille et mønster**

På applikationsskærmen trykkes på **Indstillinger** → **Låseskærm** → **Skærmlås** → **Mønster**. Tegn et mønster ved at forbinde mindst fire punkter, og tegn derefter mønsteret igen for at bekræfte det. Angiv en backup PIN-kode til at låse skærmen op, hvis du skulle glemme mønsteret.

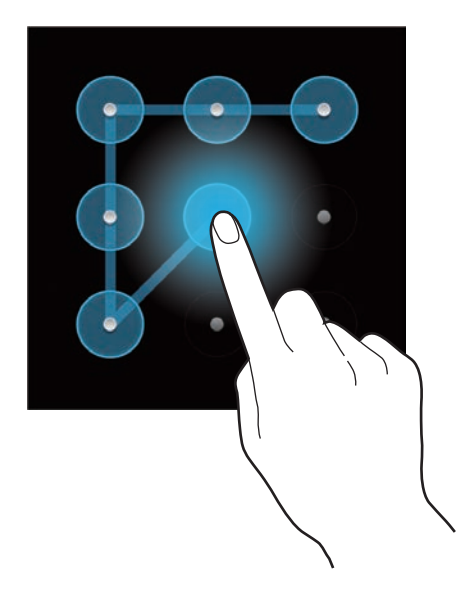

#### **Indstille en PIN-kode**

På applikationsskærmen trykkes på **Indstillinger** → **Låseskærm** → **Skærmlås** → **PIN-kode**. Indtast mindst fire cifre, og indtast adgangskoden igen for at bekræfte.

### **Indstille en adgangskode**

På applikationsskærmen trykkes på **Indstillinger** → **Låseskærm** → **Skærmlås** → **Adgangskode**. Indtast mindst fire tegn, herunder cifre og symboler, og indtast adgangskoden igen for at bekræfte.

#### **Låse enheden op**

Tænd for skærmen ved at trykke på tænd/sluk-knappen eller startskærmknappen, og indtast oplåsningskoden.

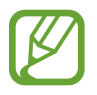

Hvis du glemmer oplåsningskoden, kan du få enheden nulstillet i et af Samsungs servicecentre.

# **Opgradere enheden**

Enhedens software kan opgraderes til den seneste udgave.

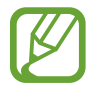

Om denne funktion er tilgængelig, afhænger af dit geografiske område eller din tjenesteudbyder.

## **Opgradere med Samsung Kies**

Start Samsung Kies, og slut enheden til computeren. Samsung Kies genkender automatisk enheden og viser eventuelle tilgængelige opdateringer i en dialogboks. Klik på knappen Opdatér i dialogboksen for at starte opgraderingen. Du kan finde yderligere oplysninger om opgradering i hjælpen til Samsung Kies.

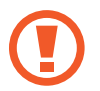

- Sluk ikke for computeren, og frakobl ikke USB-kablet, mens enheden opgraderes.
- Under opgradering af enheden må du ikke slutte andre medieenheder til computeren. Hvis du gør dette, kan du forstyrre opdateringsprocessen.

## **Trådløs opgradering**

Enhedens software kan opgraderes direkte ved hjælp af den trådløse FOTA-tjeneste (firmware over-the-air).

På applikationsskærmen trykkes på **Indstillinger → Om enheden → Softwareopdatering → Opdatér**.

# **Kommunikation**

# **Kontakter**

Brug denne applikation til at administrere kontakter, herunder telefonnumre, e-mailadresser m.m.

På applikationsskærmen trykkes på **Kontakter**.

### **Administrere kontakter**

#### **Oprette en kontakt**

Tryk på  $+$ , og indtast kontaktoplysninger.

- **I** : Tilføj et billede.
- $\cdot$   $\cdot$   $\cdot$   $\cdot$   $\circ$   $\cdot$  Tilføj eller slet et kontaktfelt.

#### **Redigere en kontakt**

Vælg en kontakt, der skal redigeres, og tryk på  $\blacktriangleright$ .

#### **Slette en kontakt**

Tryk på  $\blacksquare$ .

#### **Søge efter kontakter**

Brug én af følgende søgemetoder:

- Rul op eller ned på kontaktlisten.
- Før en finger ned ad indekset i venstre side af kontaktlisten for at rulle hurtigt gennem den.
- Tryk på søgefeltet øverst på kontaktlisten, og indtast søgekriterier.

Når en kontakt er markeret, kan du gøre ét af følgende:

- $\cdot$   $\star$  : Føj til favoritkontakter.
- $\cdot$   $\rightarrow$  : Skriv en e-mail.

#### **Importere og eksportere kontakter**

#### **Synkronisere med Google Contacts**

#### Tryk på  $\equiv$  → **Flet med Google**.

Kontakter, der synkroniseres med Google Contacts, vises med 8 i kontaktlisten.

Hvis en kontakt tilføjes eller slettes på enheden, tilføjes eller slettes den også fra Google Contacts og omvendt.

#### **Synkronisere med Samsung Contacts**

#### Tryk på  $\equiv$  → **Flet med Samsung**.

Kontakter, der synkroniseres med Samsung Contacts, vises med **o** i kontaktlisten.

Hvis en kontakt tilføjes eller slettes på enheden, tilføjes eller slettes den også fra Samsung Contacts og omvendt.

#### **Importere kontakter**

Tryk på  $\equiv$  → **Importér/Eksportér** → **Importér fra SD-kort** eller **Importér fra USB-lager**.

#### **Eksportere kontakter**

Tryk på  $\equiv$  **→ Importér/Eksportér → Eksportér til SD-kort** eller **Eksportér til USB-lager**.

#### **Dele kontakter**

Tryk på  $\equiv$  **→ Importér/Eksportér → Del visitkort via**, vælg kontakter, tryk på **Udført**, og vælg derefter en delingsmetode.

#### **Favoritkontakter**

Tryk på  $\equiv$ , og gør derefter ét af følgende:

- **Søg**: Søg efter kontakter.
- **Føj til favoritter**: Føj kontakter til favoritter.
- **Fjern fra favoritter**: Fjern kontakter fra favoritter.
- **Gittervisning**/**Listevisning**: Se kontakter i gitter- eller listevisning.

### **Kontaktgrupper**

#### **Føje kontakter til en gruppe**

Vælg en gruppe, og tryk derefter på  $\equiv$  → **Tilføj medlem**. Vælg kontakter, der skal tilføjes, og tryk derefter på **Udført**.

#### **Administrere grupper**

Tryk på  $\equiv$ , og gør derefter ét af følgende:

- **Søg**: Søg efter kontakter.
- **Slet grupper**: Vælg brugertilføjede grupper, og tryk på **Slet**. Standardgrupper kan ikke slettes.
- **Redigér**: Tilpas gruppeindstillinger.
- **Tilføj medlem**: Føj medlemmer til gruppen.
- **Fjern medlem**: Fjern medlemmer fra gruppen.
- **Send e-mail**: Send en e-mail til en gruppes medlemmer.
- **Skift rækkefølge**: Tryk og hold nede på **:::** ud for gruppenavnet, træk op eller ned, og tryk på **Udført**.

#### **Sende en e-mail til en gruppes medlemmer**

Vælg en gruppe, tryk på  $\equiv$  **→ Send e-mail**, vælg medlemmer, og tryk derefter på **Udført**.

### **Visitkort**

Opret et visitkort, og send det til andre.

Tryk på **Konfigurér profil**, indtast oplysninger, såsom telefonnummer, e-mailadresse og postadresse, og tryk derefter på **Gem**. Hvis der allerede er gemt brugeroplysninger, når du konfigurerer enheden, skal du vælge visitkortet i MIG og redigere det ved at trykke på  $\blacktriangleright$ .

Tryk på  $\equiv \rightarrow$  **Del visitkort via**, og vælg derefter en delingsmetode.

# **E-mail**

Brug denne applikation til at sende eller få vist e-mails. På applikationsskærmen trykkes på **E-mail**.

#### **Oprette e-mailkonti**

Opsæt en e-mailkonto, første gang du åbner **E-mail**.

Indtast e-mailadressen og adgangskoden. Tryk på **Næste** for en privat e-mailkonto, såsom Google Mail, eller tryk på **Manuel ops.** for en arbejds-e-mailkonto. Følg derefter anvisningerne på skærmen for at fuldføre opsætningen.

Du kan konfigurere endnu en e-mailkonto ved at trykke på  $\equiv$  → **Indstillinger** → **Tilføj konto**.

#### **Sende meddelelser**

Tryk på den relevante e-mailkonto og derefter på Ø øverst på skærmen. Indtast modtagere, emne og meddelelse, og tryk derefter på **Send**.

Tryk på  $\blacksquare$  for at tilføje en modtager fra kontaktlisten.

Tryk på **+Cc/Bcc** for at tilføj flere modtagere.

Tryk på  $\mathscr{D}$  for at vedhæfte billeder, videoklip, kontakter, noter, begivenheder m.v.

Tryk på for at indsætte billeder, begivenheder, kontakter, placeringsoplysninger og andet i meddelelsen.

#### **Sende planlagte meddelelser**

Mens du skriver en meddelelse, skal du trykke på **26**. Markér **Planlæg afsendelse**, vælg et klokkeslæt og en dato, og tryk på **Udført**. Enheden sender meddelelsen den angivne dato på det angivne klokkeslæt.

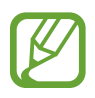

- Hvis enheden er slukket på det planlagte tidspunkt, ikke er tilsluttet netværket, eller hvis netværket er ustabilt, sendes meddelelsen ikke.
- Funktionen er baseret på den dato og det klokkeslæt, der er indstillet på enheden. Datoen og klokkeslættet kan være forkerte, hvis du rejser fra en tidszone til en anden, og netværket ikke opdaterer oplysningerne.

#### **Læse meddelelser**

Vælg en e-mailkonto, hvorefter der hentes nye meddelelser. Tryk på  $\Theta$ , hvis du vil hente nye meddelelser manuelt.

Tryk på en meddelelse for at læse den.

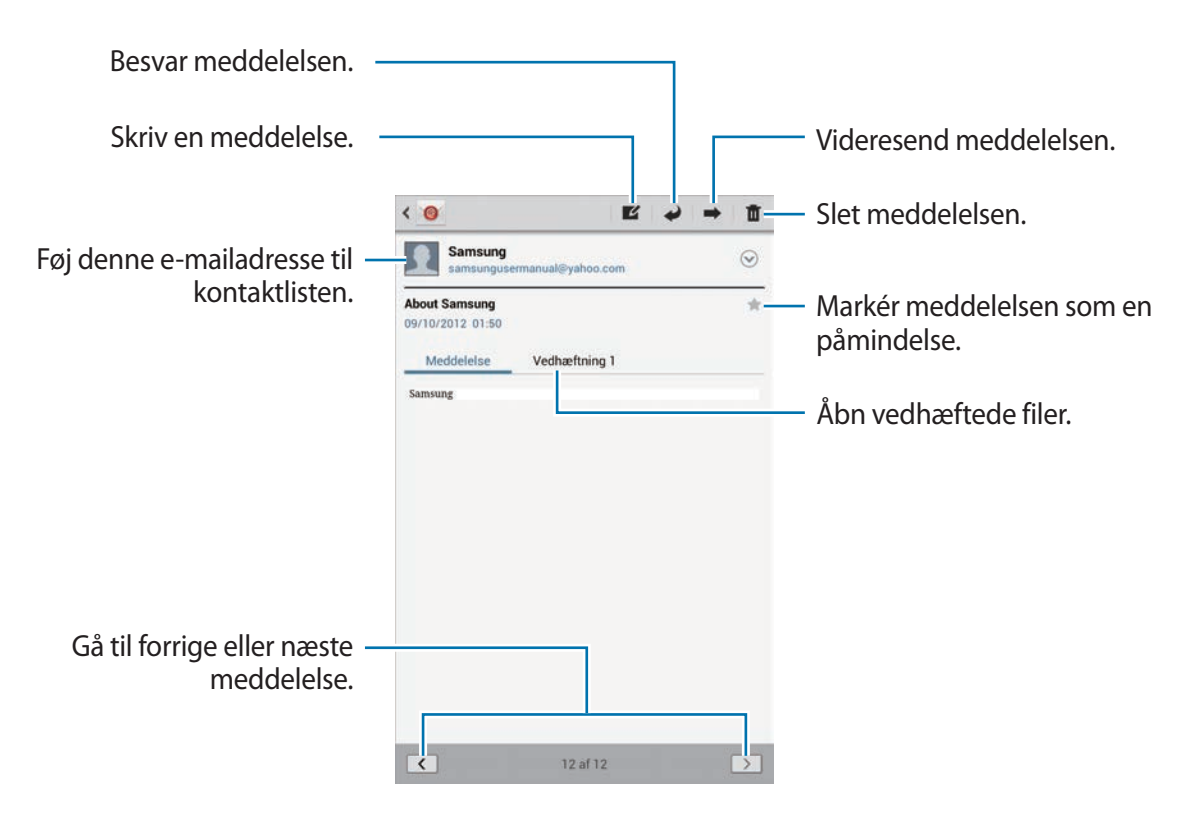

Tryk på fanen vedhæftet fil for at åbne vedhæftede filer, og tryk derefter på  $\blacksquare$  ud for den vedhæftede fil for at gemme den.

# **Google Mail**

Brug denne applikation til at få hurtig og direkte adgang til Google Mail-tjenesten.

På applikationsskærmen trykkes på **Google Mail**.

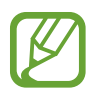

- Om denne applikation er tilgængelig, afhænger af dit geografiske område eller din tjenesteudbyder.
- Denne applikation kan være mærket på anden vis, alt afhængigt af dit geografiske område eller din tjenesteudbyder.

### **Sende meddelelser**

Tryk på  $\leq$  i en postkasse, indtast modtagere, emne og en meddelelse, og tryk derefter på **SEND**.

Tryk på **+CC/BCC** for at tilføj flere modtagere.

Tryk på  $\Box_+$  for at vedhæfte billeder.

Tryk på  $\equiv$  **→ Gem kladde** for at gemme meddelelsen til senere levering.

Tryk på **I i → Vedhæft video** for at vedhæfte videoer.

Tryk på  $\equiv \rightarrow$  **Kassér** for at starte forfra.

#### **Læse meddelelser**

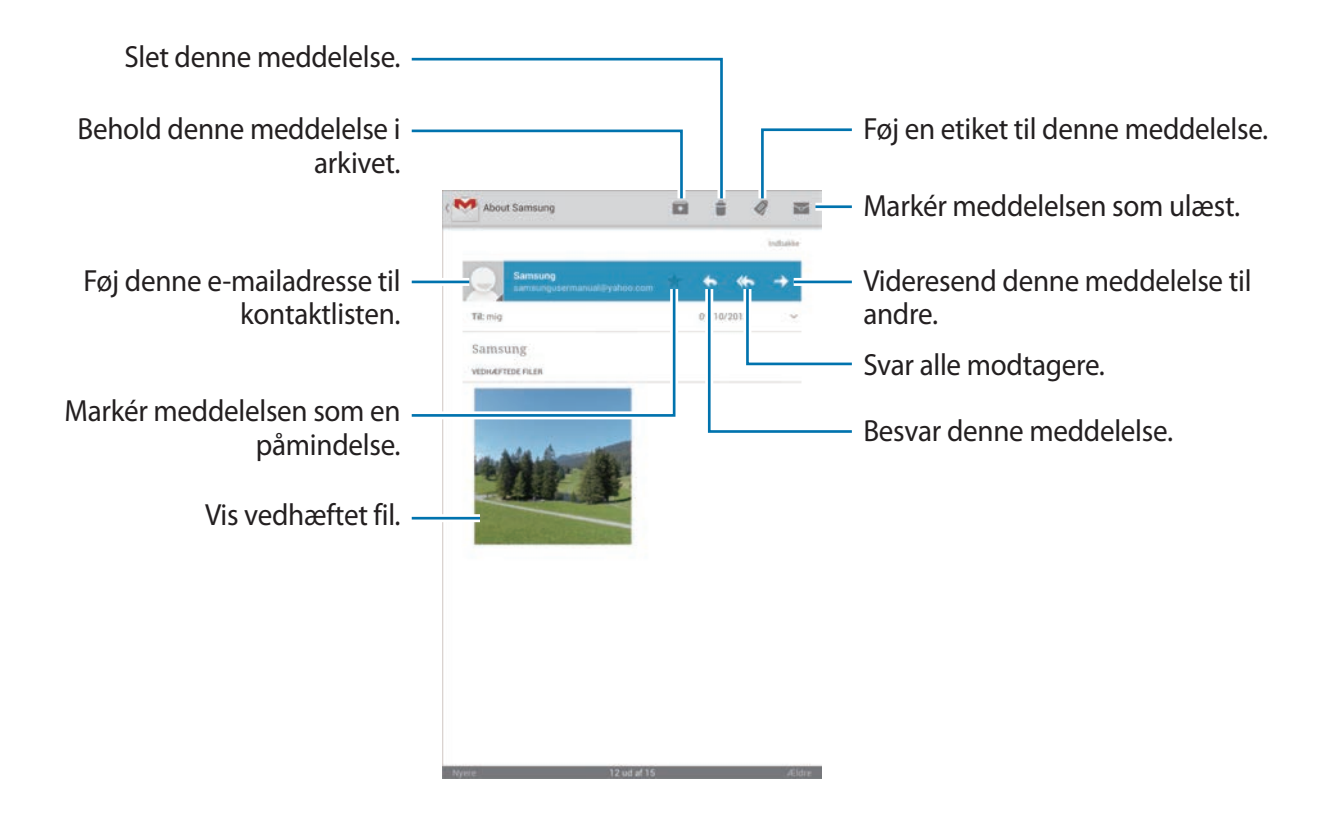

#### **Etiketter**

Google Mail bruger ikke egentlige mapper, men i stedet etiketter. Når Google Mail startes, vises meddelelser med etiketten Indbakke.

Du kan føje en etiket til en meddelelse ved at vælge meddelelsen, trykke på Ø, og derefter vælge den etiket, der skal tildeles.

# **Talk**

Brug denne applikation til at chatte med andre via Google Talk.

På applikationsskærmen trykkes på **Talk**.

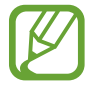

Om denne applikation er tilgængelig, afhænger af dit geografiske område eller din tjenesteudbyder.

### **Offentlig profil**

Tryk på konto-id'et oven over vennelisten for at ændre tilgængelighedsstatus, billede eller statusmeddelelse.

#### **Tilføje venner**

Tryk på  $\mathbb{Z}_1$ , indtast e-mailadressen på den ven, du vil tilføje, og tryk på **FÆRDIG**.

#### **Chatte med venner**

Vælg en ven fra vennelisten, skriv en meddelelse i feltet nederst på skærmen, og tryk derefter på  $\blacktriangleright$  .

Tryk på  $\equiv$   $\rightarrow$  **Føj til chat** for at føje en ven til chatten.

Tryk på  $\equiv$   $\rightarrow$  Afslut chat for at afslutte chatten.

#### **Skifte mellem chats**

Rul mod højre eller venstre.

#### **Slette chathistorik**

Chats gemmes automatisk. Du kan slette chathistorik ved at trykke på  $\equiv \rightarrow$  **Ryd chatoversigt**.

# **Google+**

Brug denne applikation til at holde kontakten med folk via Googles sociale netværkstjeneste. På applikationsskærmen trykkes på **Google+**.

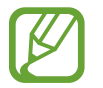

Om denne applikation er tilgængelig, afhænger af dit geografiske område eller din tjenesteudbyder.

Tryk på **Alle cirkler** for at ændre kategori, og rul derefter op eller ned for at se indlæg fra dine cirkler.

Tryk på  $8$  for at bruge andre sociale netværksfunktioner.

# **Messenger**

Brug denne applikation til at chatte med andre via chattjenesten Google+.

På applikationsskærmen trykkes på **Messenger**.

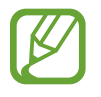

Om denne applikation er tilgængelig, afhænger af dit geografiske område eller din tjenesteudbyder.

Vælg en ven fra vennelisten, skriv en meddelelse i feltet nederst på skærmen, og tryk derefter på  $\blacktriangleright$ .

# **ChatON**

Brug denne applikation til at chatte med enheder, der har et mobilnummer.

På applikationsskærmen trykkes på **ChatON**.

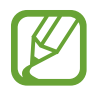

Om denne applikation er tilgængelig, afhænger af dit geografiske område eller din tjenesteudbyder.

Opret vennelisten ved at indtaste telefonnumre eller e-mailadresser fra Samsung-konti eller vælge venner fra listen med forslag.

Vælg en ven for at begynde at chatte.

Du kan synkronisere kontakter på enheden med ChatON ved at trykke på **Indstillinger** → **Synkronisér kontakter**.

# **Web og netværk**

# **Internet**

Brug denne applikation for at få adgang til internettet. På applikationsskærmen trykkes på **Internet**.

### **Få vist websider**

Tryk på adressefeltet, angiv webadressen, og tryk derefter på **Gå**. Tryk på  $\equiv$  for at dele, gemme eller udskrive den aktuelle webside, mens du ser på den.

# **Åbne en ny side**

Tryk på  $\pm$ .

Du kan gå til en anden webside ved at rulle mod venstre eller højre på titelfeltet og derefter trykke på siden for at vælge den.

#### **Søgning på internettet via stemmen**

Tryk på adressefeltet og på  $\Omega$ , sig et nøgleord, og vælg derefter ét af de foreslåede nøgleord.

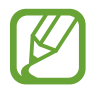

Om denne funktion er tilgængelig, afhænger af dit geografiske område eller din tjenesteudbyder.

### **Bogmærker**

Du kan bogmærke den aktuelle side ved at trykke på  $\star$ .

Du kan åbne en bogmærket webside ved at trykke på **\***, og vælge et bogmærke.

#### **Historik**

Tryk på **E** → Oversigt for at åbne en webside fra listen over senest besøgte websider. Du kan rydde historikken ved at trykke på **I = 1 → Ryd historik**.

Tryk på → **Oversigt** → **Mest besøgte** for at åbne en webside fra listen over mest besøgte websider.

### **Links**

Tryk og hold nede på et link på websiden for at åbne det på en ny side, gemme eller kopiere det. Tryk på  $\equiv$   $\rightarrow$  **Downloads** for at få vist gemte websider.

### **Dele websider**

Tryk på  $\equiv \rightarrow$  Del side for at dele en websideadresse med andre.

Du kan dele et udsnit af en webside ved at trykke og holde nede på den ønskede tekst og efterfølgende trykke på  $\equiv$ , → **Del**.

# **Chrome**

Brug dette program til at søge efter informationer og gennemse websider.

På applikationsskærmen trykkes på **Chrome**.

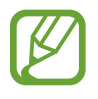

Om denne applikation er tilgængelig, afhænger af dit geografiske område eller din tjenesteudbyder.

### **Gennemse websider**

Tryk på adressefeltet, og angiv derefter en webadresse eller søgekriterier.

# **Åbne en ny side**

Tryk på → **Ny fane**.

Du kan gå til en anden webside ved at rulle mod venstre eller højre på titelfeltet og derefter trykke på siden for at vælge den.

#### **Søgning på internettet via stemmen**

Tryk på adressefeltet og på  $\psi$ , sig et nøgleord, og vælg derefter ét af de foreslåede nøgleord.

### **Synkronisere med andre enheder**

Synkronisér åbne faner og bogmærker, så de kan bruges i Chrome på en anden enhed, når du er logget på med den samme Google-konto.

Du kan få vist åbne faner på andre enheder ved at trykke på → **Andre enheder**. Vælg en webside, du vil besøge.

Tryk på **I** → **Bogmærker** for at få vist bogmærker.

# **Bluetooth**

Bluetooth opretter en direkte, trådløs forbindelse mellem to enheder over korte afstande. Via Bluetooth kan du udveksle data eller mediefiler med andre enheder.

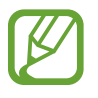

- Samsung er ikke ansvarlig for tab, opfangelse eller forkert brug af data, der er blevet sendt eller modtaget via Bluetooth-funktionen.
- Sørg altid for, at du deler og modtager data med enheder, som du ved, at du kan stole på, og som er korrekt sikrede. Hvis der er hindringer mellem enhederne, reduceres sendeafstanden muligvis.
- Nogle enheder er muligvis ikke kompatible med din enhed. Det er især enheder, der ikke er afprøvede eller godkendte af Bluetooth SIG.
- Undgå at bruge Bluetooth-funktionen til ulovlige formål, f.eks. piratkopiering af filer eller ulovlig aflytning af kommunikation til kommercielle formål.

Samsung kan ikke holdes ansvarlig for konsekvenserne af ulovlig brug af Bluetoothfunktionen.

For at aktivere Bluetooth skal du på applikationsskærmen trykke på **Indstillinger** → **Bluetooth** og trække kontakten **Bluetooth** til højre.

#### **Parre med andre Bluetooth-enheder**

På applikationsskærmen trykkes på **Indstillinger → Bluetooth → Søg** for at få vist en liste over registrerede enheder. Vælg den enhed, du vil parre med, og bekræft ved at acceptere den automatisk genererede adgangskode på begge enheder.

#### **Sende og modtage data**

Mange applikationer understøtter dataoverførsel via Bluetooth. Et eksempel er **Galleri**. Åbn Galleri, vælg et billede, tryk på <→ Bluetooth, og vælg derefter én af Bluetooth-enhederne. Herefter skal Bluetooth-godkendelsesanmodningen accepteres på den anden enhed for at billedet kan modtages. Den overførte fil gemmes i mappen **Bluetooth**. Hvis der modtages en kontakt, føjes den automatisk til kontaktlisten.

# **AllShare Cast**

Med denne funktion kan du slutte enheden til en stor skærm med en AllShare Cast-dongle og derefter dele dit indhold.

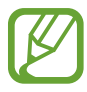

- Om denne funktion er tilgængelig, afhænger af dit geografiske område eller din tjenesteudbyder.
- Nogle filer gemmes i bufferen under afspilning alt afhængigt af netværksforbindelsen.
- Deaktivér AllShare Cast-funktionen, når du ikke bruger den, for at spare strøm.
- AllShare Cast-dongles registreres og tilsluttes muligvis ikke, hvis du angiver et Wi-Fifrekvensbånd.
- Hvis du ser video eller spiller på et tv, skal du vælge en egnet tv-tilstand for at få det optimale ud af AllShare Cast.

På applikationsskærmen trykkes på **Indstillinger** → **Flere indstillinger** → **AllShare Cast**, og efterfølgende trækkes kontakten **AllShare Cast** til højre. Vælg en enhed, åbn eller afspil en fil, og styr skærmen med knapperne på enheden.

# **AllShare Play**

Brug dette program til at afspille indhold fra forskellige enheder via internettet. Du kan afspille og sende en hvilken som helst fil på en vilkårlig enhed til en anden enhed eller webserver.

For at kunne bruge dette program skal du logge på med din Samsung-konto og registrere mindst to enheder som filservere. Registreringsmetoderne kan variere afhængigt af enhedstype. Tryk på  $\equiv \rightarrow$  Ofte stillede spørgsmål for at få flere oplysninger.

På applikationsskærmen trykkes på **AllShare Play**.

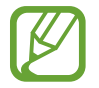

Om denne applikation er tilgængelig, afhænger af dit geografiske område eller din tjenesteudbyder.

### **Sende filer**

Vælg en enhed eller et weblager, vælg en fil, og tryk derefter på  $\blacktriangleright$ .

### **Dele filer**

Vælg en enhed eller et weblager, vælg en fil, tryk på <, og vælg ét af følgende:

- **Group Play**: Del skærme med flere andre enheder, der er tilsluttet samme Wi-Fi-netværk.
- **Facebook**/**Twitter**/**Flickr**/**Picasa**: Upload filer til et socialt netværk.

#### **Afspille filer på en ekstern enhed**

Vælg en enhed eller et weblager, vælg en fil, tryk på <sub>s</sub> og vælg en enhed.

- 
- De understøttede filformater kan variere afhængigt af de tilsluttede enheder som medieafspiller.
- Nogle filer gemmes i bufferen under afspilning afhængigt af netværksforbindelsen.

#### **Bruge funktionen Group Play**

Del skærme med flere enheder, der er tilsluttet samme Wi-Fi-netværk.

Vælg en mediekategori, markér filer, og tryk på → **Group Play**. Indtast en PIN-kode, og tryk på **Klar** for at starte Group Play. Andre enheder kan deltage i Group Play ved brug af PIN-koden.

### **Administrere indhold på en webserver**

Vælg en webserver, og se og administrér dine filer.

# **Group Play**

Brug denne applikation til at dele billeder, dokumenter og musik med andre enheder, der er forbundet til samme Wi-Fi-netværk.

Tryk på **Group Play** på applikationsskærmen.

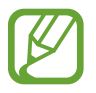

Om denne applikation er tilgængelig, afhænger af dit geografiske område eller din tjenesteudbyder.

#### **Dele filer**

- 1 Tryk på **Start** <sup>→</sup> **Del billede**, **Del dokument** eller **Del musik**, vælg de filer, der skal deles, og tryk derefter på **Udført**.
- 2 Indtast en PIN-kode, og tryk på **Klar**.

## **Tilmelding til en anden Group Play**

Tryk på **Tilmeld** → en anden enhed, indtast PIN-koden, og tryk derefter på **Klar**.

# **Smart Remote**

Brug dette program til at oprette forbindelse til et personligt tv for at se dine foretrukne programmer og film.

På applikationsskærmen trykkes på **Smart Remote**.

Du skal først forbinde enheden til et Wi-Fi-netværk og sørge for, at enhedens infrarøde port er rettet mod tv'et.

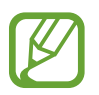

Om denne applikation er tilgængelig, afhænger af dit geografiske område eller din tjenesteudbyder.

### **Forbinde til et tv**

Slut til et tv for at få vist enhedsskærmen på en stor flade og fjernstyre tv'et med enheden.

Tryk på **Vælg dit land**, vælg område og tv-fabrikat, og følg derefter vejledningen på skærmen for at registrere tv'et på enheden. Trinene varierer alt efter de valgte indstillinger.

### **Se tv med dine personlige indstillinger**

Vælg mellem tv-programmulighederne baseret på dit valg ved registrering af tv'et, eller vælg en kategori øverst på skærmen. Vælg et tv-program, og tryk derefter på **Watch On TV**. Det valgte program vises på det tilsluttede tv.

Brug knapperne på kontrolpanelet på højre side af skærmen til at styre tv'et.

### **Indstilling af programpåmindelser**

Tryk på tidspunktet øverst på skærmen, og vælg et tidspunkt for et tv-program, du vil se. Vælg et program, tryk på  $\odot$ , og indstil derefter et alarmtidspunkt for at blive påmindet om tvprogrammet.

# **Medie**

# **Musikafspiller**

Brug denne applikation til at lytte til musik.

På applikationsskærmen trykkes på **Musikafspiller**.

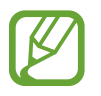

- Afhængigt af enhedens softwareversion er visse filformater måske ikke understøttet.
- Nogle filer kan måske ikke afspilles korrekt. Det afhænger af den anvendte kodning.

### **Afspille musik**

Vælg en musikkategori og derefter den sang, du vil afspille.

Tryk på albumbilledet for at åbne skærmen med musikafspilleren.

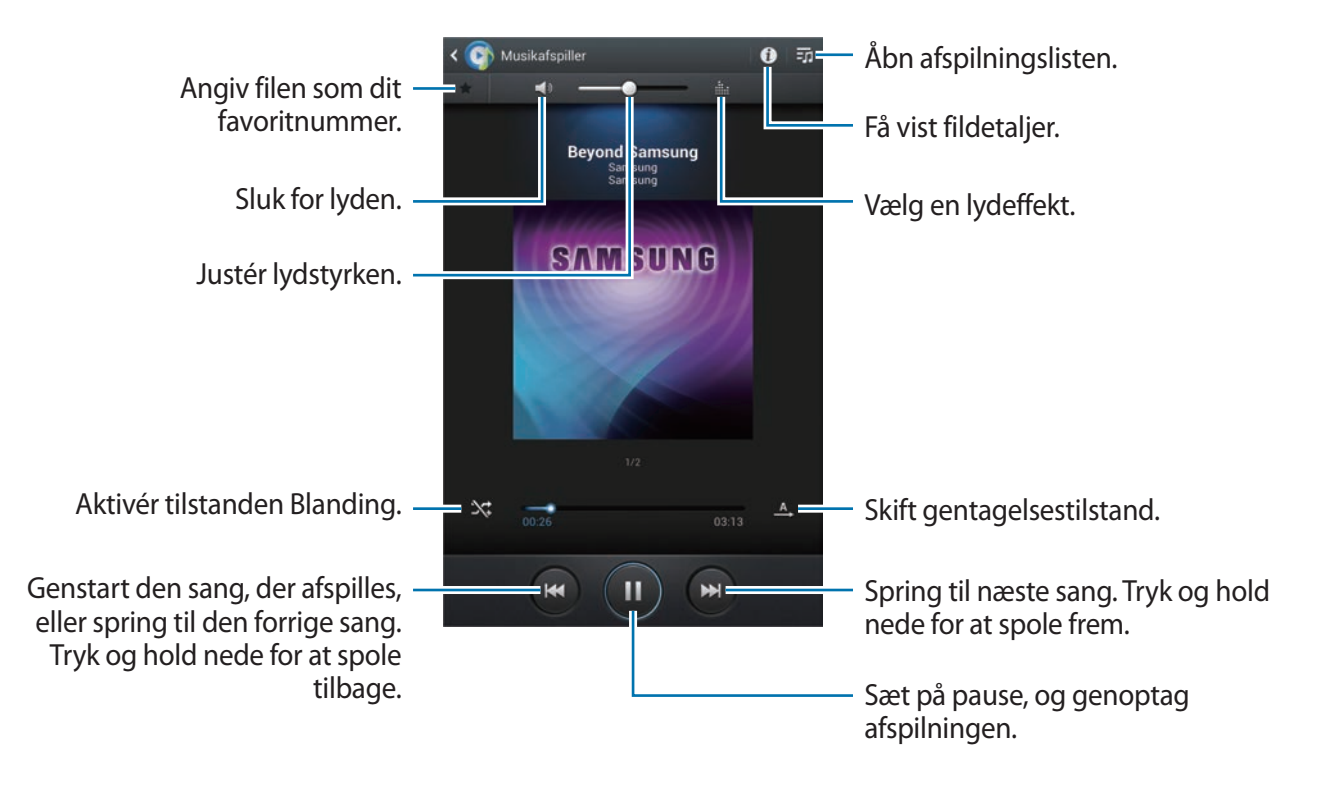

### **Oprette afspilningslister**

Sammensæt din egen afspilningsliste.

Tryk på → **Opret afspilningsliste**. Indtast en titel, og tryk på **OK**. Vælg sange, der skal medtages, og tryk derefter på **Udført**.

Du kan føje den sang, du allerede afspiller, til en afspilningsliste ved at trykke på **I = → Føj til afsp.lst**.

#### **Afspille musik efter humør**

Afspil musik grupperet efter humør. Afspilningslisten oprettes automatisk af enheden. Når du har tilføjet en ny sang, skal du trykke på **Musiktorv**  $\rightarrow \blacksquare$ .

Tryk på **Musiktorv**, og vælg en humørindstilling. Du kan også vælge flere celler ved at trække med fingeren.

# **Kamera**

Brug denne applikation til at tage billeder eller optage video.

I **Galleri** kan du se de billeder og videoklip, der er optaget med enhedens kamera. (s. [68](#page-67-0)) På applikationsskærmen trykkes på **Kamera**.

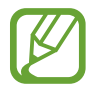

Kameraet slukker automatisk, når det ikke bruges.

#### **Gode kamera-manerer**

- Du må ikke tage billeder af eller filme personer uden deres tilladelse.
- Du må ikke tage billeder af eller filme på steder, hvor dette er forbudt ved lov.
- Du må ikke tage billeder af eller filme på steder, hvor du måske krænker andres privatliv.

### **Tage billeder**

#### **Tage et billede**

Tryk på eksempelskærmen på den del af billedet, som kameraet skal fokusere på. Når der er fokuseret på motivet, bliver fokusrammen grøn. Tryk på **for at tage et billede**.

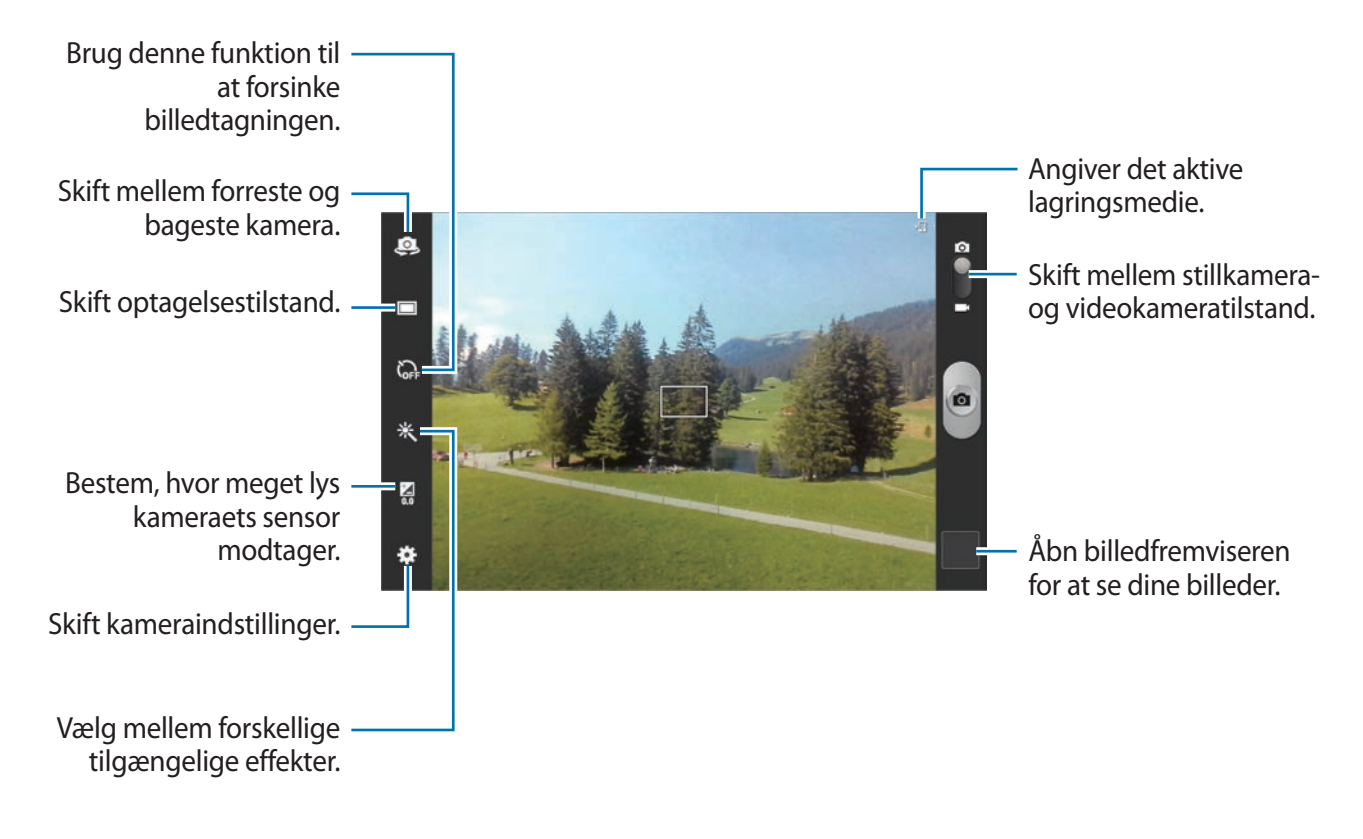

#### **Scenetilstand**

Foruddefinerede indstillinger gør det nemmere at tage peg-og-skyd-billeder.

Tryk på **※** → Scenetilstand.

- **Portræt**: Brug denne indstilling, når motivet er en person.
- **Liggende**: Brug denne indstilling til at tage billeder af den blå himmel og landskaber med dybere farver.
- **Sport**: Brug denne indstilling til motiver i hurtig bevægelse.
- **Fest/indendørs**: Brug denne indstilling til veloplyste indendørsscener.
- **Strand/sne**: Brug denne indstilling til veloplyste eller solrige udendørsscener.
- **Solnedgang**: Brug denne indstilling til at få dybere farver og skarpere kontraster.
- **Daggry**: Brug denne indstilling til meget diskrete farver.
- **Efterårsfarve**: Brug denne indstilling til rødforskudte baggrundsscener.
- **Tekst**: Brug denne indstilling til bøger eller plakater.
- **Stearinlys**: Brug denne indstilling til lysstærke motiver mod en mørk baggrund.
- **Baggrundslys**: Brug denne indstilling til motiver med stærkt lys i baggrunden.
- **Nat:** Brug denne indstilling til billeder, der tages under mørkere forhold.

#### **Fotograferingstilstand**

Der findes adskillige fotoeffekter.

#### Tryk på **举** → **Fototilstand**.

- **Enkeltoptagelse**: Tag et enkelt billede.
- **Panorama**: Tag et billede, som er komponeret af mange sammensatte billeder.
- **Del billede**: Send et billede direkte til en anden enhed via Wi-Fi Direct.
- **Del foto med ven**: Indstil enheden til at genkende en persons ansigt, som du har forsynet med en kode på et billede, og sende det til den pågældende person. Ansigtsgenkendelse kan svigte afhængigt af ansigtets vinkel og størrelse, hudfarve, ansigtsudtryk, lysforhold eller evt. tilbehør, som vedkommende har på.
- **Smilbillede**: Tag et billede, når en person i motivet smiler.
- **Tegnefilm**: Tag et foto, der ligner en tegning.

#### **Panoramabilleder**

Et panoramabillede er et bredt landskabsbillede, som består af flere billeder.

Tryk på → **Fototilstand** → **Panorama**.

Tryk på  $\Box$ , og bevæg kameraet i en vilkårlig retning. Når to skabeloner til panoramabilleder justeres til et enkelt panoramabillede, tager billedet automatisk endnu et billede i en panoramasekvens. Tryk på **igen for at stoppe optagelsen**.

### **Optage videoer**

#### **Optage en video**

Skub kontakten stillkamera-videokamera hen til videoikonet, og tryk på  $\bullet$  for at optage en video. Tryk på  $\bullet$  for at stoppe optagelsen.

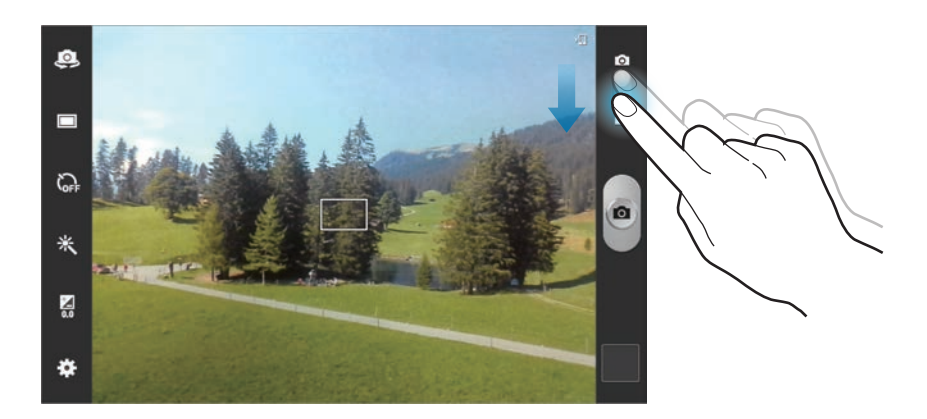

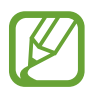

Zoomfunktionen er måske ikke tilgængelig, når der optages med højeste opløsning.

#### **Optagelsestilstand**

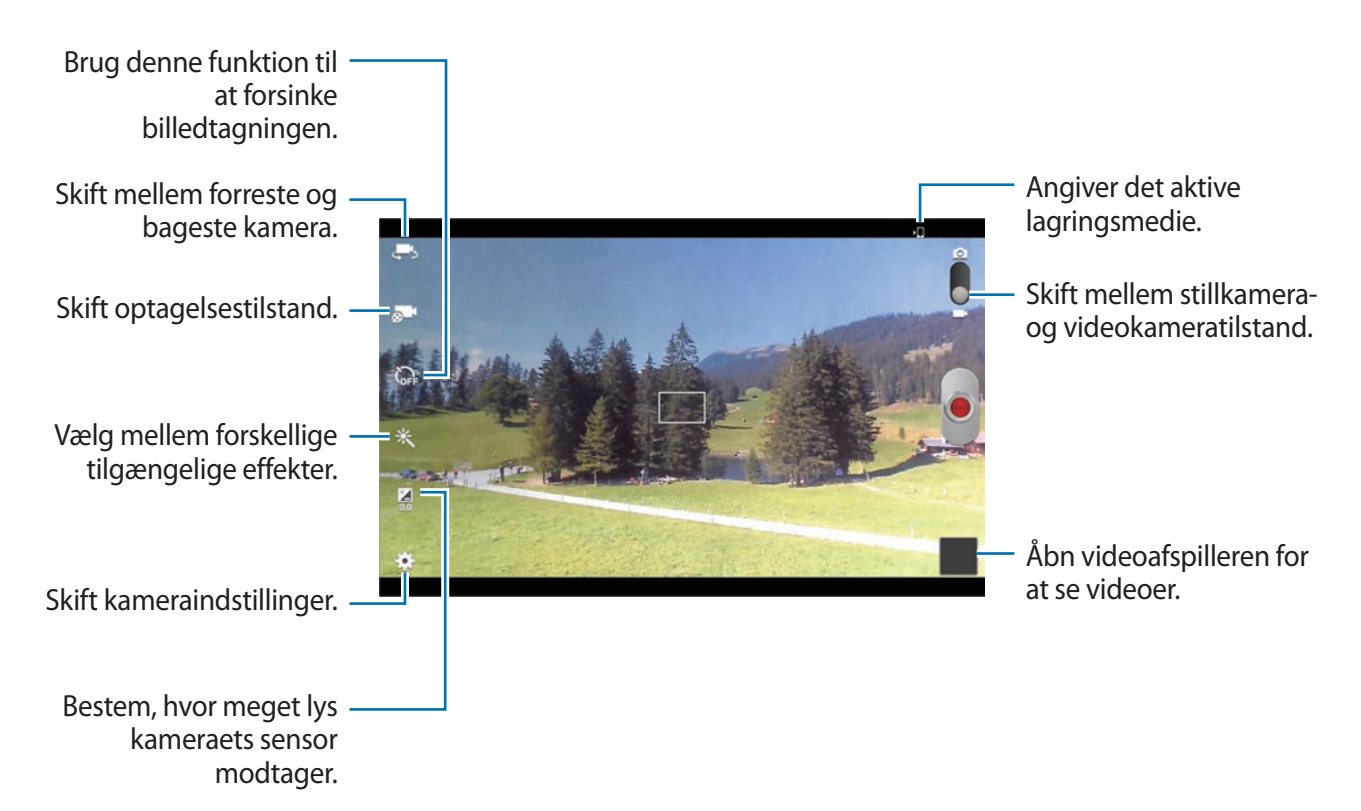

Tryk på **bud** for at skifte optagelsestilstand.

- **Normal**: Brug denne tilstand til at optage i normal kvalitet.
- **Grænse for e-mail**: Brug denne indstilling til at sænke kvaliteten, når billedet skal sendes via e-mail.

### **Zoome ind og ud**

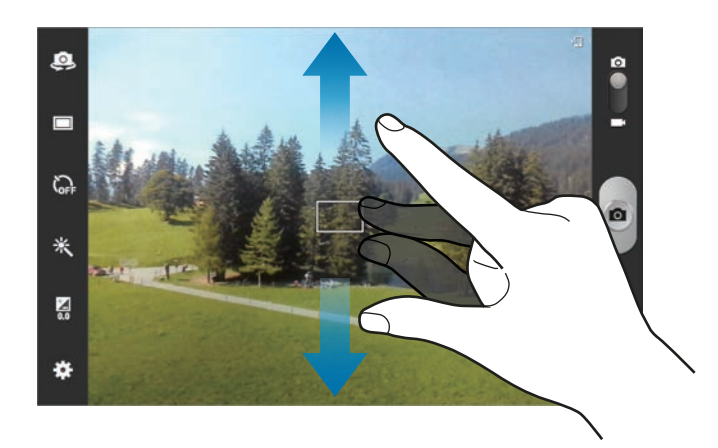

Brug én af følgende metoder:

- Brug lydstyrkeknappen til at zoome ind eller ud.
- Spred to fingre fra hinanden på skærmen for at zoome ind, og før dem sammen for at zoome ud.
	- Zoomfunktionen er måske ikke tilgængelig, når der optages med højeste opløsning.
	- Zoom ind/ud-effekten er tilgængelig, når du bruger zoomfunktionen under en videooptagelse.

### **Konfigurere indstillinger for Kamera**

Tryk på **For at konfigurere indstillinger for Kamera. Følgende valg er ikke alle tilgængelige** i både stillkamera- og videokameratilstand. De tilgængelige valg varierer afhængigt af den anvendte tilstand.

- **Redigér genveje:** Omorganisér genveje til ofte anvendte valg.
- **Brug lydstyrketasten som:** Angiv om volumentasten styrer lukker- eller zoomfunktionen.
- **GPS-tag**: Føj et GPS-tag til billedet.

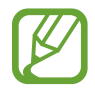

- Hvis du vil forbedre GPS-signalerne, skal du undgå at tage billeder på steder, hvor signalet kan blive blokeret, som f.eks. mellem bygninger eller i lavtliggende områder samt under dårlige vejrforhold.
- Din placering vises muligvis på billeder, når du overfører dem til internettet. For at undgå dette, skal du deaktivere GPS-tag-indstillingen.
- **Selvportræt**: Tag et billede af dig selv.
- **Selvoptagelse**: Optag en video af dig selv.
- **Fototilstand**: Skift fotograferingstilstand.
- **Optagelsestilstand**: Skift optagelsestilstand.
- **Effekter**: Vælg mellem forskellige tilgængelige effekter.
- **Scenetilstand: Skift scenetilstand.**
- **Eksponeringsværdi**: Skift eksponeringsværdi. Denne bestemmer, hvor meget lys kameraets sensor modtager. Ved dårlige lysforhold skal du øge eksponeringen.
- **Fokustilstand**: Vælg en fokustilstand. **Autofokus** styres af kameraet. **Makro** er til nærmotiver.
- **Selvudløser**: Brug denne funktion til at forsinke billedtagningen.
- **Opløsning**: Vælg en opløsning. Jo højere opløsning, des bedre kvalitet. Dette bruger dog også mere hukommelse.

#### Medie

- **Hvidbalance**: Vælg en passende hvidbalance for at opnå en naturlig farvegengivelse på billederne. Indstillingerne er udformet til specifikke lysforhold. Disse indstillinger svarer til varmeområdet for hvidbalance i professionelle kameraer.
- **ISO**: Vælg en ISO-værdi. Denne værdi afgør kameraets lysfølsomhed. Den måles i filmkamera-ækvivalenter. Lave værdier er for stillestående eller meget belyste motiver. Højere værdier er for hurtigt bevægende eller dårligt belyste motiver.
- **Måling**: Vælg en målemetode. Metoden afgør, hvordan lysværdier beregnes. **Centervægtet** måler baggrundslyset i midten af billedet. **Punkt** måler lysværdier på et bestemt punkt. **Matrix** beregner gennemsnittet af hele billedet.
- **Udendørs synlighed**: Bruges ved gode, veloplyste udendørsforhold.
- **Hjælpelinjer**: Få vist hjælpelinjer i søgeren for at forbedre kompositionen ved udvælgelse af motiver.
- **Kontekstuelt filnavn**: Indstil kameraet til at vise kontekstuelle koder.
- **Tag fotos ved hjælp af stemme**: Indstil kameraet til at tage billeder ved brug af stemmekommandoer.
- **Gem som spejlvendt**: Vend billedet modsat for at danne et spejlbillede af det oprindelige billede.
- **Billedkvalitet**: Indstil kvalitetsniveauet for billeder. Jo højere billedkvaliteten er, des mere lagerplads kræver billedet.
- **Videokvalitet**: Indstil kvalitetsniveauet for videoer.
- **Lagring**: Vælg hukommelsesplacering til lagring.
- **Nulstil**: Nulstil kameraindstillingerne.

#### **Genveje**

Omorganisér genveje, så du har nem adgang til kameraets forskellige funktioner.

#### Tryk på  $\bigstar$  → **Redigér genveje.**

Tryk og hold nede på en funktion, og træk den til en plads til venstre på skærmen. Du kan flytte de eksisterende ikoner på listen ved at trykke på og trække i dem.

# <span id="page-67-0"></span>**Galleri**

Brug denne applikation til at se billeder og videoklip.

På applikationsskærmen trykkes på **Galleri**.

- 
- Afhængigt af enhedens software er visse filformater måske ikke understøttet.
- Nogle filer kan måske ikke afspilles korrekt. Det afhænger af, hvorledes de er kodet.

### **Se billeder**

Når du starter **Galleri**, vises de tilgængelige mapper. Når en anden applikation, såsom **E-mail**, gemmer et billede, oprettes mappen **Download** automatisk til billedet. På samme måde oprettes mappen **Screenshots** automatisk, når du kopierer et skærmbillede. Vælg den mappe, du vil åbne. Billederne i en mappe vises efter oprettelsesdato. Vælg et billede for at se det i fuld skærm. Rul mod venstre eller højre for at se det næste eller det forrige billede.

#### **Zoome ind og ud**

Brug én af følgende metoder til at zoome ind på et billede:

- Dobbelttryk et vilkårligt sted for at zoome ind.
- Spred to fingre fra hinanden et vilkårligt sted for at zoome ind. Før dem sammen for at zoome ud, eller tryk to gange for at vende tilbage.

### **Afspille videoklip**

Videofiler vises med ikonet  $\odot$  i forhåndsvisning. Vælg den video, du vil se, og tryk på  $\odot$ .

#### **Redigere billeder**

Tryk på  $\equiv$ , og brug følgende funktioner, når du får vist et billede:

- **Ansigts-kode**: Registrér ansigterne på billedet som ansigtskoder.
- **Markér ven**: Indstil kameraet til at vise kontekstuelle tags.
- **Tilføj vejr-tag**: Tilføj en vejrkode.
- **Fotoramme**: Brug denne til at skrive en bemærkning under billedet. Det redigerede billede gemmes i mappen **Photo frame**.
- **Fotonotat**: Brug denne til at skrive et notat bag på billedet. Tryk på < for at redigere en note.
- **Kopiér til udklipsholder**: Kopiér til udklipsholder.
- **Rotér mod uret**: Rotér til venstre.
- **Rotér med uret**: Rotér til højre.
- **Beskær**: Tilpas størrelsen af den blå ramme, og gem billedet i den.
- **Redigér**: Start **Fotoeditor** eller **Paper Artist** for at redigere billedet.
- **Vælg som**: Indstil billedet som baggrund eller kontaktbillede.
- **Del foto med ven**: Send billedet til den person, hvis ansigt er blevet forsynet med en kode på billedet.
- **Udskriv**: Udskriv via USB eller en Wi-Fi-forbindelse. Enheden er kun kompatibel med visse Samsung printere.
- **Omdøb**: Giv filen et andet navn.
- **Scan efter enheder i nærheden**: Søg efter enheder, der har mediedeling aktiveret.
- **Detaljer**: Se detaljer for billedet.

#### **Foretrukne billeder**

Når du viser et billede, skal du trykke på  $\bigstar$  for at føje billedet til listen over foretrukne.

#### **Slette billeder**

Brug én af følgende metoder:

- Tryk på  $\equiv \rightarrow V$ ælg element i en mappe, markér billederne, og tryk på  $\bar{m}$ .
- $\cdot$  Tryk på  $\overline{u}$ , når du får vist et billede.

### **Dele billeder**

Brug én af følgende metoder:

- Tryk på  $\equiv$  **→ Vælg element** i en mappe, markér billederne, og tryk på < for at sende dem til andre.
- Tryk på  $\leq$ , når du får vist et billede, for at sende det til andre eller dele det via sociale netværkstjenester.

#### **Indstille som baggrund**

Tryk på  $\equiv$  **→ Vælg som**, mens du får vist et billede, for at indstille billedet som baggrund eller tildele det til en kontakt.

### **Forsyne ansigter med koder**

Når du får vist et billede, kan du trykke på  $\equiv$  **→ Ansigts-kode → Til**. Der vises en gul ramme omkring det genkendte ansigt. Tryk på ansigtet og på **Tilføj navn**, og vælg eller tilføj derefter en kontakt.

Når ansigts-koden vises på et billede, skal du trykke på koden og vælge blandt de tilgængelige valgmuligheder, f.eks. at sende meddelelser.

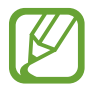

Ansigtsgenkendelse kan svigte afhængigt af ansigtets vinkel og størrelse, hudfarve, ansigtsudtryk, lysforhold eller evt. tilbehør, som vedkommende har på.

#### **Brug af Markér ven**

Når du får vist et billede, skal du trykke på **I i → Markér ven** for at se en kontekstuel kode (vejr, placering, dato og en persons navn) ved åbning af et billede.

# **Paper Artist**

Med denne applikation kan du få billeder til at ligne illustrationer med sjove effekter eller rammer.

På applikationsskærmen trykkes på **Paper Artist**.

Brug kunstneriske værktøjer til at ændre et billede. Det ændrede billede gemmes i **Galleri** → **Paper Pictures**.

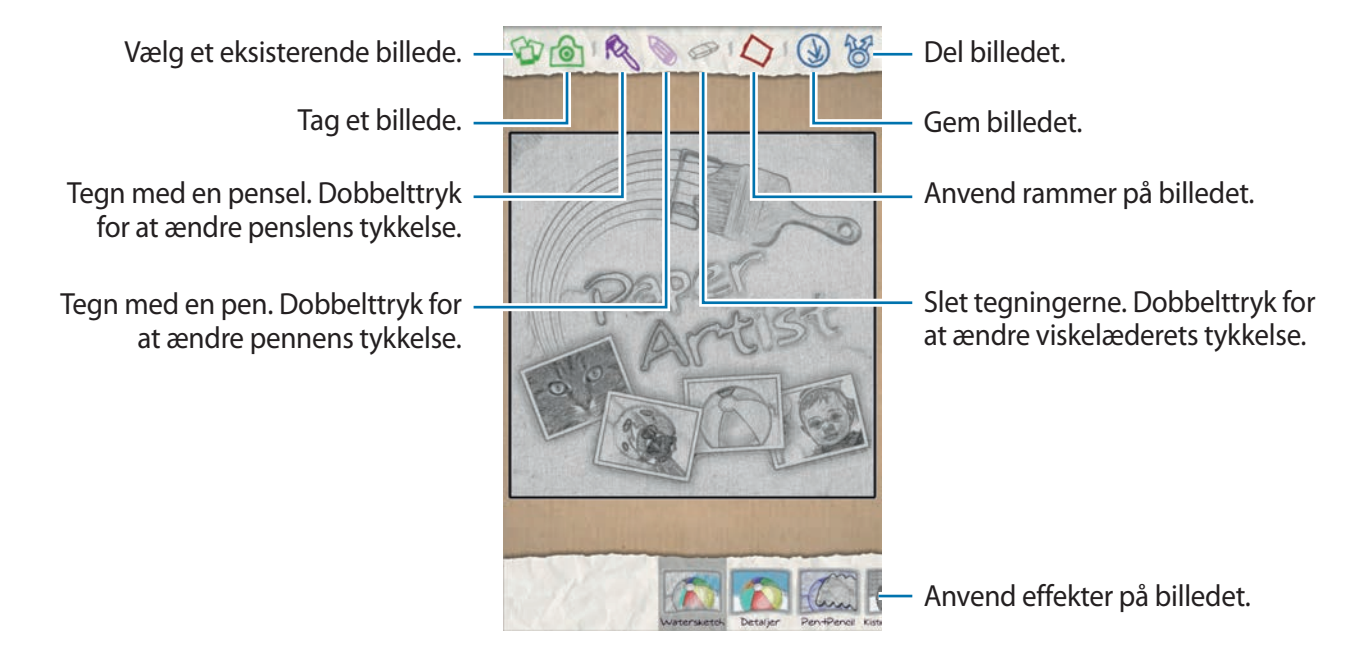

# **Videoafspiller**

Brug denne applikation til at afspille videofiler.

#### På applikationsskærmen trykkes på **Videoafspiller**.

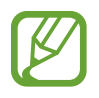

- Undgå at låse enhedens skærm under afspilning af DivX Video-on-Demand. Hver gang, du låser skærmen under afspilning af DivX Video-on-Demand, mister du én af dine tilgængelige lejemuligheder.
- Afhængigt af enhedens software er visse filformater måske ikke understøttede.
- Nogle filer kan måske ikke afspilles korrekt. Det afhænger af, hvorledes de er kodet.

### **Afspille videoklip**

Vælg det videoklip, du vil afspille.

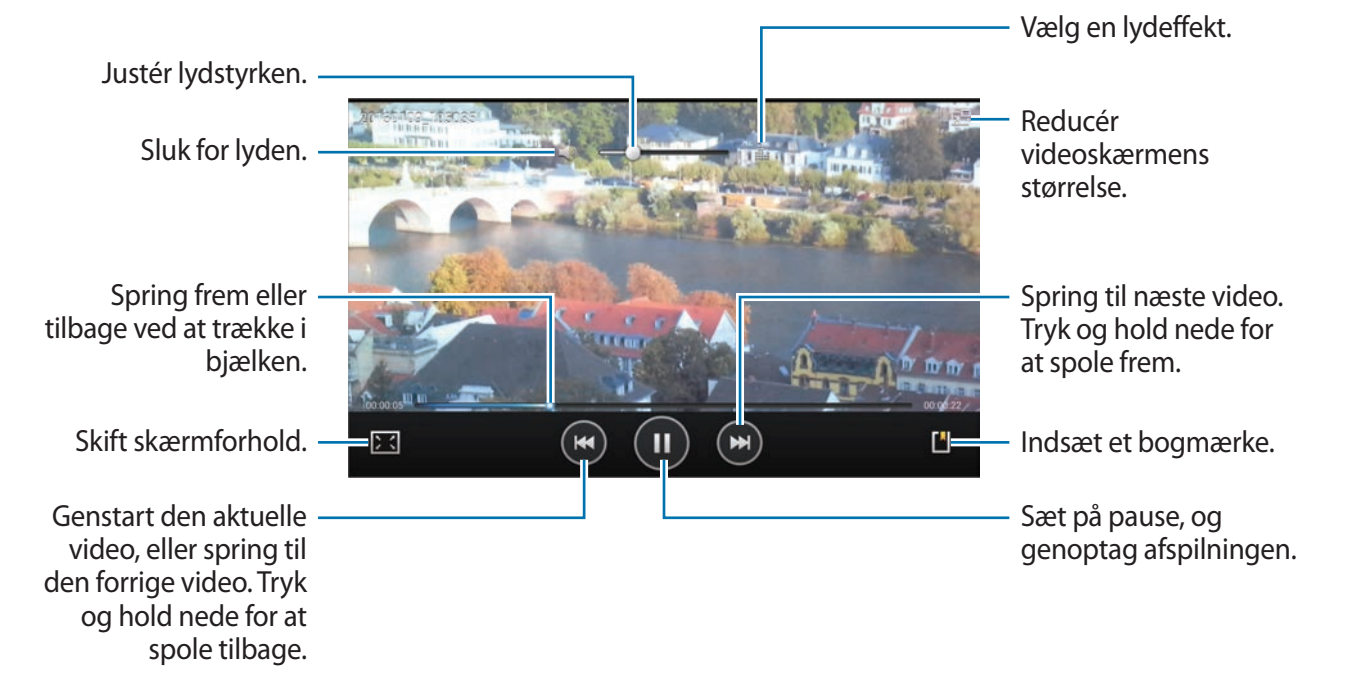
#### **Slette videoer**

Tryk på  $\equiv$  → **Slet**, vælg videoer ved at markere dem, og tryk på **Slet**.

### **Dele videoklip**

Tryk på  $\equiv$  → **Del via**, vælg en delingsmetode, markér videoer, og tryk derefter på **Del**.

### **Brug af pop op-videoafspiller**

Brug denne funktion til at bruge andre applikationer uden at lukke videoafspilleren. Tryk på  $\blacksquare$ mens du ser et videoklip, for at bruge pop op-videoafspilleren.

Spred to fingre fra hinanden på skærmen for at forstørre afspilleren, og før dem sammen for at formindske den. Skal afspilleren flyttes, skal du trække den til en ny placering.

### **YouTube**

Med denne applikation kan du se videoklip fra YouTube.

På applikationsskærmen trykkes på **YouTube**.

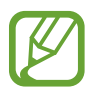

Om denne applikation er tilgængelig, afhænger af dit geografiske område eller din tjenesteudbyder.

#### **Se videoklip**

Tryk på Q, og indtast et nøgleord. Vælg ét af de viste søgeresultater for at se videoklippet. Drej enheden til liggende retning for at få vist fuld skærm.

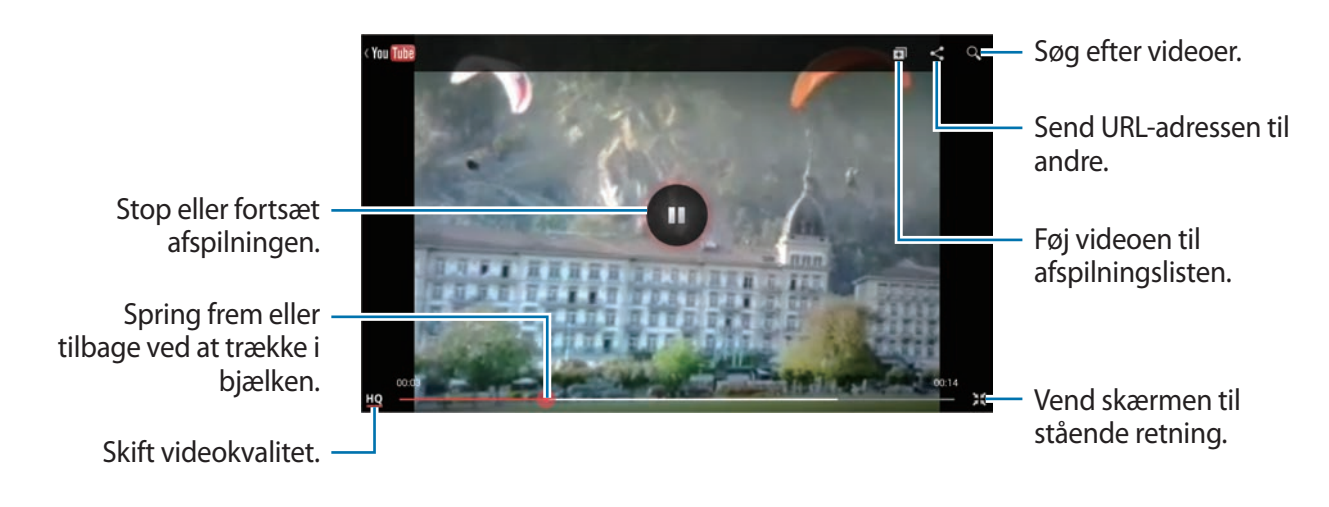

#### **Dele videoklip**

Vælg det relevante videoklip, tryk på <, og vælg derefter en delingsmetode.

#### **Uploade videoklip**

Vælg din konto, tryk på  $\pm$ , vælg et videoklip, indtast oplysninger om klippet, og tryk derefter på **UPLOAD**.

### **Flipboard**

Brug denne applikation for at få adgang til dine personlige tidsskrifter.

På applikationsskærmen trykkes på **Flipboard**.

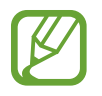

Om denne applikation er tilgængelig, afhænger af dit geografiske område eller din tjenesteudbyder.

Du starter Flipboard ved at svippe til venstre på velkomstsiden, trykke på **Get Started**, vælge nyhedsemner og derefter trykke på **Build Your Flipboard**.

Vælg en forsidehistorie eller et emne, svip gennem Flipboard-siderne, og vælg derefter en artikel. Brug følgende ikoner, mens du læser en artikel:

- $\cdot$   $\leq$  : Gå til den forrige side.
- $\cdot$   $\Box$  : Se andres kommentarer til artiklen.
- $\cdot$   $\blacksquare$  : Del artiklen via Twitter.
- $\cdot$   $\leq$  : Del artiklen med andre.
- $\cdot$   $\overrightarrow{x}$  : Føj artiklen til favoritlisten i Twitter.

# **Applikations- og mediebutikker**

# **Play Butik**

Med denne applikation kan du købe og downloade programmer og spil, som kan bruges på enheden.

På applikationsskærmen trykkes på **Play Butik**.

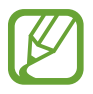

Om denne applikation er tilgængelig, afhænger af dit geografiske område eller din tjenesteudbyder.

### **Installere applikationer**

Gennemse applikationer efter kategori, eller tryk på  $\bigcirc$  for at søge ved hjælp af et søgeord.

Vælg en applikation for at se informationer. Tryk på **Installer** for at downloade den. Hvis det er en betalingsapplikation, skal du trykke på prisen og følge anvisningerne på skærmen for at gennemføre købet.

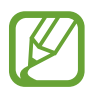

- Hvis der findes en ny version af en installeret applikation, vises der et opdateringsikon øverst på skærmen. Åbn informationspanelet, og tryk på ikonet for at opdatere applikationen.
- Du kan installere applikationer, som du har downloadet fra andre kilder, ved på applikationsskærmen at trykke på **Indstillinger** → **Sikkerhed** → **Ukendte kilder**.

#### **Afinstallere applikationer**

Afinstallér applikationer købt i **Play Butik**.

Tryk på  $\mathbb{Z}$ , vælg den applikation, du vil slette, på listen over installerede applikationer, og tryk derefter på **Afinstaller**.

# **Samsung Apps**

Brug denne applikation til at købe og downloade dedikerede Samsung-applikationer. Du kan finde flere oplysninger på [www.samsungapps.com](http://www.samsungapps.com).

På applikationsskærmen trykkes på **Samsung Apps**.

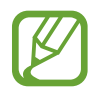

Om denne applikation er tilgængelig, afhænger af dit geografiske område eller din tjenesteudbyder.

### **Installere applikationer**

Gennemse applikationer efter kategori. Tryk på  $\equiv$  for at vælge en kategori.

Søg efter en applikation ved at trykke på Q øverst på skærmen og indtaste et nøgleord i søgefeltet.

Vælg en applikation for at se informationer. Tryk på **Download** eller **Køb** for at downloade.

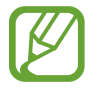

Hvis der findes en ny version af en installeret applikation, vises der et opdateringsikon øverst på skærmen. Åbn informationspanelet, og tryk på ikonet for at opdatere applikationen.

## **Game Hub**

Brug denne applikation for at få adgang til spil.

På applikationsskærmen trykkes på **Game Hub**.

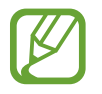

Om denne applikation er tilgængelig, afhænger af dit geografiske område eller din tjenesteudbyder.

Rul mod venstre eller højre, og vælg det spil, du vil downloade fra **Samsung Apps**.

## **Music Hub**

Brug denne applikation til at afspille musik og købe sange eller album fra Music Hub-kataloget. Ved at abonnere på premiumtjenesten fra Music Hub kan du:

- synkronisere din personlige musiksamling med cloudserveren
- streame sange i fuld længde fra Music Hub-kataloget
- opdage ny musik ved at modtage tilpassede anbefalinger og
- lytte til din personlige radio.

Tryk på  $\equiv$   $\rightarrow$  **Hjælp** for at få flere oplysninger.

På applikationsskærmen trykkes på **Music Hub**.

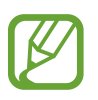

- Om denne applikation er tilgængelig, afhænger af dit geografiske område eller din tjenesteudbyder.
- Nogle funktioner kan være mærket på anden vis, afhængigt af abonnementsvilkårene.
- Nogle funktioner, herunder streamingtjenester, er muligvis ikke tilgængelige afhængigt af dit geografiske område eller din tjenesteudbyder.

#### **MIN MUSIK**

Denne forsyner dig med al musik på din computer, der har Music Hub installeret. Du kan oprette nye afspilningslister og synkronisere automatisk med din computer. For at afspille musik skal du vælge en musikkategori og derefter vælge den sang, du vil afspille.

### **KATALOG**

Dette er et musikkatalog, du kan bruge til at søge efter og streame musik. For at streame musik skal du vælge en musikkategori og derefter vælge den sang, du vil afspille. For at købe sange skal du trykke på  $\odot$  ved siden af en sang og derefter trykke på valget for køb.

### **RADIO**

Lyt til musik på personlige radiostationer.

### **Play Bøger**

Brug denne applikation til at læse og downloade bogfiler.

På applikationsskærmen trykkes på **Play Bøger**.

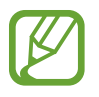

Om denne applikation er tilgængelig, afhænger af dit geografiske område eller din tjenesteudbyder.

Vælg en bogfil ved at rulle mod venstre eller højre. Under læsning af en bogfil kan du få adgang til yderligere valg ved at trykke på  $\equiv$ .

Tryk på  $\epsilon$  for at købe bogfiler.

# **Play Film**

Brug denne applikation til at se, downloade og leje film eller tv-serier.

På applikationsskærmen trykkes på **Play Film**.

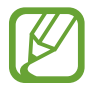

Om denne applikation er tilgængelig, afhænger af dit geografiske område eller din tjenesteudbyder.

Vælg en kategori øverst på skærmen, og vælg derefter en film, et tv-program eller en video, som du vil afspille eller leje.

# **Play Musik**

Brug denne applikation når du vil lytte til musik fra enheden eller streame musik fra Googleskytjenesten.

På applikationsskærmen trykkes på **Play Musik**.

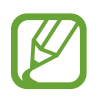

Om denne applikation er tilgængelig, afhænger af dit geografiske område eller din tjenesteudbyder.

Afspil musik ved at vælge en musikkategori, eller del sange med andre ved at uploade dem til Google Cloud Storage.

### **Play Magasiner**

Brug denne applikation til at læse og downloade tidsskrifter.

På applikationsskærmen trykkes på **Play Magasiner**.

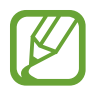

Om denne applikation er tilgængelig, afhænger af dit geografiske område eller din tjenesteudbyder.

Vælg en kategori og derefter et tidsskrift.

## **Readers Hub**

Brug denne applikation til at downloade og læse bogfiler.

På applikationsskærmen trykkes på **Readers Hub**.

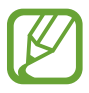

Om denne applikation er tilgængelig, afhænger af dit geografiske område eller din tjenesteudbyder.

Vælg den bog, du vil læse. For at downloade bogfiler skal du gå til Readers Hub Store.

## **Video Hub**

Brug denne applikation for at få adgang til og købe videoer.

På applikationsskærmen trykkes på **Video Hub**.

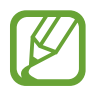

Om denne applikation er tilgængelig, afhænger af dit geografiske område eller din tjenesteudbyder.

Vælg en kategori og derefter en video.

### **Learning Hub**

Brug denne applikation for at få adgang til undervisningsmateriale.

På applikationsskærmen trykkes på **Learning Hub**.

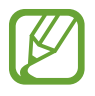

Om denne applikation er tilgængelig, afhænger af dit geografiske område eller din tjenesteudbyder.

Vælg en kategori og derefter et videoforedrag eller en bog.

# **Værktøjer**

# **S-notat**

Brug denne applikation til at oprette et notat ved hjælp af billeder og stemmeoptagelser. På applikationsskærmen trykkes på **S-notat**.

#### **Vælge notatskabeloner**

Tryk på  $\blacksquare$ , og vælg én af følgende skabeloner:

- **Bemærkning**/**Ledigt notat**/**Notat**: Opret et enkelt notat ud fra en tom side.
- **Mødenote**: Opret en liste over møder, konferencer eller foredrag.
- **Tidsskrift**: Opret et multimedienotat ved at indsætte multimediefiler.
- **Dagbog**: Opret en billeddagbog.
- **Opskrift**: Lav din egen opskrift.
- **Rejse**: Udarbejd et rejseessay.
- **Landskabsnote**: Opret et notat i liggende retning.
- **Fødselsdag**: Lav et fødselsdagskort.

#### **Oprette notater**

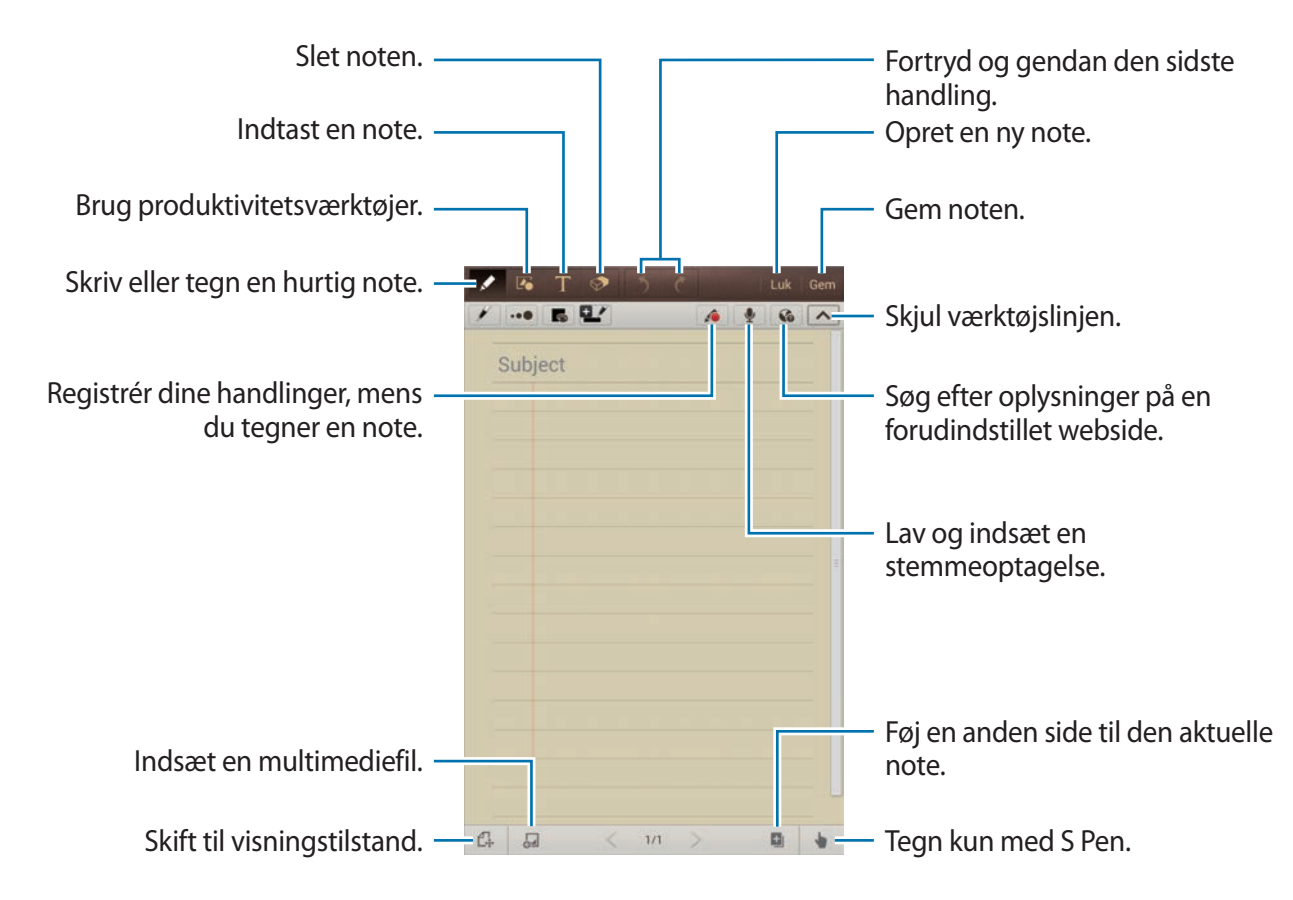

Når du sletter notatet, skal du trykke på <> for at ændre viskelæderets type, trykke på  $\cdot\bullet$  for at ændre størrelsen eller trykke på **Slet alle** for at slette notatet.

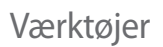

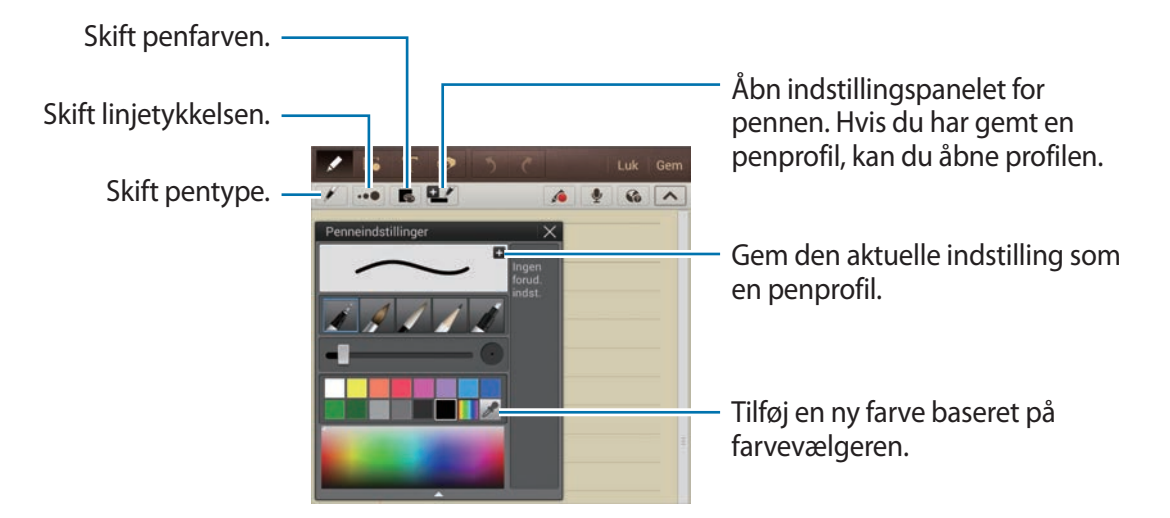

Du kan ændre arkbaggrund ved at trykke på **I i → Skift baggrund**.

Tryk på **I i → Tilføj kode** for at tilføje en kode.

#### **Indsætte multimediefiler eller en stemmeoptagelse**

Tryk på  $\Box$  for at indsætte multimediefiler. Tryk på  $\Diamond$  for at indsætte en stemmeoptagelse.

#### **Bruge produktivitetsværktøjer**

Tryk på  $\Box$ , og vælg ét af følgende værktøjer:

- $\cdot$   $\overline{F_0}$ : Konvertér en figur, du har tegnet.
- : Konvertér en håndskrevet formel til et velorganiseret formel. Tryk på **Søgning** for at få detaljerede oplysninger om formlen.
- $\cdot$   $\Box$  : Konvertér et håndskrevet notat.

#### **Gennemse notater**

Gennemse notatminiaturer ved at rulle op eller ned.

- Tryk på  $\equiv$  → Opdatér for at synkronisere notater med Samsung-kontoen.
- Tryk på  $\equiv$  → **Sortér efter** for at sortere notaterne efter bl.a. dato og titel.
- Tryk på  $\equiv$   $\rightarrow$  **Listevisning** for at ændre visningstilstand.

Tryk på  $\equiv$  **→ Importér** for at oprette et notat ved at importere en PDF-fil, en billedfil eller et notat.

- Tryk på  $\equiv$  → **Eksportér** for at eksportere notater som et andet filformat.
- Tryk på  $\equiv$   $\rightarrow$  **Del via** for at sende notatet til andre.
- Tryk på  $\equiv \rightarrow$  **Opret mappe** for at oprette en mappe.
- Tryk på  $\equiv$  **→ Skift rækkefølge** for at ændre notaternes rækkefølge.
- Tryk på  $\equiv \rightarrow$  **Kopiér** for at kopiere notater.
- Tryk på  $\equiv \rightarrow$  **Flyt** for at flytte notater til en anden mappe.
- Tryk på  $\equiv \rightarrow$  **Indstillinger** for at ændre indstillinger for S-notat.
- Tryk på  $\equiv \rightarrow$  **Hjælp** for at få vist hjælp til S-notat.

#### **Få vist et notat**

Tryk på noteminiaturen for at åbne den.

- Tryk på  $\langle$  eller  $\rangle$  for at gå til notatets øvrige sider.
- Tryk på  $\equiv \rightarrow$  **Opret note** for at oprette et notat.
- Tryk på  $\equiv \rightarrow$  **Del via** for at sende notatet til andre.
- Tryk på  $\equiv$  → **Eksportér** for at gemme notatet som en billed- eller PDF-fil.
- Tryk på  $\equiv$  **→ Redigér sider** for at tilføje eller slette sider.
- Tryk på  $\equiv \rightarrow$  **Slet** for at slette notatet.
- Tryk på  $\equiv \rightarrow$  **Tilføj kode** for at tilføje en kode.
- Tryk på  $\equiv$  → **Opret hændelse** for at gemme notatet som en begivenhed.
- Tryk på  $\equiv$  **→ Angiv som genvej** for at føje en genvej til notatet på startskærmen.

Tryk på  $\equiv$  **→ Udskriv** for at udskrive notatet via en USB- eller Wi-Fi-forbindelse. Enheden er kun kompatibel med visse Samsung printere.

Tryk på **I≡I → Vælg som** for at bruge notatet som baggrund eller tildele det til en kontakt.

### **aNote HD**

Brug denne applikation til at oprette et notat. På applikationsskærmen trykkes på **aNote HD**.

#### **Oprette notater**

Tryk på  $f$  for at skrive et notat.

Tryk på  $\equiv$  for at tilføje et hurtigt notat.

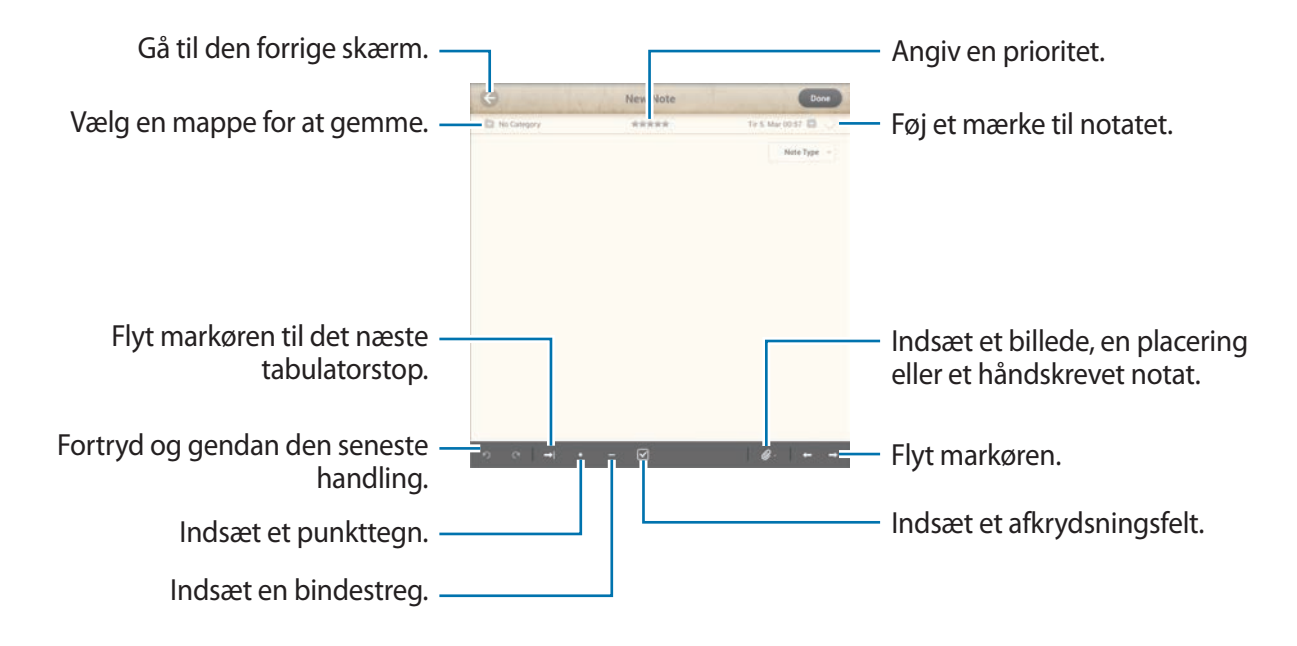

#### **Gennemse notater**

Vælg en mappe, og gennemse notater ved at rulle op eller ned på notatlisten.

- Tryk på  $\blacksquare$  for at få vist notater i kalendertilstand.
- Tryk på  $\circledcirc$  for at søge efter et notat.
- Tryk på  $\equiv$  for at slette eller flytte et notat.
- Tryk på  $\equiv$  for at ændre visningstilstanden for notatlisten.
- Tryk på  $\overline{\bullet}$  for at sortere notaterne efter dato, titel eller prioritet.
- Tryk på **for at slette eller flytte en mappe.**

#### **Få vist et notat**

Tryk på notatet for at åbne det. Tryk på  $\blacktriangleleft$  eller  $\blacktriangleright$  for at gå til andre notater. Tryk på for at ændre notatindstillinger. Tryk på  $\mathcal{C}$  for at indsætte et billede, en placering eller et håndskrevet notat. Tryk på  $\oplus$  for at slettet notatet. Tryk på  $\otimes$  for at låse notatet, så andre ikke kan redigere det.

# **S-planlægger**

Brug denne applikation til at administrere begivenheder og opgaver. På applikationsskærmen trykkes på **S-planlægger**.

### **Oprette begivenheder eller opgaver**

Tryk på  $\pm$ , og brug derefter én af følgende metoder:

- **Tilføj begivenhed**: Indtast en begivenhed og angiv, om den skal gentages.
- **Tilføj opgave**: Indtast en opgave, og angiv eventuelt en prioritet.
- **Tilføj notat**: Opret et håndskrevet notat, der skal knyttes til datoen.

Du kan hurtigt tilføje en begivenhed eller opgave ved at trykke på en dato og derefter trykke på den igen.

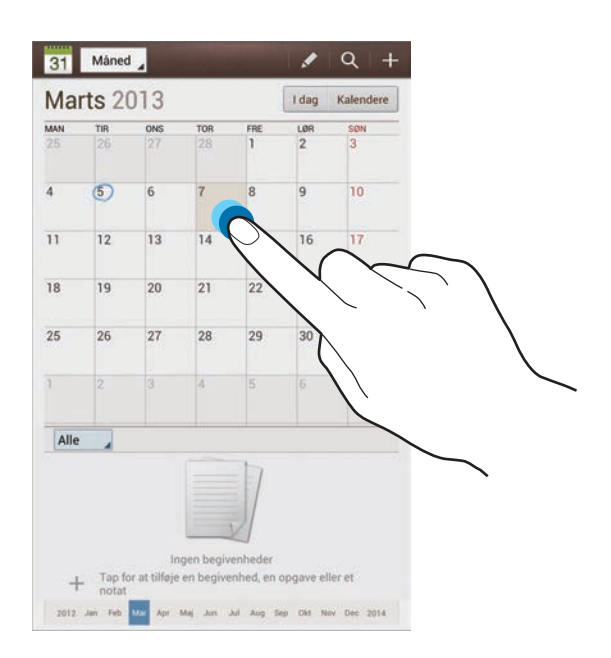

Indtast en titel og angiv, hvilken kalender der skal bruges eller synkroniseres med. Tryk efterfølgende på **Redigér begivenhedsinfo** eller **Redigér opgavedetaljer** for at tilføje flere detaljer, såsom hvor ofte begivenheden skal gentages, når der er angivet et varsel for den, eller hvor den finder sted.

Vedhæft et kort, der viser, hvor begivenheden finder sted. Indtast placeringen i feltet **Placering**, tryk på  $\mathbf{r}$  ud for feltet, og angiv derefter den nøjagtige placering ved at trykke og holde nede på det viste kort.

Tilføj et notat fra S-notat. Tryk på **Noter**, og skriv derefter et nyt notat, eller vælg ét af de eksisterende notater.

Vedhæft et billede. Tryk på **Billeder**, og tag et billede, eller vælg ét af de eksisterende billeder.

### **Synkronisere med Google Calendar**

På applikationsskærmen skal du trykke på **Indstillinger → Google** under **Konti** → en Googlekonto → **Synkronisér Kalender** → **Synk. nu**. Du kan synkronisere manuelt ved at trykke på **S-planlægger →**  $\equiv$  **→ Synkronisér** på applikationsskærmen.

Du kan få vist en synkroniseret begivenhed eller opgave ved at trykke på  $\equiv$  **→ Indstillinger** → **Vis indstillinger** → **Kalendere** → **Skærm**, vælge Google-kontoen og derefter trykke på **OK**.

#### **Skifte kalendertype**

Tryk øverst til venstre på skærmen, og vælg derefter én af de forskellige kalendertyper, herunder måned, uge og andre. Du kan ændre kalendertype ved at føre fingrene sammen. Før sammen for f.eks. at skifte fra månedskalender til årskalender, og spred dem fra hinanden for at skifte tilbage til månedskalender fra årskalender.

#### **Søge efter begivenheder**

Tryk på  $\Omega$ , og indtast derefter et nøgleord, du vil søge efter.

Tryk på **I dag** øverst på skærmen for at få vist dagens begivenheder.

Værktøjer

#### **Slette begivenheder**

Vælg en dato, og tryk derefter på **I = 1 → Slet**.

#### **Dele begivenheder**

Vælg en begivenhed, tryk på <sup>≡</sup>. → **Del via**, og vælg derefter en delingsmetode.

### **Polaris Office**

Brug denne applikation til at redigere dokumenter i forskellige formater, herunder regneark og præsentationer.

På applikationsskærmen trykkes på **Polaris Office**.

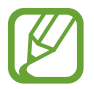

Afhængigt af filtypen er visse funktioner muligvis ikke tilgængelige.

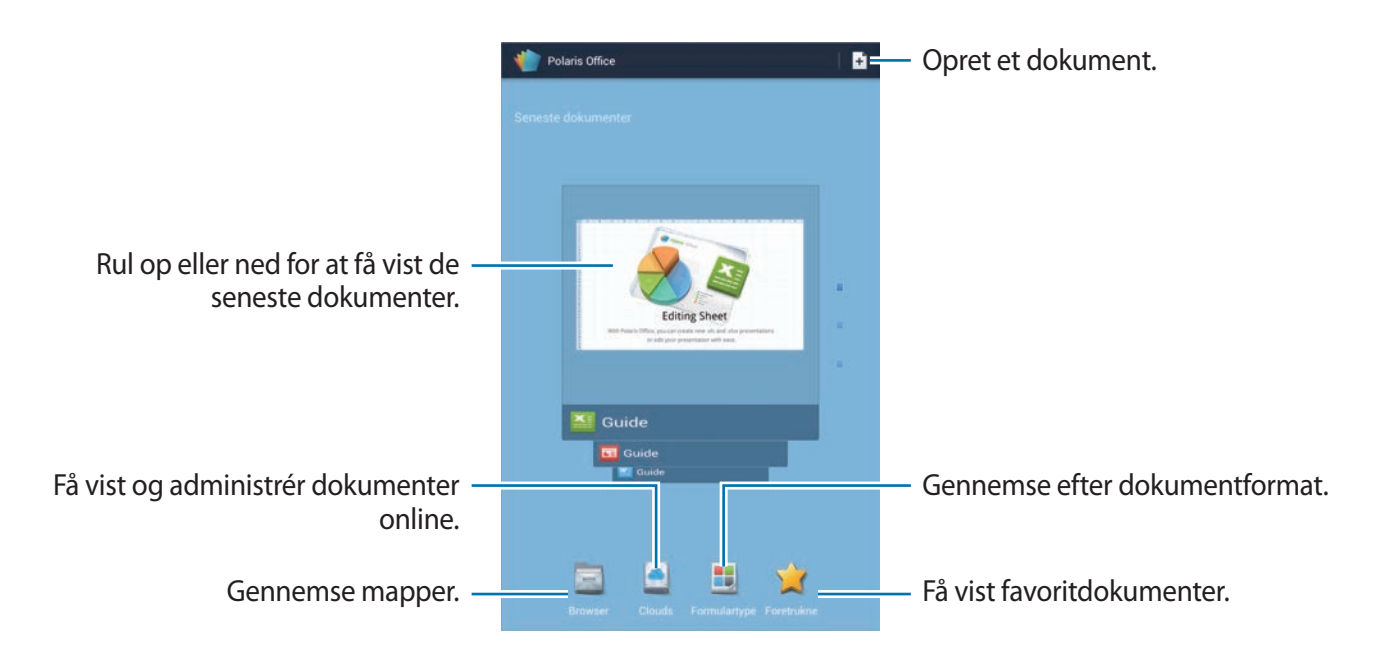

#### **Oprette dokumenter**

Tryk på  $\pm$ , og vælg en dokumenttype.

Brug redigeringsværktøjslinjen øverst på skærmen til at redigere dokumentet.

Afslut ved at trykke på **I = 1 → Gemme**, herefter angives et filnavn, der vælges en mappe at gemme i og derefter trykkes på **Gemme**.

#### **Læse dokumenter**

Tryk på en fil under **Seneste dokumenter**. Du kan også trykke på **Browser**, **Clouds**, **Formulartype** eller **Foretrukne** og derefter vælge den fil, du ønsker at åbne.

Tryk på  $\equiv \rightarrow$  **Diasshow** for at starte et diasshow.

Tryk på for at søge efter en tekststreng i dokumentet.

Tryk på  $\equiv$ , og brug derefter én af følgende funktioner:

#### **Dokument**

- **Gem som**: Gem dokumentet med et andet navn.
- **Pdf-eksport**: Gem dokumentet som PDF-fil.
- **Søg&udskift**: Søg efter eller erstat tekst.
- **Side-layout**: Skift sidernes layout.
- **Visning fuld størrelse**: Få vist dokumentindholdet uden marginer.
- **Zoom ind/ud**: Skift visningsstørrelse.
- **Reflow tekst**: Ombryd teksten, så den passer til skærmen.
- **Memo Til**: Vis kommentarer i dokumentet.
- **TTS**: Læs dokumentet via tekst-til-tale-funktionen.
- **Udskriv**: Udskriv dokumentet via en USB- eller Wi-Fi-forbindelse. Enheden er kun kompatibel med visse Samsung printere.

#### **Præsentation**

- **Diasshow**: Start et diasshow.
- **Gem som**: Gem dokumentet med et andet navn.
- **Pdf-eksport**: Gem dokumentet som PDF-fil.
- **Søg&udskift**: Søg efter eller erstat tekst.
- **Visning enkelt dias**: Vis dias ét efter ét.
- **Zoom ind/ud**: Skift visningsstørrelse.
- **Udskriv**: Udskriv dokumentet via en USB- eller Wi-Fi-forbindelse. Enheden er kun kompatibel med visse Samsung printere.

#### **Regneark**

- **Gem som**: Gem dokumentet med et andet navn.
- **Søg&udskift**: Søg efter eller erstat tekst.
- **Beskyt ark**: Lås regnearket, så ingen andre kan redigere det.
- **Frys**: Hold den valgte række på plads.
- **Beregn på ny**: Genberegn regnearkets funktioner.
- **Sortér**: Sortér celler efter bestemte kriterier.
- **Filter**: Vis celler filtreret efter bestemte kriterier.
- **Zoom ind/ud**: Skift visningsstørrelse.
- **Udskriv**: Udskriv dokumentet via en USB- eller Wi-Fi-forbindelse. Enheden er kun kompatibel med visse Samsung printere.

#### **Tekst**

- **Gem som**: Gem dokumentet med et andet navn.
- **TTS**: Læs dokumentet via tekst til tale-funktionen.
- **Udskriv**: Udskriv dokumentet via en USB- eller Wi-Fi-forbindelse. Enheden er kun kompatibel med visse Samsung printere.

### **Dropbox**

Brug denne applikation til at gemme og dele filer med andre via Dropbox-onlinelageret. Når du gemmer filer i Dropbox, synkroniserer din enhed automatisk med webserveren og andre computere, hvor på Dropbox er installeret.

På applikationsskærmen trykkes på **Dropbox**.

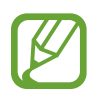

Om denne applikation er tilgængelig, afhænger af dit geografiske område eller din tjenesteudbyder.

Tryk på **Start** for at aktivere Dropbox, første gang du bruger den. Følg anvisningerne på skærmen for at fuldføre opsætningen.

Når Dropbox er aktiveret, uploades billeder og videoer, der optages med enhedens kamera, automatisk til Dropbox. Tryk på **F**or at få vist uploadede billeder eller videoer.

For at uploade filer til Dropbox, skal du trykke på  $\leftrightarrow \Rightarrow \equiv \rightarrow \text{Upload here} \rightarrow \text{Photos or videos}$ eller **Other files**. Vælg en fil for at åbne filer i Dropbox.

Tryk på  $\star$ , mens du får vist billeder eller videoer, for at føje dem til favoritlisten. Tryk på  $\star$  for at åbne filer på favoritlisten.

### **Alarm**

Brug denne applikation til at indstille vækning eller alarmer for vigtige begivenheder.

På applikationsskærmen trykkes på **Alarm**.

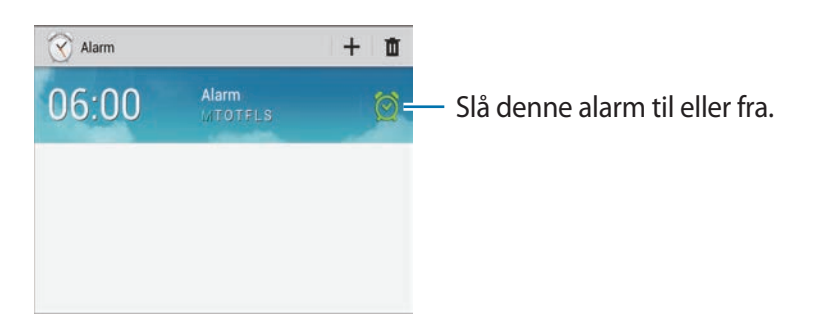

#### **Indstille alarmer**

Tryk på  $+$ , indstil et tidspunkt, hvor alarmen skal aktiveres, vælg dage, hvor alarmen skal gentages, og tryk derefter på **Gem**.

- **Slumre**: Indstil et tidsinterval samt det antal gange, alarmen skal gentages efter det forudindstillede klokkeslæt.
- **Smart alarm**: Indstil et klokkeslæt, hvor alarmen skal gå i gang før det forudindstillede tidspunkt.

#### **Stoppe alarmer**

Træk  $\times$  uden for den store cirkel for at stoppe en alarm. Træk  $Z$  uden for den store cirkel for at gentage alarmen efter et angivet tidsrum.

#### **Slette alarmer**

Tryk og hold nede på alarmen, og tryk derefter på **Slet**.

### **Verdensur**

Brug denne applikation til at se tiden for steder overalt i verden. På applikationsskærmen trykkes på **Verdensur**.

#### **Oprette ure**

Tryk på  $\bigoplus$ , indtast et bynavn, eller vælg en by på globussen, og tryk derefter på  $+$ . Tryk og hold nede på et ur, og tryk derefter på **Indstillinger for sommertid** for at anvende sommertid.

#### **Slette ure**

Tryk på , vælg ure, og tryk derefter på **Slet**.

### **Lommeregner**

Brug denne applikation til at lave enkle eller komplicerede beregninger.

På applikationsskærmen trykkes på **Lommeregner**.

Drej enheden til liggende retning for at bruge den videnskabelige lommeregner. Hvis **Skærmrotation** er deaktiveret, skal du trykke på  $\equiv$  **→ Videnskabelig lommeregner**.

Tryk på **for at skjule tastaturet og få vist beregningshistorik.** 

Tryk på  $\equiv$   $\rightarrow$  **Ryd historik** for at rydde historikken.

Tryk på  $\equiv$  **→ Tekststørrelse** for at ændre tekststørrelse for historikken.

## **S Voice**

Brug denne applikation til at sende en meddelelse, skrive et notat mv. ved hjælp af stemmekommandoer.

På applikationsskærmen trykkes på **S Voice**.

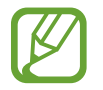

Om denne applikation er tilgængelig, afhænger af dit geografiske område eller din tjenesteudbyder.

Her er nogle eksempler på stemmekommandoer:

- $\cdot$  Åbn musik
- Start lommeregner
- $\cdot$  Se plan

Tip til at forbedre stemmegenkendelsen

- $\cdot$  Tal tydeligt.
- Sørg for, at der er ro omkring dig.
- Brug ikke stødende sprog eller slangord.
- Undgå dialekter.

Det er muligt, at enheden ikke genkender dine kommandoer eller udfører uønskede kommandoer på grund af støj fra omgivelserne eller den måde, du taler på.

# **Google**

Brug denne applikation til ikke alene at søge på internettet, men også blandt enhedens applikationer og i disses indhold.

På applikationsskærmen trykkes på **Google**.

#### **Søge på enheden**

Tryk på søgefeltet, og indtast et nøgleord. Du kan også trykke på  $\bullet$ , sige et nøgleord, og derefter vælge ét af de foreslåede nøgleord.

Hvis der ikke returneres nogen resultater fra applikationerne, vises søgeresultaterne i webbrowseren.

#### **Søgeområde**

Du kan vælge, hvilke applikationer der skal søges i, ved at trykke på  $\equiv$  **→ Indstillinger → Søg på tablet** og markere de elementer, der skal søges efter.

### **Google Nu**

Start Google-søgning for at få vist Google Now-kort, som viser det aktuelle vejr, oplysninger om offentlig transport, din næste aftale med mere, når du sandsynligvis har mest brug for det.

Brug Google Now, når du åbner Google-søgning første gang. Du kan skifte indstillingerne for Google Now ved at trykke på  $\equiv$  → **Indstillinger** → **Google Nu**.

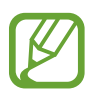

Om denne funktion er tilgængelig, afhænger af dit geografiske område eller din tjenesteudbyder.

### **Stemmesøgning**

Brug denne applikation til at foretage stemmesøgninger på websider.

På applikationsskærmen trykkes på **Stemmesøgning**.

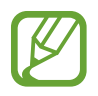

Om denne applikation er tilgængelig, afhænger af dit geografiske område eller din tjenesteudbyder.

Sig et nøgleord eller en sætning, når **Tal nu** vises på skærmen. Vælg ét af de foreslåede nøgleord.

### **Mine filer**

Brug denne applikation for at få adgang til mange forskellige filer på enheden, såsom billeder, videoer, sange og lydklip.

På applikationsskærmen trykkes på **Mine filer**.

Vælg den mappe, du vil åbne. Tryk på  $\triangle$  for at gå tilbage til den overordnede mappe. Tryk på  $\triangleright$ for at vende tilbage til rodmappen.

Brug én af følgende funktioner fra en mappe:

- $\cdot$  Q : Søg efter filer.
- $\cdot$  **II**: Skift visningstilstand.
- $\cdot$   $\blacksquare$  : Opret en mappe.
- **Tid**: Sortér filer eller mapper.

Markér en fil eller mappe, og brug derefter én af følgende funktioner:

- $\cdot$   $\blacksquare$  : Kopiér filer eller mapper til en anden mappe.
- $\&$ : Flyt filer eller mapper til en anden mappe.
- $\cdot$   $\mathbf{\bar{m}}$  : Slet filer eller mapper.
- $\cdot$   $\leq$  : Send filer til andre.
- $\cdot \equiv$   $\rightarrow$  **Omdøb**: Giv en fil eller en mappe et andet navn.
- $\cdot \equiv$   $\rightarrow$  **Detaljer**: Se detaljer om filen eller mappen.

### **Downloads**

Brug denne applikation til at se, hvilke filer der er downloadet via applikationerne.

På applikationsskærmen trykkes på **Downloads**.

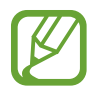

Om denne applikation er tilgængelig, afhænger af dit geografiske område eller din tjenesteudbyder.

Du kan se, hvilke filer der er blevet downloadet fra internettet, ved at trykke på **Internetdownloads**. Du kan alternativt trykke på **Andre downloads** for at se, hvilke filer der er blevet downloadet fra andre applikationer, såsom **E-mail**.

Vælg en fil for at åbne den med en egnet applikation.

# **Rejse og lokal**

# **Kort**

Brug denne applikation til at lokalisere enheden, søge efter steder, eller få rutevejledninger. På applikationsskærmen trykkes på **Maps**.

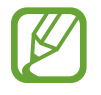

Om denne applikation er tilgængelig, afhænger af dit geografiske område eller din tjenesteudbyder.

#### **Søge efter steder**

Tryk på **Søg i Maps**, angiv en adresse, og tryk derefter på **Q**. Vælg en placering for at få vist detaljerede oplysninger. Hvis du vil søge efter steder i nærheden, skal du trykke på **I = → Lokal**. Når placeringen er fundet, skal du trykke på  $\equiv$  og bruge én af følgende funktioner:

- **Ryd kort**: Slet kortet.
- **Gør tilgængelig offline**: Gem kortet over et bestemt område, så du kan se det offline.
- **Lokal**: Søg efter steder i nærheden.
- **Lag**: Aktivér flere lag, herunder satellitbilleder, trafikoplysninger og meget andet.
- **Latitude**: Del oplysninger om din placering med venner.
- **Mine steder**: Få vist offlinekort, markerede steder, senest besøgte steder osv.
- **Indstillinger**: Skift indstillingerne for kort.
- **Hjælp**: Få vist oplysninger om brug af kortet.

Tryk på  $\odot$  for at få vist din aktuelle placering.

Spred to fingre fra hinanden på skærmen for at zoome ind, og før dem sammen for at zoome ud.

### **Få rutevejledninger for en destination**

- 1 Tryk på  $\bullet$ .
- 2 Tryk på  $\Box$ , og vælg en metode til at angive start- og slutplacering:
	- **Aktuel placering**: Brug aktuel placering som startplacering.
	- **Kontaktpersoner**: Vælg fra kontaktlisten.
	- **Punkt på kortet**: Udpeg ved at trykke på kortet.
	- **Mine steder**: Vælg fra listen over foretrukne steder.
- 3 Vælg en rejsemetode, såsom kørsel i bil, offentlig transport eller til fods, og tryk derefter på **Gå**.
- 4 Vælg én af de ruter, der vises.

### **Lokal**

Brug denne applikation til at søge efter nærliggende restauranter, banker, busstoppesteder m.m. På applikationsskærmen trykkes på **Lokal**.

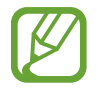

Om denne applikation er tilgængelig, afhænger af dit geografiske område eller din tjenesteudbyder.

Vælg en stedkategori og derefter et sted på listen over søgeresultater.

- **Kort**: Udpeg stedet på kortet.
- **Rute**: Søg efter en rute til stedet.

Du kan tilføje en stedkategori ved at trykke på **I≡I → Tilføj søgning** på kategorilisten og indtaste et nøgleord i tekstfeltet.

### **Navigation**

Brug denne applikation til at søge efter en rute til en destination.

#### På applikationsskærmen trykkes på **Navigation**.

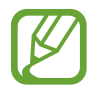

- Navigationskort, din aktuelle placering og andre navigationsdata kan afvige fra de faktiske placeringsoplysninger. Du skal altid være opmærksom på vejens tilstand, trafikken og andre faktorer, som kan påvirke din kørsel. Overhold alle sikkerhedsadvarsler og færdselslove under kørslen.
	- Om denne applikation er tilgængelig, afhænger af dit geografiske område eller din tjenesteudbyder.

Angiv din destination ved at bruge én af følgende metoder:

- Indtal destinationsadressen.
- Indtast destinationsadressen.
- Vælg destinationsadressen fra kontaktlisten.
- Vælg destinationen fra listen over steder med stjernemarkeringer.

Når ruten er fastlagt, skal du følge anvisningerne på skærmen for at navigere til destinationen.

# **Indstillinger**

## **Om indstillinger**

Brug denne applikation til at konfigurere enheden, indstille applikationsfunktioner og tilføje konti.

På applikationsskærmen trykkes på **Indstillinger**.

### **Wi-Fi**

Aktivér Wi-Fi-funktionen for at oprette forbindelse til et Wi-Fi-netværk og få adgang til internettet eller andre netværksenheder.

Tryk på  $\equiv$  for at bruge valgmuligheder.

- **Avanceret**: Tilpas Wi-Fi-indstillinger.
- **WPS tryk-knap**: Opret forbindelse til et sikret Wi-Fi-netværk med WPS-knappen.
- **WPS PIN indtastning**: Opret forbindelse til et sikret Wi-Fi-netværk med en WPS PIN-kode.

#### **Indstille politik for Wi-Fi-dvale**

På skærmbilledet Indstillinger trykkes på Wi-Fi →  $\equiv$  → Avanceret → Bevar Wi-Fi aktiv under **dvale**.

#### **Indstille netværksbesked**

Enheden kan registrere åbne Wi-Fi-netværk og viser et ikon på statuslinjen, når der er fundet netværk.

På skærmbilledet Indstillinger trykkes på Wi-Fi →  $\equiv$  → Avanceret og herefter markeres **Netværksbesked** for at aktivere denne funktion.

#### **Wi-Fi Direct**

Wi-Fi Direct forbinder to enheder direkte via et Wi-Fi-netværk uden at kræve et adgangspunkt. På skærmbilledet Indstillinger trykkes på Wi-Fi → Wi-Fi Direct.

### **Bluetooth**

Aktivér Bluetooth-funktionen for at udveksle oplysninger over korte afstande.

### **Databrug**

Hold styr på dit forbrug af data.

### **Flere indstillinger**

Tilpas indstillinger for at styre forbindelser til andre enheder eller netværk.

#### **Flytilstand**

Denne indstilling deaktiverer alle trådløse funktioner på enheden. I flytilstand kan du kun bruge ikke-netværksbaserede tjenester.

#### **VPN**

Konfigurér og opret forbindelse til VPN'er (virtuelle private netværk).

#### **Enheder i nærheden**

- **Fildeling**: Aktivér mediedeling for at tillade, at andre DLNA-aktiverede enheder får adgang til mediefiler på enheden.
- **Delt indhold**: Indstil for at dele dit indhold med andre enheder.
- **Enhedsnavn**: Indtast et navn på en medieserver for din enhed.
- **Liste over tilladte enheder**: Se listen over enheder, der kan få adgang til din enhed.
- **Liste over ikke-tilladte enheder**: Se listen over enheder, der ikke kan få adgang til din enhed.
- **Download til**: Vælg en hukommelsesplacering, hvor downloadede mediefiler gemmes.
- **Upload fra andre enheder**: Indstil enheden til at acceptere overførsler fra andre enheder.

### **AllShare Cast**

Aktivér funktionen AllShare Cast for at dele din skærm med andre.

#### **Kies via Wi-Fi**

Opret forbindelse fra enheden til Samsung Kies via et Wi-Fi-netværk.

### **Startskærmtilstand**

Vælg en startskærmtilstand (grundlæggende eller nem).

## **Blokeringstilstand**

Vælg, hvilke meddelelser der blokeres, og hvor længe de skal blokeres.

# **Lyd**

Skift indstillingerne for forskellige lyde på enheden.

- **Lydstyrke**: Justér lydstyrkeniveauet for musik og videoklip, systemlyde og meddelelser.
- **Vibrationsintensitet**: Justér vibrationsniveauet for beskeder.
- **Standardbeskeder**: Vælg en ringetone for begivenheder, såsom indgående meddelelser og alarmer.
- **Berøringslyde**: Indstil enheden til at afgive lyd, når du vælger en applikation eller en funktion på den berøringsfølsomme skærm.
- **Lyd for skærmlås**: Indstil enheden til at afgive lyd, når du låser den berøringsfølsomme skærm, eller låser den op.
- **Tilbagemelding ved berøring**: Indstil enheden til at vibrere, når du berører tasterne.

### **Skærm**

Skift indstillinger for skærmen.

- **Baggrund**:
	- **Startskærm**: Vælg et baggrundsbillede for startskærmen.
	- **Låseskærm**: Vælg et baggrundsbillede for den låste skærm.
	- **Start- og låseskærm**: Vælg et baggrundsbillede for startskærmen og den låste skærm.
- **Informationspanel**: Tilpas emnerne, der ses i informationspanelet.
- **Multi-vindue**: Angiv brug af panelet multi-vindue.
- **Sideven**: Indstil enheden til at åbne kontekstuelle sider baseret på dine handlinger.
- **Skærmtilstand**: Vælg en skærmtilstand.
	- **Dynamisk**: Gør farvetonerne på skærmen mere levende.
	- **Standard**: Brug denne tilstand i normale omgivelser.
	- **Film**: Brug denne tilstand i mørke omgivelser, for eksempel når du opholder dig i et mørkt lokale.
- **Læsetilstand**: Vælg, hvilke applikationer der skal bruge læsetilstand. I læsetilstand hjælper enheden med at beskytte dine øjne, når du læser om natten.
- **Lysstyrke**: Justér skærmens lysstyrke.
- **Skærm timeout**: Vælg, hvor længe enheden skal vente, før skærmens baggrundsbelysning slukkes.
- **Smart skærm-standby**: Indstil for at undgå, at baggrundslyset slukkes, mens du ser på skærmen.
- **Typografi**: Skift skrifttype for den tekst, der vises på skærmen.
- **Skriftstørrelse**: Skift skriftstørrelsen.
- **Forbedr læselighed**: Gør teksten skarpere, så den er lettere at læse.
- **Varighed for lys i berøringstast**: Angiv varigheden af baggrundslyset for berøringsknappen.
- **Vis batteriprocent**: Indstil enheden til at vise den resterende batteritid.

### **Lagring**

Få vist hukommelsesoplysninger for enheden og hukommelseskortet, eller formatér et hukommelseskort.

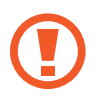

Ved formatering af et hukommelseskort slettes alle data på kortet permanent.

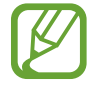

Den interne hukommelses faktiske ledige kapacitet er mindre end den angivne kapacitet, da operativsystemet og standardapplikationerne optager en del af hukommelsen.

### **Strømsparetilstand**

Aktivér og skift indstillinger for strømsparetilstand.

- **CPU-strømbesparelse**: Indstil enheden til at begrænse anvendelsen af visse systemressourcer.
- **Skærmstrømbesparelse**: Indstil enheden til at reducere skærmens lysstyrke.
- **Deaktivér feedback ved berøring**: Indstil enheden til ikke at vibrere, når du trykker på tasterne.
- **Lær om tilstanden Strømbesparelse**: Få mere at vide om, hvordan du kan reducere batteriforbruget.

### **Batteri**

Få vist den mængde batteristrøm, der forbruges af enheden.

### **Programmanager**

Få vist og administrér applikationerne på enheden.

## **Placeringstjenester**

Skift indstillinger for tilladelser til placeringsoplysninger.

- **Brug trådløse netværk**: Indstil brug af Wi-Fi for at finde den aktuelle placering.
- **Brug GPS-satellitter**: Indstil enheden til at bruge GPS-satellitten til at finde den aktuelle placering.
- **Placering og Google-søgning**: Indstil enheden til at bruge din aktuelle placering i forbindelse med Google-søgning og andre Google-tjenester.

## **Låseskærm**

Tilpas enhedens sikkerhedsindstillinger.

- **Skærmlås**: Aktivér skærmlåsfunktionen.
- **Muligheder for skærmlås**: Skift indstillinger for den låste skærm. Disse indstillinger anvendes kun, når du har indstillet låsning ved fingerstrygning.
	- **Genveje**: Indstil til at vise og redigere genveje til applikationer på den låste skærm.

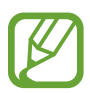

Om denne funktion er tilgængelig, afhænger af dit geografiske område eller din tjenesteudbyder.

– **Informations-ticker**: Indstil enheden til at vise nyheds- eller aktieoplysninger på den låste skærm.

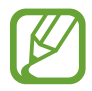

Om denne funktion er tilgængelig, afhænger af dit geografiske område eller din tjenesteudbyder.

- **Ur**: Indstil enheden til at vise uret på den låste skærm.
- **Vejr**: Indstil enheden til at vise vejroplysninger på den låste skærm og ændre indstillinger for vejrtjenesten.
- **Krusningseffekt**: Indstil enheden til at vise krusningseffekten på den låste skærm.
- **Blækeffekt**: Ændrer farven til blækeffekt. Blækeffekten er kun tilgængelig med S Pen.
- **Hjælpetekst**: Indstil enheden til at vise hjælpetekst på den låste skærm.
- **Vågn op med låst skærm**: Indstil enheden til at genkende din vækkekommando, når skærmen er låst.
- **Indstil vækkekommando**: Indstil en vækkekommando for at starte **S Voice** eller udføre en bestemt funktion.
- **Pop op-note på låst skærm**: Indstil enheden til at starte pop op-note, når du dobbelttrykker på den låste skærm, mens der trykkes på S Pen-knappen.
- **Ejeroplysninger**: Indtast dine oplysninger, som vises på den låste skærm.

### **Sikkerhed**

Tilpas enhedens sikkerhedsindstillinger.

• **Kryptér enhed**: Indstil en adgangskode for at kryptere data, der er gemt på enheden. Du skal indtaste adgangskoden, hver gang du tænder enheden.

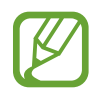

Oplad batteriet, inden du aktiverer denne indstilling, da det kan tage mere end en time at kryptere data.

- **Kryptér eksternt SD-kort**:
	- **Kryptér**: Indstil enheden til at kryptere filer, når du gemmer dem på et hukommelseskort.
	- **Fuld kryptering**: Indstil enheden til at kryptere alle filer på et hukommelseskort.
	- **Ekskludér multimediefiler**: Indstil enheden til kryptere alle filer på et hukommelseskort bortset fra mediefiler.

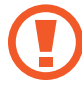

Hvis du nulstiller enheden til fabriksindstillingerne, når denne indstilling er aktiveret, kan enheden ikke læse dine krypterede filer. Deaktivér denne indstilling, inden du nulstiller enheden.

- **Kontrollér på afstand**: Aktivér denne indstilling, så du kan styre din enhed på afstand via internettet, hvis du skulle miste den, eller hvis den bliver stjålet. Du skal logge på din Samsung-konto for at kunne bruge denne funktion.
	- **Kontoregistrering**: Tilføj eller få vist din Samsung-konto.
	- **Brug trådløse netværk**: Indstil enheden til at tillade indsamling af informationer om placeringer og bestemme placeringen af din mistede eller stjålne enhed via Wi-Fi.
- **Find min mobil-hjemmeside**: Åbn SamsungDive-websitet ([www.samsungdive.com](http://www.samsungdive.com)). Du kan spore og styre din tabte eller stjålne enhed på SamsungDive-websitet.
- **Gør adgangskoder synlige**: Som standard skjuler enheden adgangskoder af hensyn til sikkerheden. Indstil enheden til at vise adgangskoder, mens du indtaster dem.
- **Enhedsadministratorer**: Få vist enhedsadministratorer, der er installeret på enheden. Du kan tillade, at enhedsadministratorer kan anvende nye politikker for enheden.
- **Ukendte kilder**: Vælg at installere applikationer fra en hvilken som helst kilde. Hvis dette ikke er valgt, kan du kun downloade programmer fra **Play Butik**.
- **Pålidelige legitimationer**: Brug certifikater og legitimationsoplysninger for at opnå sikker brug af forskellige applikationer.
- **Installér fra enhedslager**: Installér krypterede certifikater, der er gemt på USB-lageret.
- **Slet legitimationsoplysninger**: Slet indholdet af legitimationsoplysninger fra enheden, og nulstil adgangskoden.

# **Sprog og input**

Skift indstillingerne for tekstindtastning. Afhængigt af det valgte sprog er visse indstillinger muligvis ikke tilgængelige.

### **Sprog**

Vælg det skærmsprog, som alle menuer og applikationer skal vises på.

### **Standard**

Vælg en standardtastaturtype for tekstindtastning.

### **Google-stemmeindtastning**

Skift indstillinger for stemmeinput ved at trykke på 章.

- **Vælg inputsprog**: Vælg sprog for angivelse af tekst.
- **Bloker krænkende ord**: Indstil enheden til ikke at genkende stødende ord i stemmeinput.
- **Download talegenkendelse offline**: Download og installér sprogdata til offline stemmeinput.

### **Samsung tastatur**

Skift indstillinger for Samsung tastaturet ved at trykke på  $\ddot{\phi}$ .

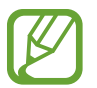

De tilgængelige valg kan variere alt afhængigt af dit geografiske område eller din tjenesteudbyder.

- **Indtastningssprog**: Vælg sprog for teksttilstand.
- **Ordbog**: Aktivér ordbogstilstand for at forudsige ord på baggrund af dit input og vise forslag til ord. Du kan også tilpasse indstillingerne for forudsigelse af ord.
- **Kontinuérligt input**: Indstil for at kunne angive tekst ved at stryge på tastaturet.
- **Markørkontrol**: Aktivér eller deaktivér funktionen til smart tastaturnavigering, så du kan flytte markøren ved at rulle på tastaturet.
- **Penneregistrering**: Indstil enheden til at åbne håndskriftspanelet, når du trykker på feltet med S Pen.
- **Håndskrift**: Tilpas indstillingerne for håndskriftstilstand, f.eks. genkendelsestid, pentykkelse eller penfarve.
- **Avanceret**:
	- **Automatiske store bogstaver**: Indstiller enheden til automatisk at skrive det første bogstav med stort, når det optræder efter sidste tegnsætningstegn, som f.eks. punktum, spørgsmålstegn eller udråbstegn.
	- **Automatisk mellemrum**: Indstil enheden til automatisk at indsætte et mellemrum mellem ord.
	- **Automatisk tegnsætning**: Indstil enheden til at sætte et punktum, når du dobbelttrykker på mellemrumstasten.
	- **Tegneksempel**: Indstil enheden til at vise et stort billede af hvert indtastet tegn.
	- **Vibrér ved tryk på tast**: Indstil enheden til at vibrere, når du trykker på en tast.
	- **Lyd ved tryk på tast**: Indstil enheden til at afgive en lyd, når du trykker på en tast.
- **Selvstudium**: Lær at indtaste tekst ved brug af Samsung tastaturet.
- **Nulstil indstillinger**: Nulstil indstillingerne for Samsung tastaturet.

### **Stemmegenkendelse**

Vælg et program til stemmegenkendelse.

### **Stemmesøgning**

- **Sprog**: Vælg et sprog til stemmegenkendelse.
- **Taleoutput**: Indstil enheden til at oplyse dig om den aktuelle handling ved hjælp af stemmetilbagemeldinger.
- **Bloker krænkende ord**: Skjul stødende ord i stemmesøgningsresultaterne.
- **Download talegenkendelse offline**: Download og installér sprogdata til offline stemmeinput.

### **Tekst-til-tale-output**

- **Foretrukken TTS-enhed**: Vælg et talesynteseprogram. Du kan ændre indstillinger for talesynteseprogrammer ved at trykke på  $\ddot{\bullet}$ .
- **Talehastighed**: Vælg en hastighed for TTS-funktionen.
- **Lyt til et eksempel**: Som eksempel kan du lytte til den talte tekst.
- **Køretilstand**: Aktivér køretilstand for at indstille enheden til at læse indhold højt og angive, hvilke applikationer der skal bruges i køretilstand.

### **Markørhastighed**

Justér markørhastighed for den mus eller det pegefelt, der er sluttet til enheden.

# **Sky-tjeneste**

Skift indstillinger for synkronisering af data eller filer med din Samsung-konto eller Dropboxonlinelageret.

# **Sikkerhedskopiere og nulstille**

Redigér indstillingerne for administration af indstillinger og data.

- **Sikkerhedskop. mine data**: Indstil enheden til at sikkerhedskopiere indstillinger og applikationsdata til Google-serveren.
- **Sikkerhedskopi af konto**: Opsæt eller redigér din sikkerhedskopi af din Google-konto.
- **Gendan automatisk**: Indstil enheden til at gendanne indstillinger og applikationsdata, når applikationer geninstalleres på enheden.
- **Nulstil til fabriksstandard**: Nulstil indstillingerne til fabriksindstillingerne, og slet alle data.

# **Tilføje konto**

Tilføj e-mail- eller SNS-konti.

### **Bevægelse**

Aktivér funktionen bevægelsesgenkendelse, og skift indstillinger for bevægelsesgenkendelse på enheden.

- **Stryg med håndfladen for at optage**: Indstil enheden til at kopiere skærmbilledet, når du fører håndfladen hen over skærmen fra venstre eller højre.
- **Rør med håndfladen for at sætte på lydløs/pause**: Indstil enheden til at sætte medieafspilning på pause, når du berører skærmen med håndfladen.
- **Lær om håndbevægelser**: Se et selvstudium i styring ved hjælp af håndbevægelser.

## **S Pen**

Skift indstillinger for brug af S Pennen.

- **Lyd til-/frakobling af pen**: Indstil enheden til at udsende en lyd, når S Pennen isættes eller tages ud af indgangen.
- **Åbn pop op-note**: Indstil enheden til at starte pop op-note, når S Pennen tages ud af indgangen.
- **Batteribesparelse**: Indstil skærmen til ikke at reagere på andre S Penne, når S Pennen er isat.
- **Luft-visning**: Indstil enheden til at vise S Pen-markøren, når du peger på skærmen med S Pennen.
- **Lyd og feedback ved berøring**: Indstil enheden til at afgive lyd og vibrere, når du peger på filer, emner eller indstillinger.
- **Indstillinger for hurtigkommando**: Konfigurér indstillingerne for hurtigkommando.
- **Hjælp til S Pen**: Få hjælpeoplysninger til brug af S Pennen.

## **Tilbehør**

Skift indstillinger for tilbehør.

- **Dock-lyd**: Indstil enheden til at afspille en lyd, når enheden tilsluttes eller fjernes fra en skrivebords-dock.
- **Tilstand for lydoutput**: Indstil enheden til at bruge dock-højttaleren, når enheden er tilsluttet en skrivebords-dock.
- **Lydoutput**: Vælg et lydoutputformat til brug, når du slutter enheden til HDMI-enheder. Nogle enheder understøtter måske ikke indstillingen for surroundsound.

# **Dato og tid**

Få adgang til og redigér følgende indstillinger for at styre, hvordan enheden viser klokkeslæt og dato.

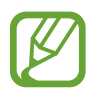

Hvis batteriet aflades helt eller fjernes fra enheden, nulstilles dato og klokkeslæt.

- **Indstil dato**: Indstil dato manuelt.
- **Indstil tid**: Indstil klokkeslæt manuelt.
- **Vælg tidszone**: Vælg din tidszone.
- **Brug 24-timersformat**: Vis klokkeslættet i 24-timersformat.
- **Vælg datoformat**: Vælg et datoformat.

# **Tilgængelighed**

Tilgængelighedstjenester er særlige funktioner for personer med visse fysiske udfordringer. Gå til og skift følgende indstillinger for at forbedre enhedens tilgængelighed.

- **Rotér skærm automatisk**: Indstil grænsefladen, så den roterer automatisk, når du drejer enheden.
- **Skærm timeout**: Vælg, hvor længe enheden skal vente, før skærmens baggrundsbelysning slukkes.
- **Sig adgangskoder**: Indstil enheden til at læse de adgangskoder, du angiver, højt ved hjælp af TalkBack.
- **Tilgængelighedsgenvej**: Føj en genvej til **Tilgængelighed** på hurtigmenuen, der vises, når du trykker og holder nede på tænd/sluk-knappen.
- **TalkBack**: Aktivér Talkback, som gør det muligt at høre tale.
- **Skriftstørrelse**: Redigér skriftstørrelsen.
- **Negative farver**: Gør skærmens farvenuancer modsatte for at gøre skærmen mere tydelig.
- **Tekst-til-tale-output**:
	- **Foretrukken TTS-enhed**: Vælg et talesynteseprogram. Du kan ændre indstillinger for talesynteseprogrammer ved at trykke på  $\bullet$ .
	- **Talehastighed**: Vælg en hastighed for TTS-funktionen.
	- **Lyt til et eksempel**: Som eksempel kan du lytte til den talte tekst.
	- **Køretilstand**: Aktivér køretilstand for at indstille enheden til at læse indhold højt og angive, hvilke applikationer der skal bruges i køretilstand.
- **Optimér webtilgængelighed**: Indstil applikationer til at installere web-scripts for at gøre webindholdet mere tilgængeligt.
- **Lydbalance**: Justér lydbalancen, når du bruger en dobbelt høretelefon.
- **Monolyd**: Aktivér monolyd, når du lytter til lyd med en enkelt øreprop.
- **Deaktivér alle lyde**: Slå alle enhedens lyde fra.
- **Tryk og hold-forsinkelse**: Indstil genkendelsestiden for at trykke og holde på skærmen.

# **Udviklingsindstillinger**

Skift indstillinger for programudvikling.

- **Adgangskode til sikkerhedskopiering af skrivebord**: Indstil en adgangskode for at sikre dine sikkerhedskopidata.
- **Forbliv vågen**: Indstil skærmen til at være tændt, mens du oplader batteriet.
- **Beskyt SD-kort**: Indstil enheden til at anmode om bekræftelse ved læsning af data fra et hukommelseskort.
- **USB-fejlsøgning**: Aktivér USB-fejlsøgningstilstand for at slutte enheden til en computer med et USB-kabel.
- **Tillad falske positioner**: Tillad, at der sendes falske positioner og serviceoplysninger til en Location Manager-tjeneste med henblik på test.
- **Vælg program, der skal fejlsøges**: Vælg, hvilke applikationer der skal fejlsøges, og forebyg, at der opstår fejl, når du sætter fejlsøgning på pause.
- **Vent på fejlsøgning**: Indstil enheden til at forhindre den valgte applikation i at blive indlæst, indtil fejlsøgning er klar.
- **Vis berøringer**: Indstil enheden til at vise markøren, når du berører skærmen.
- **Vis markørplacering**: Indstil enheden til at vise markørens koordinater og dens spor, når du berører skærmen.
- **Vis layoutgrænser**: Indstil enheden til at vise grænserne.
- **Vis opdateringer for GPU-visning**: Indstil enheden til at få de områder på skærmen, der opdateres med GPU, til at blinke.
- **Vis skærmopdateringer**: Indstil enheden til at få de områder på skærmen, der opdateres, til at blinke.
- **Vindue for animationssk.**: Vælg en hastighed til åbning og lukning af pop op-vinduer.
- **Animationsskala for overførsel**: Vælg en hastighed for skift mellem skærmene.
- **Skala for animationsvarighed:** Vælg, hvor længe pop op-vinduer skal vises.
- **Deaktivér hardwareoverlejring**: Indstil enheden til at skjule hardwareoverlejringer.
- **Gennemtving GPU-gengivel.**: Indstil enheden til at bruge 2D-hardwareacceleration for at forbedre grafikken.
- **Stringent tilstand**: Indstil enheden til at få skærmen til at blinke, når applikationer udfører langvarige handlinger.
- **Vis CPU-brug**: Indstil enheden til at vise en oversigt over alle aktive processer.
- **GPU-gengivelsesprofil**: Indstil for at kontrollere tiden for GPU-gengivelse.
- **Aktivér sporinger**: Indstil enheden til at spore applikationers og systemets ydeevne.
- **Behold ikke aktiviteter**: Indstil enheden til at afslutte en kørende applikation, når du starter en ny applikation.
- **Begræns baggrundsprocesser**: Indstil enheden til at begrænse antallet af processer, der kan køre i baggrunden.
- **Vis alle programmer uden svar**: Indstil enheden til at give dig besked om applikationer, der ikke svarer, og som kører i baggrunden.

## **Om enheden**

Få vist enhedsinformationer, og opdatér enhedssoftwaren.

# **Fejlsøgning**

#### **Når du tænder for eller bruger enheden, bliver du bedt om at indtaste én af følgende koder:**

Adgangskode: Når enhedens låsefunktion er slået til, skal du indtaste den adgangskode, som du har valgt for enheden.

### **Enheden viser fejlmeddelelser vedrørende netværk eller tjenester**

- Når du befinder dig i områder med et svagt signal eller dårlig modtagelse, kan du opleve udfald. Find et andet område, og prøv igen.
- Nogle funktioner kræver abonnement. Kontakt din tjenesteudbyder for at få flere oplysninger.

#### **Den berøringsfølsomme skærm reagerer langsomt eller utilsigtet**

Hvis enheden har en berøringsfølsom skærm, og denne ikke reagerer korrekt, kan du prøve følgende:

- Fjern eventuel beskyttelsesfilm fra den berøringsfølsomme skærm. Beskyttelsesfilm kan forhindre enheden i at genkende dit input og frarådes til enheder med en berøringsfølsom skærm.
- Sørg for, at dine hænder er rene og tørre, når du betjener den berøringsfølsomme skærm.
- Genstart enheden for at fjerne eventuelle midlertidige softwarefejl.
- Kontrollér, at enhedens software er opgraderet til den nyeste version.
- Hvis den berøringsfølsomme skærm er ridset eller beskadiget, bør du indlevere enheden til et af Samsungs servicecentre.

### **Enheden går i baglås eller har alvorlige fejl**

Hvis enheden er gået i baglås eller fryser, kan det være nødvendigt at lukke programmer eller nulstille enheden. Hvis enheden er gået i baglås og ikke reagerer, skal du trykke og holde nede på tænd/sluk-knappen i 8-10 sekunder. Enheden genstarter automatisk.

Hvis det ikke løser problemet, skal du nulstille enheden til fabriksindstillingerne. På applikationsskærmen skal du trykke på **Indstillinger** → **Sikkerhedskopiér og nulstil** → **Nulstil til fabriksstandard** → **Nulstil telefon** → **Slet alt**.

#### **Enheden bipper, og batteriikonet viser tomt**

Batteriet er ved at løbe tør for strøm. Genoplad eller udskift batteriet.

### **Batteriet oplades ikke korrekt, eller enheden slukkes**

Batteriet i enheden kan ikke udskiftes af brugeren. Hvis du har problemer med batteriet, eller hvis det skal skiftes, skal du tage enheden med til et Samsung servicecenter.

### **Enheden føles varm**

Når du bruger applikationer, der kræver mere strøm, eller bruger applikationer på enheden igennem længere tid, kan enheden føles varm. Dette er normalt og bør ikke påvirke enhedens levetid eller ydelse.

### **Der vises fejlmeddelelser, når du starter kameraet**

Din Samsung-enhed skal have tilstrækkelig ledig hukommelse og batteristrøm for at bruge kameraapplikationen. Hvis du får fejlmeddelelser, når du starter kameraet, skal du prøve følgende:

- Oplad batteriet, eller udskift det med et batteri, der er fuldt opladet.
- Frigør noget hukommelse ved at overføre filer til en computer eller slette nogle filer fra enheden.
- Genstart enheden. Hvis du stadig har problemer med kameraapplikationen efter at have prøvet disse tip, bør du kontakte et af Samsungs servicecentre.

### **Der vises fejlmeddelelser, når du åbner musikfiler**

Nogle musikfiler kan af forskellige årsager måske ikke afspilles på din Samsung-enhed. Hvis du modtager fejlmeddelelser, når du åbner musikfiler på enheden, skal du prøve følgende:

- Frigør noget hukommelse ved at overføre filer til en computer eller slette nogle filer fra enheden.
- Sørg for, at musikfilen ikke er beskyttet med DRM (Digital Rights Management). Hvis filen er DRM-beskyttet, skal du kontrollere, at du har den nødvendige licens eller nøgle til at afspille filen.
- Kontrollér, at enheden understøtter filtypen.

#### **En anden Bluetooth-enhed registreres ikke**

- Sørg for, at den trådløse Bluetooth-funktion er aktiveret på din enhed.
- Sørg for, at den trådløse Bluetooth-funktion er aktiveret på den enhed, du vil oprette forbindelse til.
- Sørg for, at din enhed og den anden Bluetooth-enhed er inden for den maksimale Bluetoothrækkevidde (10 m).

Hvis ovenstående tip ikke løser problemet, bør du kontakte et af Samsungs servicecentre.

### **Der etableres ikke forbindelse, når du slutter enheden til en computer**

- Sørg for, at det USB-kabel, du bruger, er kompatibelt med din enhed.
- Sørg for, at du har installeret de korrekte og opdaterede drivere på din computer.
- Hyis du bruger Windows XP, skal du kontrollere, at du har Windows XP Service Pack 3 eller nyere installeret på computeren.
- Kontrollér, at du har Samsung Kies 2.0 eller Windows Media Player 10 eller nyere installeret på computeren.

### **Der vises en lille åbning rundt om ydersiden af enhedens etui**

- Denne åbning er en nødvendig produktionsfunktion og kan medføre en minimal bevægelse eller vibration af delene.
- Som tiden går, kan friktion mellem delene forårsage, at denne åbning udvides en smule.

Noget af indholdet kan variere i forhold til din enhed, afhængigt af geografisk område, tjenesteudbyder eller softwareversion og kan ændres uden varsel.

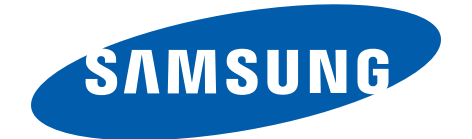

Behøver du hjælp, eller har du spørgsmål, er du velkommen til at klikke ind på [www.samsung.dk.](http://www.samsung.dk) Klik på "SUPPORT" => "Hjælp & fejlfinding", og vælg derefter produktgruppe og type. Alternativt kan du ringe til supporten på telefon 70 70 19 70.

Danish. 04/2013. Rev. 1.1